# **O Triângulo e suas Invariantes: Investigações por meio de Aplicativos Dinâmicos**

**(Parte I)**

por

André Luis Tatarin

**Orientador do Trabalho:** Prof<sup>a</sup>. Paula Rogeria Lima Couto

31 de Março, 2017

Disponível via INTERNET: <http://www.mat.ufpr.br>

# **O Triângulo e suas Invariantes: Investigações por meio de Aplicativos Dinâmicos**

**(Parte I)**

*André Luis Tatarin*<sup>∗</sup> Departamento de Matemática - UFPR 019081-990, Curitiba, PR Brazil

31 de Março de 2017

#### **Resumo**

Há uma significativa quantidade de softwares educacionais à disposição dos docentes. Especialmente em relação à Matemática, o ensino de Geometria se torna mais eficiente a partir do uso de tais recursos. No entanto, ainda se percebem impedimentos em relação ao manuseio destes softwares, por diferentes motivos. Um deles, certamente, é o tempo demandado para a elaboração das atividades e este foi o principal elemento motivador deste estudo: oferecer, aos docentes, ferramentas, a partir do uso do GeoGebra (software escolhido por ser livre, dinâmico, multiplataforma e que reúne recursos também de álgebra e cálculo), que propiciem dinamismo às aulas sem sobrecarregá-los com mais planos e tarefas. Ao longo do estudo, montaram-se 12 miniaplicativos que envolviam o estudo do triângulo e suas invariantes. Também se buscou fundamentar a necessidade de se inserir recursos tecnológicos às aulas, a partir do que se encontra nos Parâmetros Curriculares Nacionais e no Plano Nacional de Educação, além de literaturas de especialistas no ramo da Educação e da Matemática. Por fim, criaram-se planos de aula, com orientações ao professor para cada miniaplicativo, os objetivos da atividade, orientações quanto à aplicação e metodologia, bem como a avaliação, além de uma descrição da atividade pelo método tradicional.

Palavras-chave: miniaplicativo - geometria - triângulos - GeoGebra.

<sup>∗</sup>[andretatarin@gmail.com](mailto:andretatarin@gmail.com)

## **1 Introdução**

O objetivo deste trabalho é apresentar, de forma detalhada e dirigida, 12 possibilidades de uso do GeoGebra, a partir de miniaplicativos, envolvendo o estudo do triângulo e suas invariantes, a fim de fornecer ao docente ferramentas que possam ser utilizadas em situações de sala de aula. Além disso, também representa a conclusão do curso de Pós-graduação Stricto Sensu do Instituto Nacional de Matemática Pura e Aplicada (IMPA) do Programa de Mestrado Profissional em Matemática em Rede Nacional (PROFMAT). Respondem por esse trabalho André Luis Tatarin, a quem coube o desenvolvimento de 6 miniaplicativos, sendo eles "Área do triângulo", "Soma dos ângulos internos de um triângulo", "Soma dos ângulos externos de um triângulo", "Medida do ângulo externo de um triângulo", "Baricentro" e "Teorema de Tales no triângulo" e Suzana do Prado Bochoski, a quem coube o desenvolvimento de outros 6 aplicativos, sendo eles "Teorema da bissetriz interna", "Teorema de Pitágoras", "Relações métricas no triângulo retângulo", "Razões trigonométricas no triângulo retângulo", "Lei dos senos" e "Lei dos cossenos", tudo sob a orientação da Professora Doutora Paula Rogéria Lima Couto.

Em relação à organização do trabalho, após a apresentação desta Introdução, tem-se a Fundamentação teórica, que corroborará a importância dos miniaplicativos e a escolha do tema e na sequência os planos de aula referentes a cada miniaplicativo criado. Estes, por sua vez, abordam, além das possibilidades de uso da ferramenta em questão, uma abordagem tradicional para cada assunto tratado, seguindo, inclusive, a maneira como costumam aparecer em livros didáticos.

A escola é um espaço de constante transformação. E se transforma todos os dias. Não são pequenas as alterações nas dinâmicas de sala de aula, nos alunos e nos docentes. O que se vê é uma dicotomia: em relação aos alunos, há os cada vez mais exigentes e os que se mostram alheios ao que se apresenta durante as aulas; professores comprometidos e motivados, bem como os desmotivados, ambos por inúmeros motivos, desde o incentivo e valorização da própria escola à remuneração, e, por fim, aulas inovadoras e atrativas em oposição a aulas maçantes, repetitivas e pouco aproveitadas.

Tal cenário obriga a mudanças e motivou esse estudo. A busca por novas estratégias de ensino, que visem alcançar tanta diversidade, é uma solução, mas pode esbarrar na falta de tempo e motivação de alguns. Não são poucos os softwares educacionais, por exemplo, que seriam capazes de atribuir às dinâmicas de sala de aula movimento e interação. No entanto, também é possível que dificuldades surjam, especialmente voltadas à incapacidade (ou impossibilidade) de lidar com as exigências – que não são poucas – para se criar uma aula que conte com tais recursos. Vale ressaltar que há muitos – e bons – softwares educacionais, como o Cabri e o GeoGebra, que acabam sendo descartados como opção neste processo pelo fator tempo dispendido à elaboração das atividades.

Dessa forma, torna-se essencial disponibilizar meios de acessibilidade a aplicativos dinâmicos, a fim de enriquecer os momentos de aprendizagem, viabilizar o uso dos recursos sem muita dificuldade e favorecer a construção dos saberes, especialmente voltados ao estudo dos triângulos. Por isso, a escolha do GeoGebra, um software livre de geometria dinâmica, multiplataforma e que reúne recursos de álgebra e cálculo, para a criação dos miniaplicativos.

Também é importante ressaltar que a escolha da Geometria se deve ao fato de ser este ramo o de maior contato com o cotidiano, seja pela identificação de altura, áreas ou distâncias. Em relação à escolha específica do triângulo e suas invariantes, levou-se em consideração o fato de ser esta figura geométrica específica a mais simples e possuir várias aplicações em situações cotidianas. Na engenharia, usam-se formas triangulares para tornar as construções mais protegidas. Nos telhados, por exemplo, favorecem a sustentação por possuírem maior resistência, visto que se trata de uma forma rígida.

Embora existam muitos trabalhos voltados ao software escolhido, o diferencial, neste caso, está na maneira como este alcançará o docente: miniaplicativos desenvolvidos no GeoGebra, bem como planos de aulas detalhados e o passo a passo para elaboração de novos miniaplicativos com outros assuntos.

Pretende-se, com isso, atingir a dois focos importantes: o docente, que conseguirá otimizar o processo de elaboração de materiais de suporte às aulas, utilizando o aplicativo já conhecido, e o aluno, que será capaz de construir saberes relacionados à matemática, especialmente na área da geometria. O resultado de tudo isso responde à necessidade de transformação da escola – aulas dinâmicas, melhor aproveitadas e que atenderão às necessidades de aprendizagem.

Por fim, o questionamento motivador deste trabalho: diante a quantidade de softwares educacionais para o ensino de geometria e da comprovada eficiência destes na obtenção de resultados na aprendizagem, o que ainda impede o seu uso por grande parte dos docentes na educação básica?

Assim, passa-se ao objetivo do artigo: o estímulo às investigações matemáticas, por parte dos alunos, somado à facilidade, ao docente, pelo uso dos miniaplicativos em sala de aula. E já é possível adiantar que o objetivo foi alcançado – ao experimentar os miniaplicativos em sala de aula, constatou-se que, além de despertar o interesse dos alunos quanto às atividades sugeridas, também resultou em conclusões interessantes que auxiliaram, inclusive, no direcionamento do próprio estudo.

## **2 Fundamentação Teórica**

Uma angústia comum aos docentes é como manter a atenção dos alunos durante as aulas. Este foi um dos motivos que despertou o interesse em produzir os miniaplicativos: fazer com que os estudantes se interessassem pelo estudo, no caso dos triângulos, a partir de uma ferramenta tecnológica. Afinal, a grande maioria

dos estudantes de hoje estão inseridos nesse contexto tecnológico, interativo. Não se pode desconsiderar que a manutenção da atenção às aulas – por parte do aluno – é essencial ao sucesso/resultado positivo do processo de ensino-aprendizagem. Para isso, há a necessidade de motivá-lo, tornando-o capaz de pesquisar, descobrir, questionar e construir as conclusões sobre os assuntos propostos. Segundo PONTE  $(2003)[1]$  $(2003)[1]$ :

> podemos dizer que a realização de uma investigação matemática envolve quatro momentos principais. O primeiro abrange o reconhecimento da situação, a sua exploração preliminar e a formulação de questões. O segundo momento refere-se ao processo de formulação de conjecturas. O terceiro inclui a realização de testes e o eventual refinamento das conjecturas. E, finalmente, o último diz respeito à argumentação, à demonstração e a avaliação do trabalho realizado.

Além disso, devido à portabilidade dos equipamentos, como celulares e tablets, e a facilidade de acesso à Internet, a utilização de recursos tecnológicos que fazem parte do cotidiano dos alunos também se torna grande aliada em sala de aula, como recursos tecnológicos. Estes facilitam, por exemplo, o acesso a recursos digitais de aprendizagem, como chats e blogs. Aliás, a importância em se usar tais recursos já foi ressaltada em Monereo e Pozo (2010)[\[2\]](#page-117-1), ao reforçar sua importância na aprendizagem.

O PNE - Plano Nacional de Educação, Lei 13.005 de 25/06/2014, também reforça a necessidade de se inserir tecnologia no processo de aprendizagem, a fim de se obter uma formação de qualidade. De acordo com a Meta 5, estratégia 5.3, a seleção, certificação e divulgação de tecnologias educacionais no processo de alfabetização deve ser constante. Também afirma ser necessário manter a diversidade no que tange aos métodos e propostas pedagógicas, além de acompanhar os resultados.

Além disso, a Meta 7 também apresenta a necessidade de se intensificar trabalhos que busquem a melhoria da qualidade da educação básica, a fim de se atingir médias específicas no Ideb. Conforme a estratégia 7.12, o incentivo ao desenvolvimento, seleção, certificação e divulgação das tecnologias educacionais na educação básica é importante, assim como o estímulo às práticas inovadoras. Juntos, estes conseguirão assegurar uma melhoria na aprendizagem. Também estimula a preferência pelos softwares livres e pelos recursos educacionais abertos e, tal qual a Meta 5, anteriormente mencionada, o acompanhamento dos resultados.

Também os PCN's (Parâmetros Curriculares Nacionais), por sua vez, reiteram a recomendação do uso das tecnologias em sala de aula, apontando como indiscutível a necessidade do uso destes recursos como ferramentas de aprendizagem. Segundo o documento, os estudantes estarão atualizados em relação às necessidades sociais.

Ainda assim, pairam dúvidas sobre a validade do uso de recursos tecno-

lógicos, especialmente aos que ainda não entenderam serem eles apoio à prática docente, não substituindo a figura do professor. De acordo com a última avaliação do Pisa, de 2015, divulgada pelo Inep [\[3\]](#page-117-2), em Matemática houve aumento, significativo, de 21 pontos na média dos alunos participantes da avaliação, de 2003 a 2015. Também se registrou uma diminuição de 11 pontos na média, comparando os resultados de 2012 e 2015. Ainda segundo o mesmo relatório, especificamente em Matemática, a média dos estudantes brasileiros, 377 pontos, é muito baixa em relação à média dos demais países participantes da OCDE, que alcançou 490 pontos.

Podem-se associar, facilmente, estes resultados à qualidade das aulas oferecidas nas escolas brasileiras. Por exemplo, Cingapura detém as melhores notas, segundo o relatório, e um sistema educacional mundialmente conhecido pela qualidade. Em Matemática, alcançaram expressivos 564 pontos. O Brasil amarga, na mesma área, sete posições acima do último colocado, a República Dominicana. É diante desse quadro que se defendem os benefícios de recursos tecnológicos como um meio facilitador, que infelizmente esbarram no fator tempo, dando espaço, assim, às estratégias tradicionais de ensino.

Se a tecnologia não consegue, sozinha, elevar o desempenho acadêmico, ignorá-la também não funcionará. Concomitante a um bom planejamento, bom currículo e bom professor, certamente surtirá efeito. Ou seja, os softwares geométricos são aliados à prática docente.

Alguns fatores interferem negativamente para o sucesso da parceria professor/software educacional. O excesso de aulas de um professor na educação básica, por exemplo, é um grande obstáculo à inserção dessas tecnologias na prática docente. Deslocamentos entre escolas, devido à pouca quantidade de aulas estabelecidas pelo currículo, também reforçam a dificuldade. Para Esteve (1994)[\[4\]](#page-117-3), existem vários fatores que causam certo mal-estar no docente, como a carência de tempo, as aulas que são numerosas, o trabalho burocrático complementar e a descrença no ensino.

Mas não se pode descartar a recusa, por parte dos alunos, de novas metodologias e/ou aprendizagens, além da desatenção. Indisciplina também é um elemento que interfere na inserção de novidades no processo de aprendizagem. Para a pesquisadora e educadora americana Tracey Tokuhama-Espinosa [\[5\]](#page-117-4), diretora do Instituto de Ensino e Aprendizagem da Universidade San Francisco, de Quito, Equador, a atenção dispensada pelos alunos ao que diz o professor é de, no máximo, 10 a 20 minutos e isso acaba atrapalhando o desempenho de ambos, pois o aluno precisa ser motivado constantemente e o professor, motivá-lo, buscando novas estratégias em sala de aula.

Por fim, conforme salienta Giraldo (2013) [\[6\]](#page-117-5):

as ferramentas de geometria dinâmica permitem a construção de objetos geométricos de acordo com propriedades ou relações estabelecidas. Estes podem então ser manipulados dinamicamente, de tal maneira que as propriedades e relações sejam preservadas. Esse modo particular de construção geométrica apresenta características especiais, que podem ter consequências importantes para a aprendizagem. Quando um objeto geométrico é representado por meio de papel e lápis, em geral procura-se empregar certas notações para indicar suas propriedades. Portanto, essas propriedades determinam a maneira de se representar, e se fazem notar na representação. Entretanto, o processo de construir uma representação para um objeto em ambientes de geometria dinâmica dispara outra qualidade de reflexão sobre suas propriedades e relações matemáticas.

Diante disso, o que se deseja é estimular e favorecer a utilização de recurso tecnológico em sala de aula de Matemática, incorporando um software geométrico dinâmico, por meio de um mini aplicativo, e assim contribuir com o ensino da Geometria em sala de aula. Especificamente, quer-se instigar a investigação matemática em sala de aula e criar planos de aulas que promovam a utilização do software GeoGebra.

#### **2.1 Invariantes de um Triângulo**

Na Matemática, o conceito de invariante se associa à ideia de haver algo que se mantém constante, mesmo se aplicando transformações. Especificamente na Geometria, a invariância se estabelece a partir de propriedades e relações que ficam preservadas, após uma transformação dinâmica.

A fim de facilitar a construção do conhecimento matemático, o uso de softwares educativos é muito recomendado. Segundo Gravina (1996) [\[7\]](#page-117-6), o uso de softwares auxilia no entendimento e reconhecimento das invariantes geométricas, afinal, possibilitam a criação de diversos exemplos. Eis o motivo da escolha do GeoGebra.

Ao se buscar um conteúdo que pudesse ser contemplado, a opção foi de abordar o triângulo justamente por se tratar de conteúdo trabalhado nos ensinos fundamental e médio e apresentar um elevado nível de abstração. Além disso, também se tratam de conteúdos estruturantes nas respectivas séries/anos de ensino. Listam-se, a seguir, os conteúdos e os respectivos segmentos em que são trabalhados:

- 1. Área do triângulo ensino fundamental e médio
- 2. Soma dos ângulos internos de um triângulo ensino fundamental
- 3. Soma dos ângulos externos de um triângulo ensino fundamental
- 4. Medida do ângulo externo de um triângulo ensino fundamental
- 5. Altura Ortocentro ensino fundamental
- 6. Mediana Baricentro ensino fundamental e médio
- 7. Bissetriz Incentro ensino fundamental
- 8. Triângulos congruentes ensino fundamental
- 9. Triângulo isósceles: a mediana e altura relativa à base e a bissetriz do vértice coincidem – ensino fundamental e médio
- 10. Triângulo isósceles: os ângulos da base são congruentes ensino fundamental
- 11. Triângulo equilátero: os três ângulos internos são congruentes, medindo 60ž cada um – ensino fundamental
- 12. Triângulo equilátero: mediana, altura e bissetriz coincidem ensino fundamental
- 13. Teorema de Tales no triângulo ensino fundamental
- 14. Teorema da bissetriz interna ensino fundamental
- 15. Triângulos semelhantes ensino fundamental e médio
- 16. Teorema de Pitágoras ensino fundamental e médio
- 17. Relações métricas no triângulo retângulo ensino fundamental e médio
- 18. Razões trigonométricas no triângulo retângulo ensino fundamental e médio
- 19. Lei dos senos ensino fundamental e médio
- 20. Lei dos cossenos ensino fundamental e médio

Dentre esses conteúdos, escolheram-se, para os miniaplicativos, os abaixo relacionados:

- 1. Área do triângulo
- 2. Ângulos internos do triângulo Soma dos ângulos internos de um triângulo
- 3. Ângulos externos do triângulo Soma dos ângulos externos de um triângulo
- 4. Ângulo externo/ ângulos internos não adjacentes Medida do ângulo externo de um triângulo
- 5. Medianas Baricentro
- 6. Segmentos proporcionais no triângulo Teorema de Tales
- 7. Teorema da bissetriz interna
- 8. Teorema de Pitágoras
- 9. Relações métricas no triângulo retângulo
- 10. Razões trigonométricas no triângulo retângulo
- 11. Lei dos senos
- 12. Lei dos cossenos

## **3 Metodolologia**

A Geometria, assim como a própria Matemática, encanta e assusta. Por isso se torna tão necessário insistir em práticas diferenciadas que auxiliem o professor, encantado, a tranquilizar e convencer os alunos, assustados, da relevância do estudo e entendimento dos conceitos geométricos. Assim, buscou-se, primeiramente, a definição do tema: triângulos e suas invariantes. Em seguida, o software: GeoGebra. Será abordado, à frente, os motivos de escolha deste programa, em especial.

Definido o tema, a partir de experiências próprias, vivenciadas em diferentes situações envolvendo o ensino de Geometria, e de conversas com outros docentes, da mesma área, sobre dificuldades reais associadas ao ensino e ao conteúdo específico, levantaram-se as hipóteses que deram sustento às pesquisas.

Partiu-se, então, à coleta de informações conceituais para justificar a importância do desenvolvimento dos miniaplicativos. Fizeram parte das leituras, além dos livros didáticos que serviram de suporte aos tópicos escolhidos aos miniaplicativos, os Parâmetros Curriculares Nacionais, o Plano Nacional de Educação, literaturas diversas sobre o uso de tecnologia em sala de aula, bem como entrevistas de especialistas voltadas aos resultados da inserção de novas metodologias de ensino, dentre elas as que envolviam tecnologia, assim como o próprio relatório do Pisa, de 2015, divulgado pelo Inep, todos referenciados ao fim deste trabalho.

A partir de então, passou-se à definição de um cronograma de trabalho, estabelecendo datas e prazos a serem cumpridos, a fim de garantir a efetivação do propósito deste trabalho, conforme a Tabela [1:](#page-9-0)

#### **Cronograma de ações**

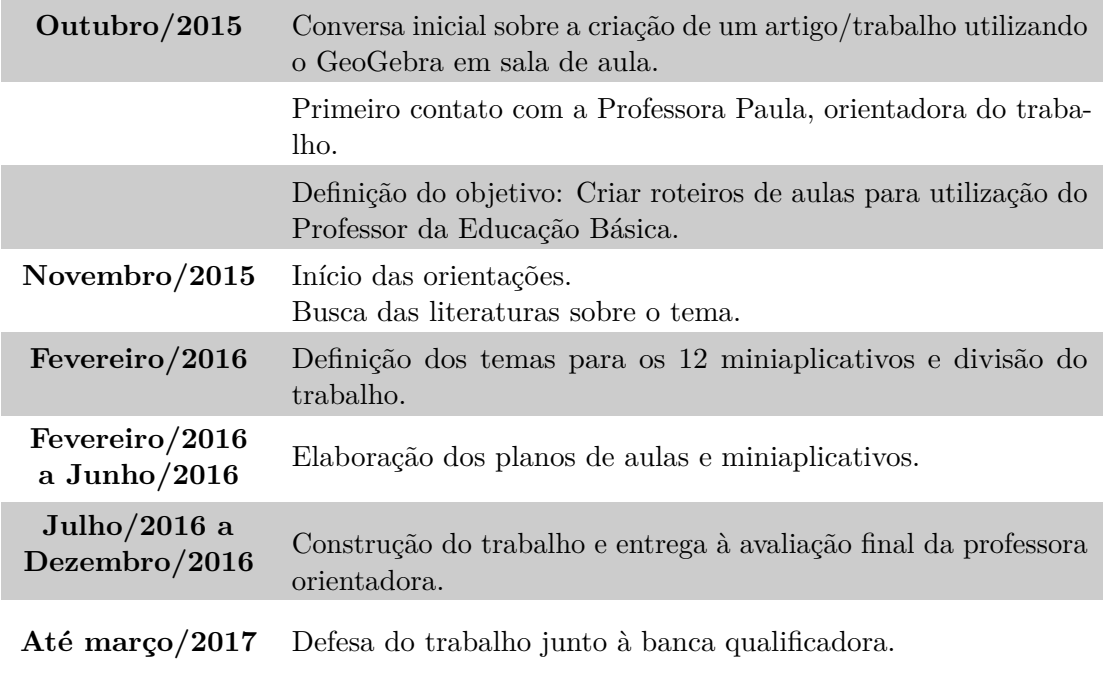

<span id="page-9-0"></span>Tabela 1: Cronograma de ações.

O cerne do trabalho ficou voltado à construção dos miniaplicativos. Demandaram muito tempo e estudo, principalmente em relação aos recursos disponíveis no próprio GeoGebra e à conversão em miniaplicativos.

O software GeoGebra possibilita compilar/gerar aplicativos com funções específicas (denominados applets) para apresentação e estudo de conteúdos da geometria de forma dinâmica e interativa. Os aplicativos construídos no GeoGebra são executados em navegadores de internet, isto é, basta que o dispositivo (computador, notebook, celular ou tablet) tenha instalado um navegador de internet para executar os arquivos *offline*. Portanto, não são necessários a instalação do programa GeoGebra e o uso de rede internet.

Os aplicativos desenvolvidos neste trabalho estarão disponíveis no site do GeoGebra (<https://www.geogebra.org/materials/>), onde estão hospedados diversos recursos e objetos desenvolvidos no GeoGebra. Esses aplicativos poderão ser utilizados na forma *online*, acessando diretamente os *links* específicos de cada aplicativo, ou poderão ser baixados os arquivos para uso *offline*, desde que o professor se cadastre no GeoGebra e aceite os termos de licença.

A escolha dos temas foi baseada em conteúdos estruturantes dos anos de ensino do Fundamental 2, assim contemplando aqueles de maior relevância. Buscou-se, também, especificar, nos roteiros, como se deu a construção do recurso a fim de estimular a criação de novos, por parte do professor. É válido ressaltar a importância de o professor possuir, minimamente, noções de funcionamento e usos

do GeoGebra. Além disso, é importante frisar que a ordenação dos tópicos segue a ocorrência na matriz curricular e isso não representa, necessariamente, uma hierarquia em relação ao nível de dificuldade desses tópicos como, por exemplo, Área de um Triângulo, que abre a relação, porém sua construção é mais complexa que a Soma dos Ângulos Internos de um triângulo, que aparece na sequência.

Outra preocupação foi a de simular situações de sala de aula, envolvendo possíveis questionamentos dos alunos, situações em que poderá ser explorado o potencial de cada tema proposto e sugestões de como extrapolar o assunto discutido para fora do âmbito escolar.

À medida que os miniaplicativos ficavam prontos, foram testados em sala de aula, a fim de validar a tese defendida neste trabalho: o uso torna a aula mais dinâmica e o aproveitamento, em relação à aprendizagem, melhor.

Os *links* estarão disponíveis, ao final deste trabalho, no Apêndice, na página [119.](#page-119-0)

## **3.1 Por que o Software Escolhido é o GeoGebra**

Como já anteriormente mencionado, o GeoGebra é um software livre de geometria dinâmica, multiplataforma (Figura [1\)](#page-10-0) e que reúne recursos também de álgebra e cálculo. Apresenta a vantagem de permitir manipulações distintas de um mesmo objeto, sendo possível arrastá-los e redimensioná-los, o que favorece aos alunos a criação de conceitos e relações por meio de observações e investigações. O software é de fácil acesso a alunos e professores e está disponível nos laboratórios do Paraná Digital, inclusive com tutoriais em vídeo (Figura [2\)](#page-11-0).

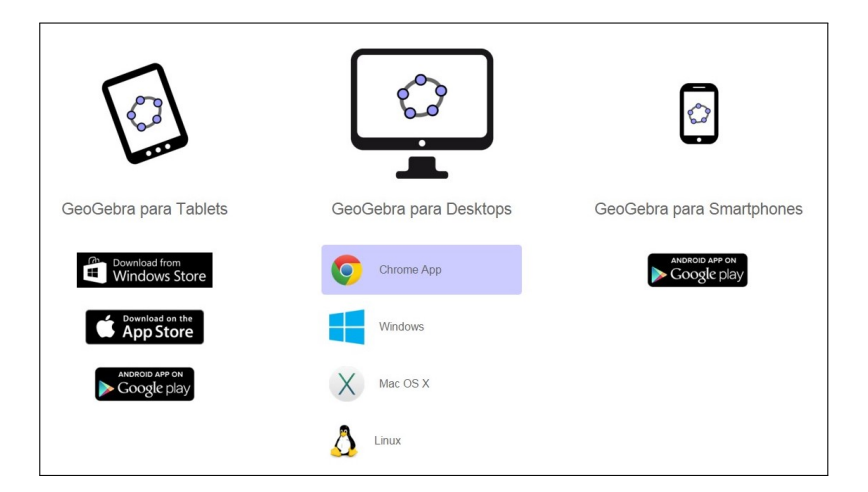

<span id="page-10-0"></span>Figura 1: GeoGebra – Download. Fonte: <http://www.geogebra.org/download>. Último acesso em  $10/02/2015$ .

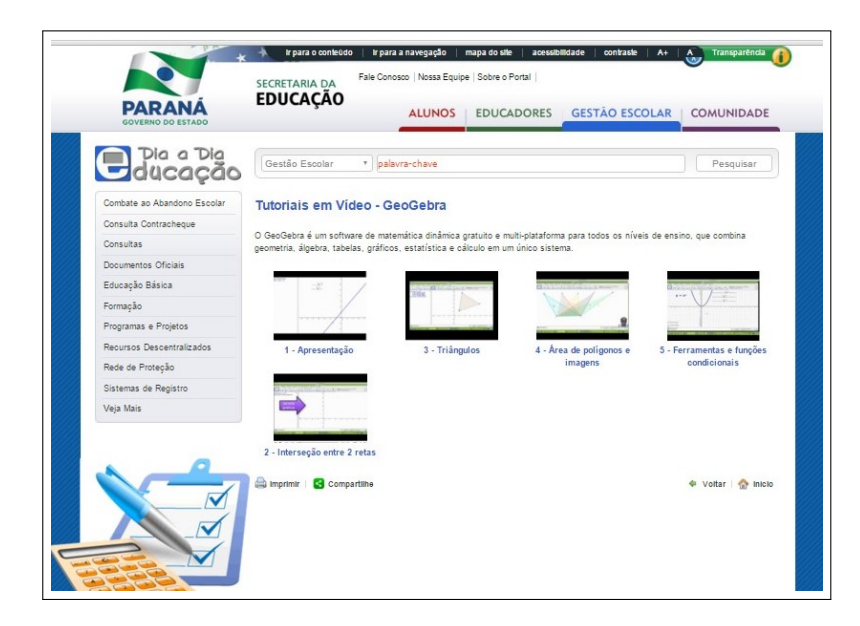

Figura 2: GeoGebra – Tutoriais em vídeo. Fonte: [http://www.gestaoescolar.](http://www.gestaoescolar.diaadia.pr.gov.br/modules/conteudo/conteudo.php?conteudo=1295) [diaadia.pr.gov.br/modules/conteudo/conteudo.php?conteudo=1295](http://www.gestaoescolar.diaadia.pr.gov.br/modules/conteudo/conteudo.php?conteudo=1295). Último acesso em 10/02/2015.

<span id="page-11-0"></span>É importante ressaltar que, para a elaboração de aplicativos dinâmicos como os aqui apresentados, poderia ter sido escolhido, por exemplo, a plataforma Java, lançada na década de 90 e muito utilizada até hoje. Porém, pesou, na escolha, o fato de que o software é amplamente conhecido pelos docentes, o que facilita muito a aceitação das novas proposições, bem como minimiza as dificuldades no momento de criação de novas atividades.

## **4 Área do Triângulo**

### **4.1 Descrição do Aplicativo**

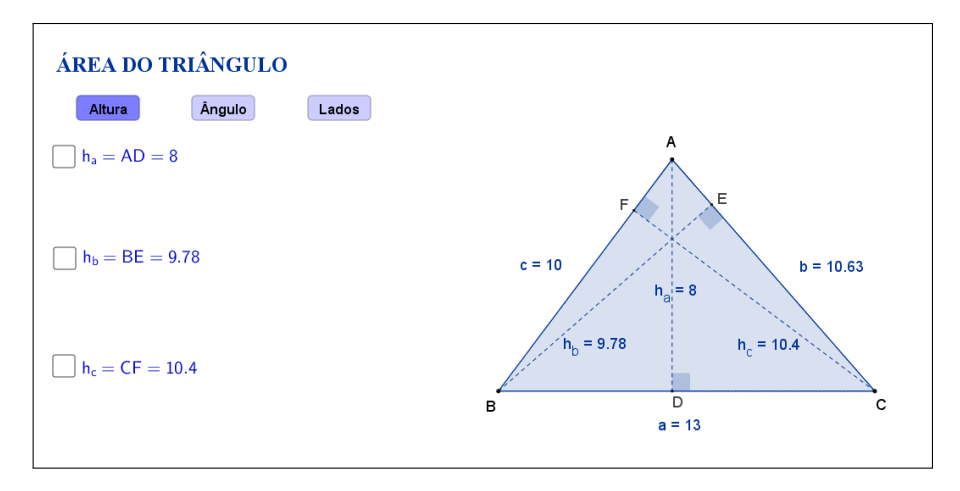

<span id="page-12-0"></span>Figura 3: Interface do aplicativo Área do Triângulo.

O aplicativo "ÁREA DO TRIÂNGULO" (disponível em [https://www.](https://www.geogebra.org/m/Rhd4MKH2) [geogebra.org/m/Rhd4MKH2](https://www.geogebra.org/m/Rhd4MKH2)) exibe um triângulo ABC qualquer, as medidas dos três lados e das alturas correspondentes. Abaixo do título, os botões "Altura", "Ângulo" e "Lados" se referem à maneira como será calculada a área, sendo que o botão "Altura" está selecionado inicialmente (Figura [3\)](#page-12-0).

Tanto os vértices A, B e C, quanto os lados do triângulo, podem ser movidos, formando novos triângulos. Ao alterarmos os vértices ou os lados do triângulo, as medidas dos lados e das alturas são automaticamente atualizadas.

Clicando na primeira caixa de seleção, que fica no lado esquerdo do aplicativo e traz a medida da altura relativa ao lado *a*, aparece a medida da base BC e sugere-se que o aluno calcule a área do triângulo (Figura [4\)](#page-13-0).

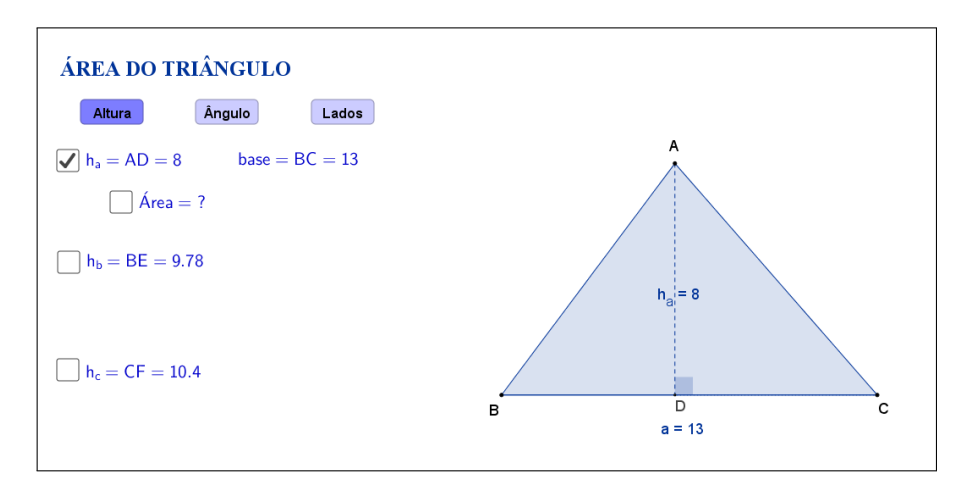

<span id="page-13-0"></span>Figura 4: Interface do aplicativo Área do Triângulo.

Para estimular o aluno a lembrar a fórmula para o cálculo da área do triângulo a partir das medidas da base e da altura, ela só será exibida clicando na nova caixa de seleção, conforme a Figura [5:](#page-13-1)

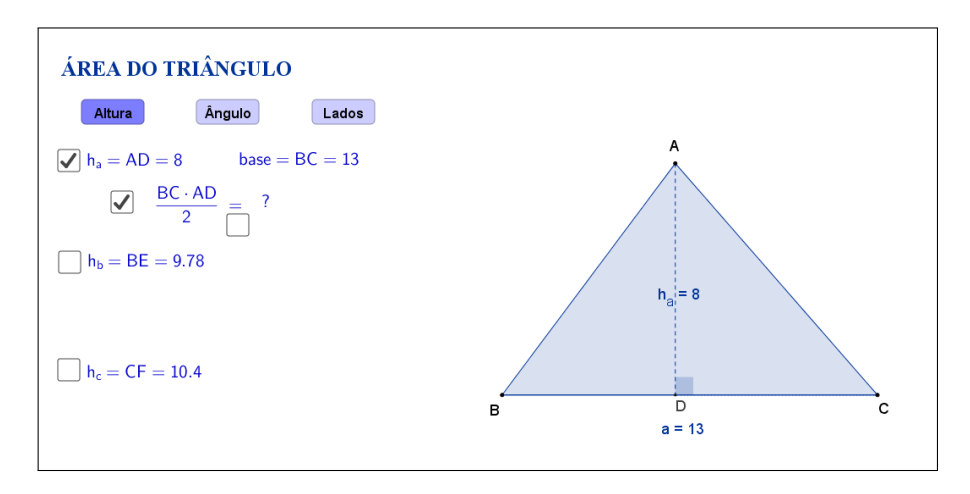

<span id="page-13-1"></span>Figura 5: Interface do aplicativo Área do Triângulo.

Os cálculos e resultado da área do triângulo serão exibidos ao selecionarmos uma nova caixa de seleção, que aparece embaixo do sinal de igualdade (Figura [6\)](#page-14-0).

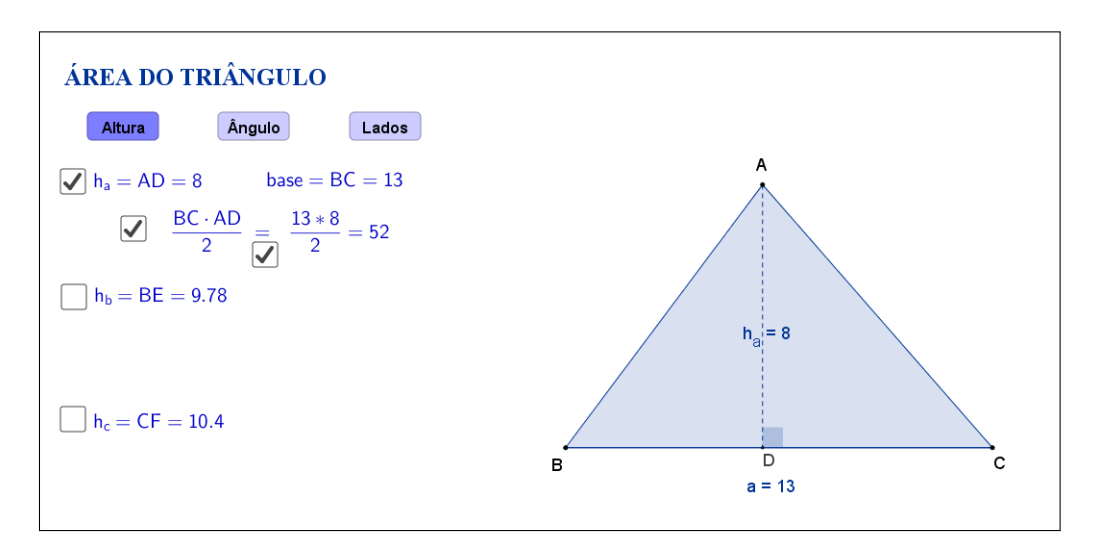

<span id="page-14-0"></span>Figura 6: Interface do aplicativo Área do Triângulo.

Da mesma forma, clicando na segunda caixa de seleção, será sugerido que se calcule a área do triângulo, agora usando o lado AC como base, conforme mostra a Figura [7:](#page-14-1)

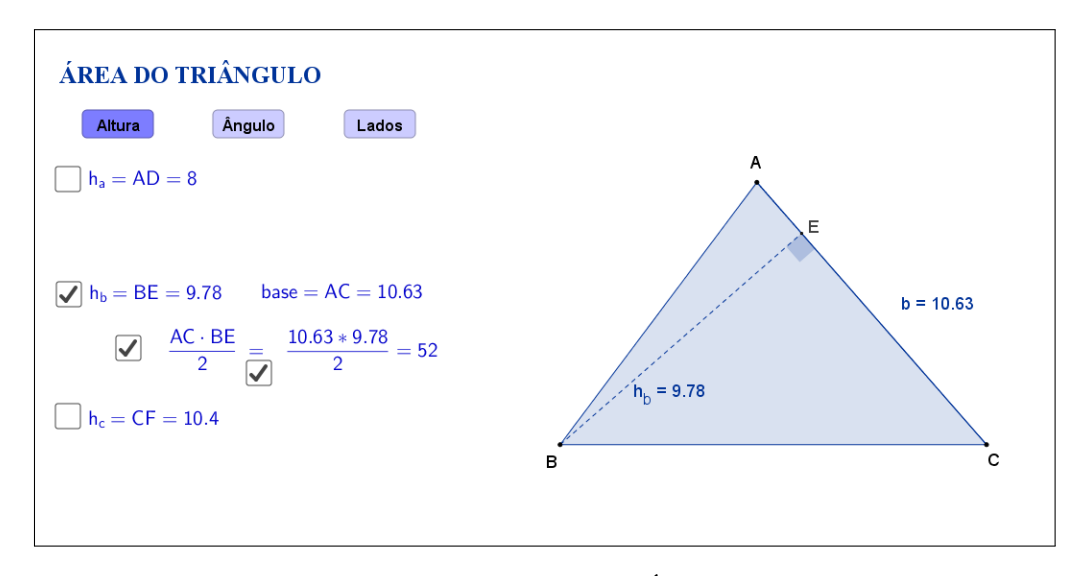

<span id="page-14-1"></span>Figura 7: Interface do aplicativo Área do Triângulo.

Clicando na terceira caixa de seleção, o processo será o mesmo, porém considerando o lado AB como base (Figura [8\)](#page-15-0).

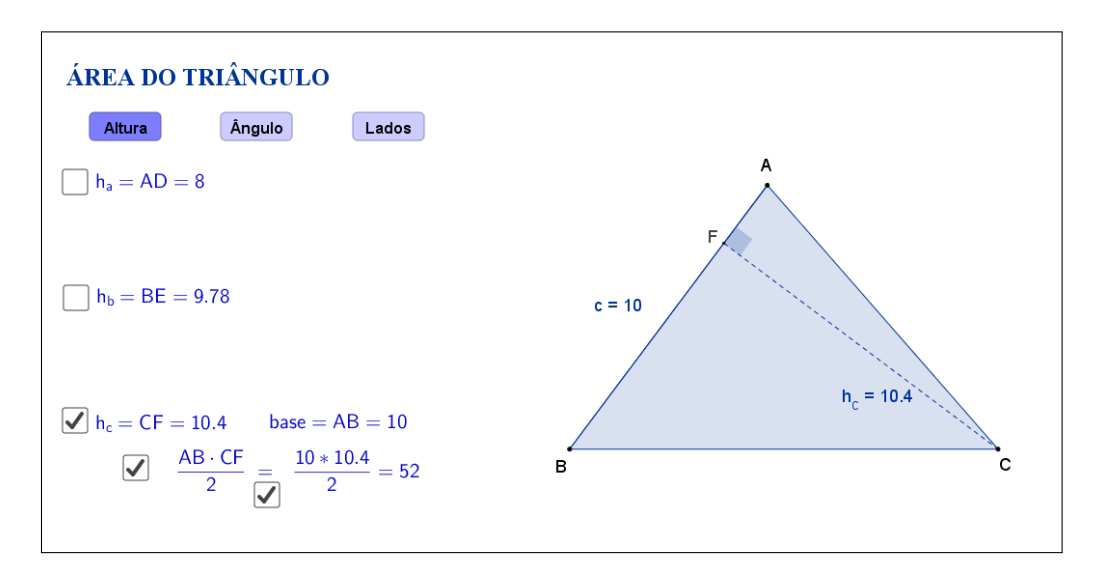

<span id="page-15-0"></span>Figura 8: Interface do aplicativo Área do Triângulo.

A Figura [9](#page-15-1) mostra o aplicativo na opção "Altura" com todas as caixas de seleção selecionadas. Espera-se que, através das atividades que serão propostas nos planos de aula, o aluno perceba que independente do lado escolhido como base, a área do triângulo será a metade do produto da base pela altura.

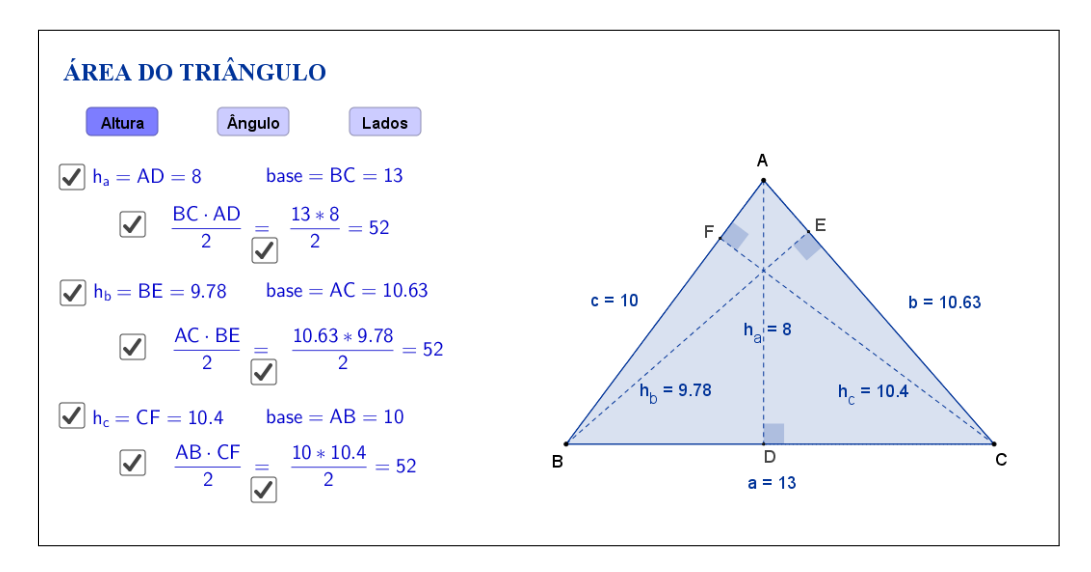

<span id="page-15-1"></span>Figura 9: Interface do aplicativo Área do Triângulo.

Selecionando o botão "Ângulo" será exibido um triângulo ABC qualquer, as medidas dos seus lados e dos seus ângulos internos (Figura [10\)](#page-16-0).

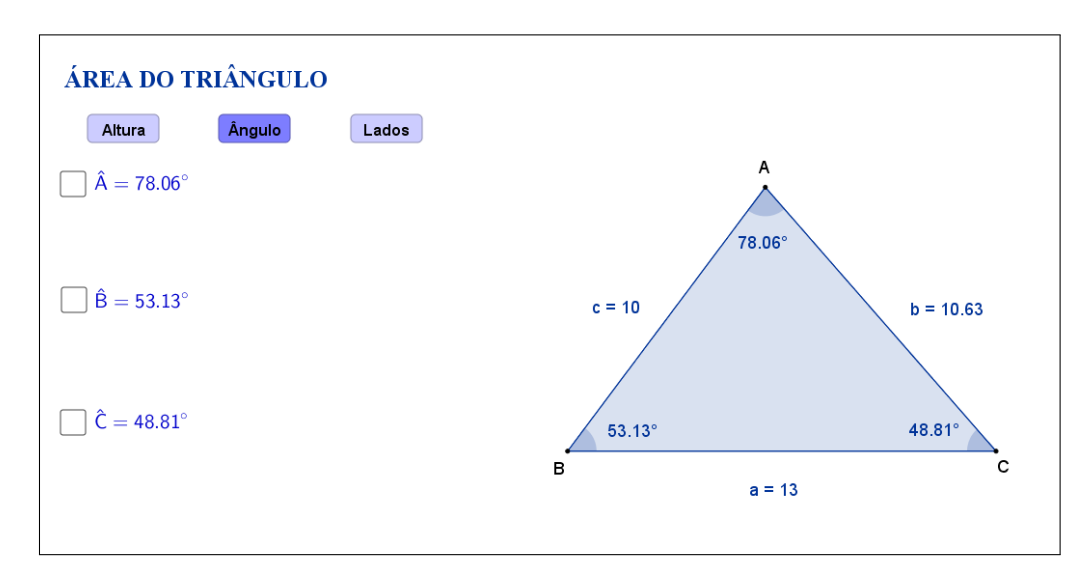

<span id="page-16-0"></span>Figura 10: Interface do aplicativo Área do Triângulo.

Clicando na primeira caixa de seleção, que fica no lado esquerdo do aplicativo e traz a medida do ângulo *A*ˆ, aparecem as medidas dos lados *b* e *c* e o valor do seno do ângulo *A*ˆ (Figura [11\)](#page-16-1).

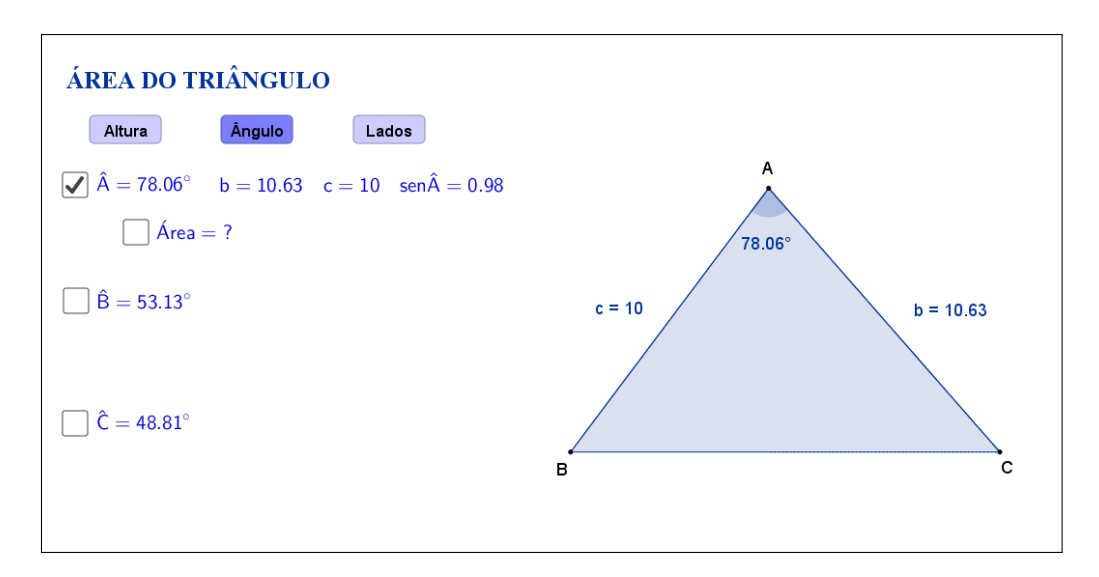

<span id="page-16-1"></span>Figura 11: Interface do aplicativo Área do Triângulo.

A fórmula para o cálculo da área do triângulo a partir das medidas dos lados *b* , *c* e do seno do ângulo formado por eles, só será exibida clicando na nova caixa de seleção, conforme a Figura [12:](#page-17-0)

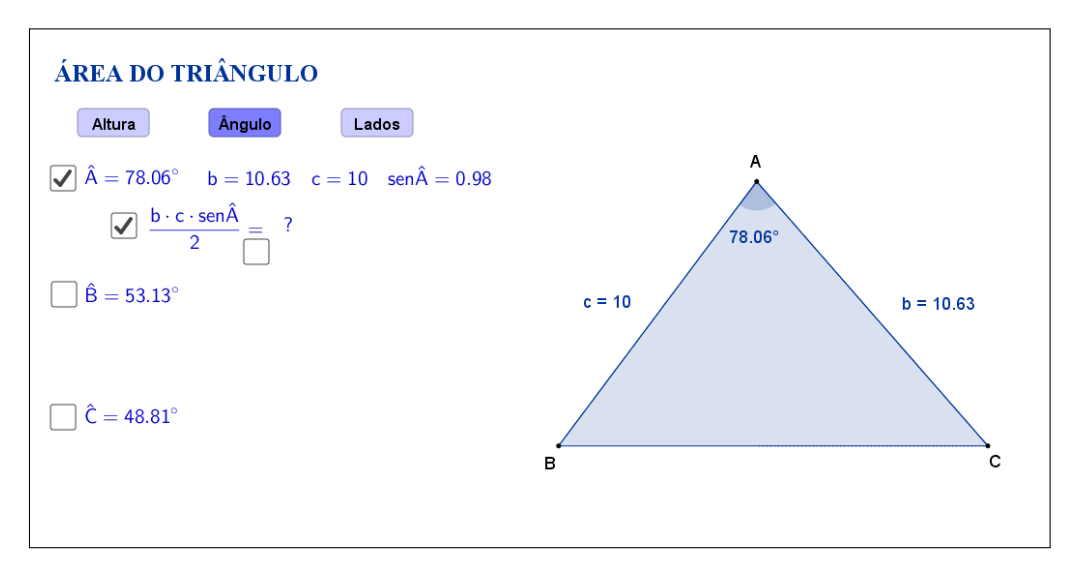

<span id="page-17-0"></span>Figura 12: Interface do aplicativo Área do Triângulo.

Os cálculos e resultado da área do triângulo serão exibidos ao selecionarmos a caixa de seleção, que aparece embaixo do sinal de igualdade (Figura [13\)](#page-17-1).

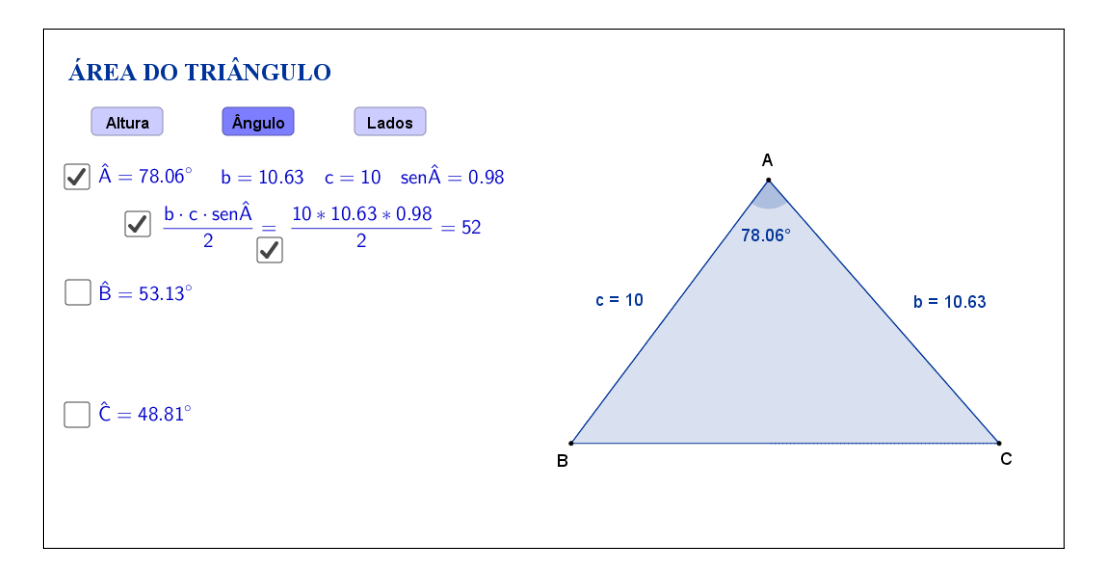

<span id="page-17-1"></span>Figura 13: Interface do aplicativo Área do Triângulo.

Da mesma forma, clicando na segunda caixa de seleção, será sugerido que se calcule a área do triângulo, agora usando medidas dos lados *a* , *c* e do seno do ângulo formado por eles conforme a Figura [14:](#page-18-0)

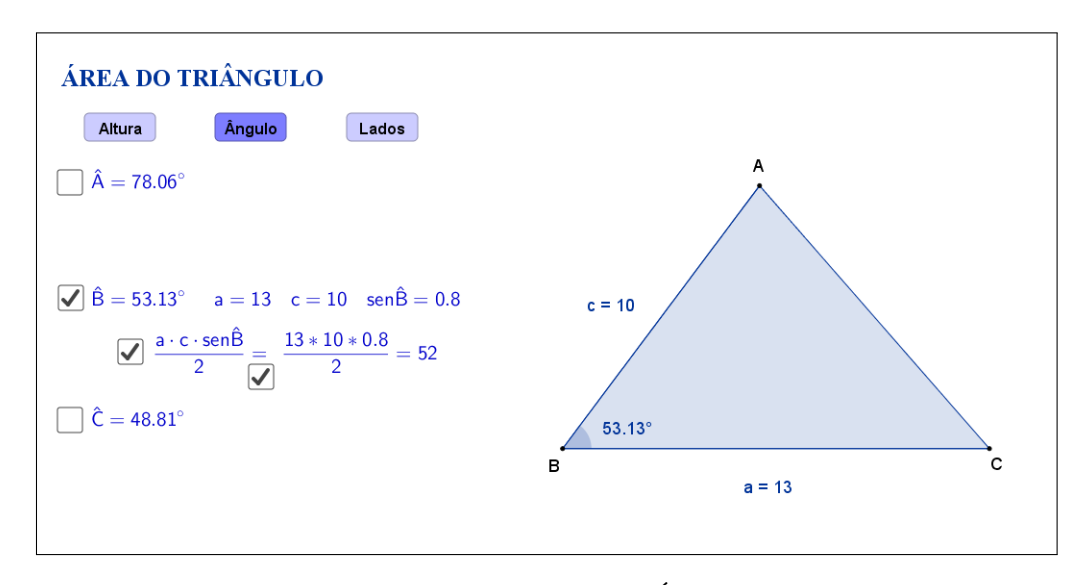

<span id="page-18-0"></span>Figura 14: Interface do aplicativo Área do Triângulo.

Clicando na terceira caixa de seleção, o processo será o mesmo, porém considerando as medidas dos lados *a* , *b* e do seno do ângulo formado por eles (Figura [15\)](#page-18-1).

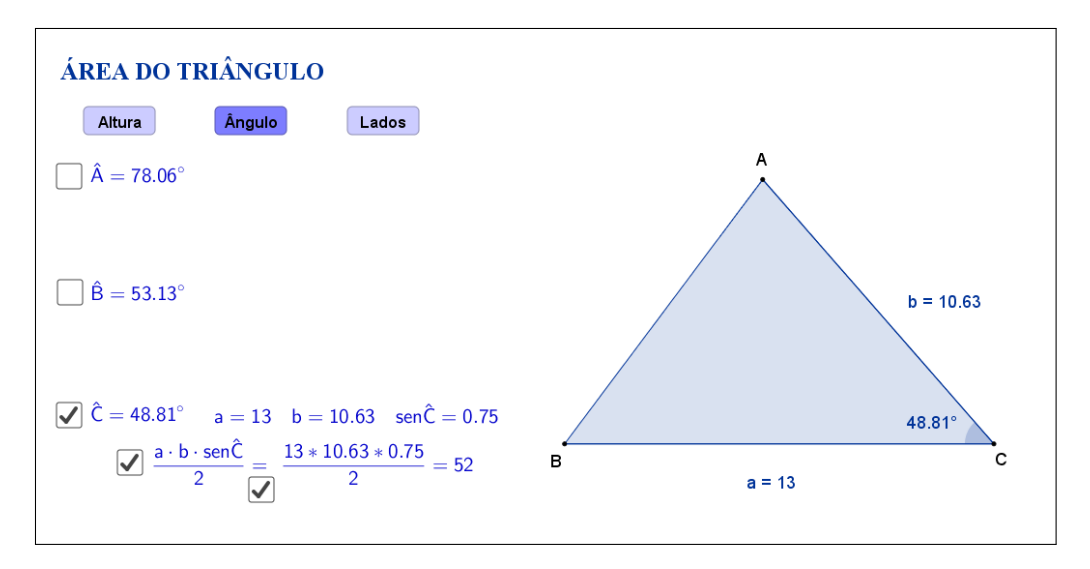

<span id="page-18-1"></span>Figura 15: Interface do aplicativo Área do Triângulo.

A Figura [16](#page-19-0) mostra o aplicativo na opção "Ângulo" com todas as caixas de seleção selecionadas. Espera-se que, através das atividades que serão propostas nos planos de aula, o aluno perceba que independente do ângulo escolhido, a área do triângulo será a metade do produto de dois lados pelo seno do ângulo formados por eles.

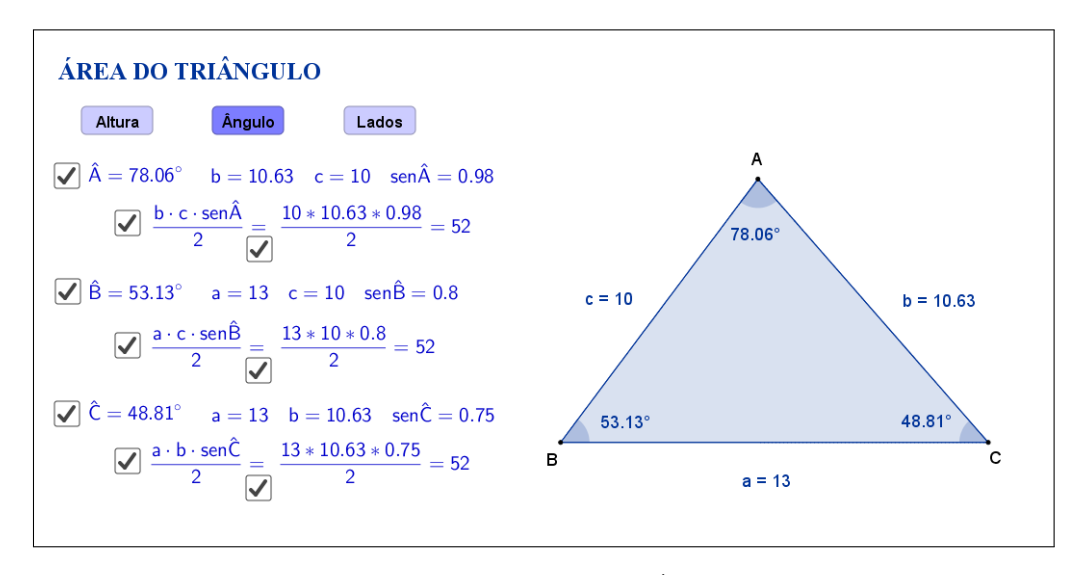

<span id="page-19-0"></span>Figura 16: Interface do aplicativo Área do Triângulo.

Selecionando o botão "Lados" será exibido um triângulo ABC qualquer com as medidas dos seus lados. Sugere-se que o aluno calcule o seu semiperímetro *p* e a diferença entre o semiperímetro e cada um dos lados do triângulo (Figura [17\)](#page-19-1).

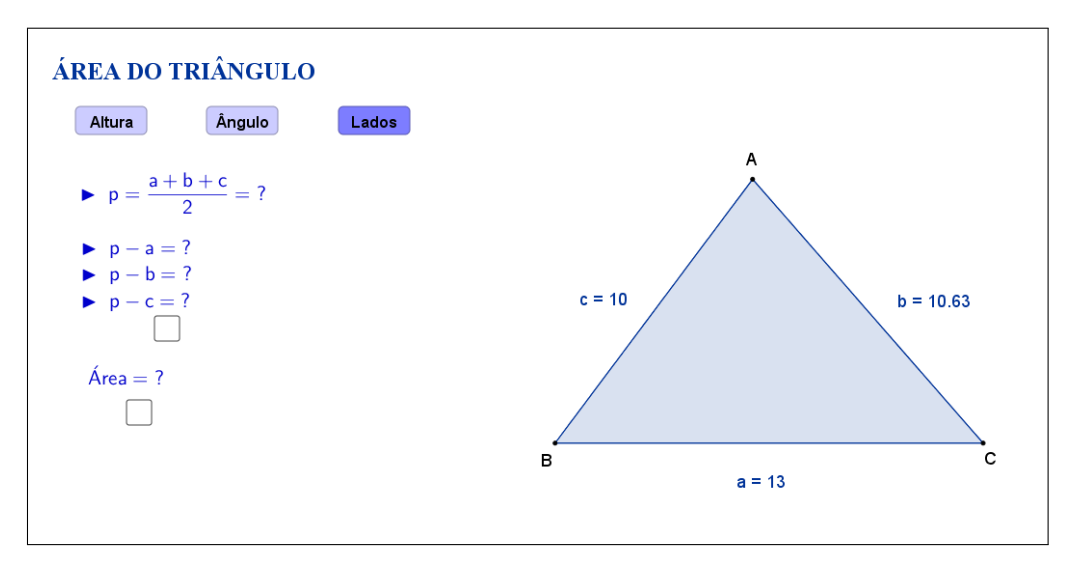

<span id="page-19-1"></span>Figura 17: Interface do aplicativo Área do Triângulo.

Os cálculos e os resultados do semiperímetro e das diferenças serão exibidos ao selecionarmos a caixa de seleção que aparece embaixo do sinal de igualdade (Figura [18\)](#page-20-0).

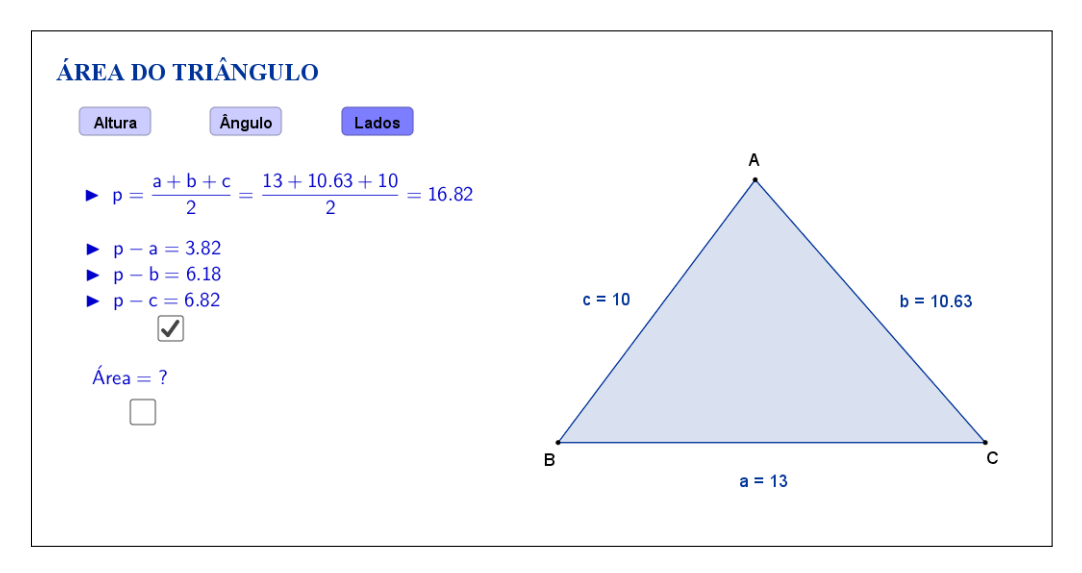

<span id="page-20-0"></span>Figura 18: Interface do aplicativo Área do Triângulo.

A fórmula para o cálculo da área do triângulo a partir das medidas dos lados, só será exibida clicando na nova caixa de seleção, conforme a Figura [19:](#page-20-1)

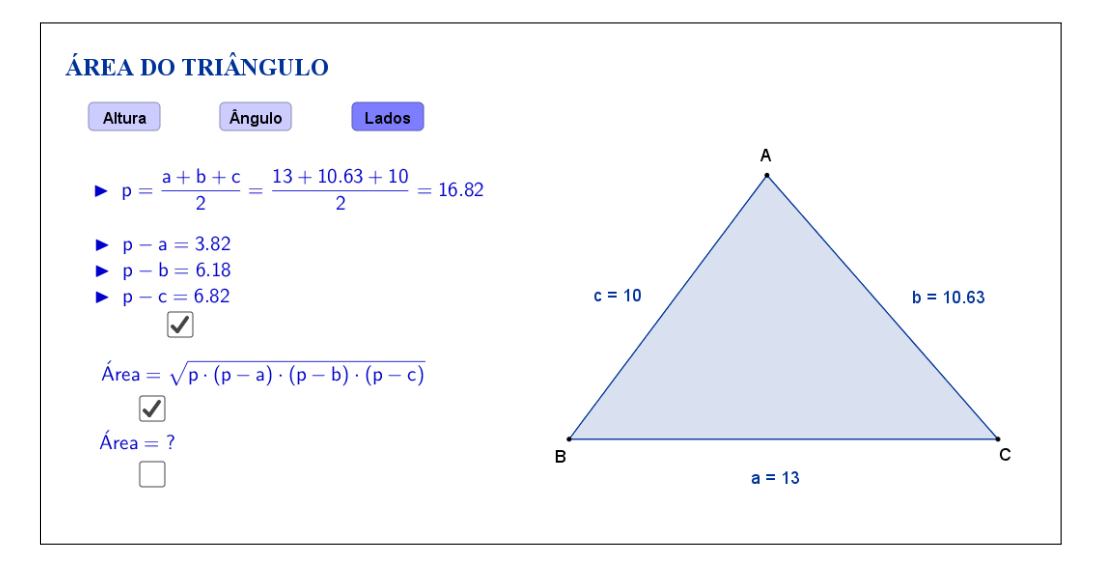

<span id="page-20-1"></span>Figura 19: Interface do aplicativo Área do Triângulo.

Os cálculos e o resultados da área serão exibidos ao selecionarmos a caixa de seleção que aparece embaixo do sinal de igualdade (Figura [20\)](#page-21-0).

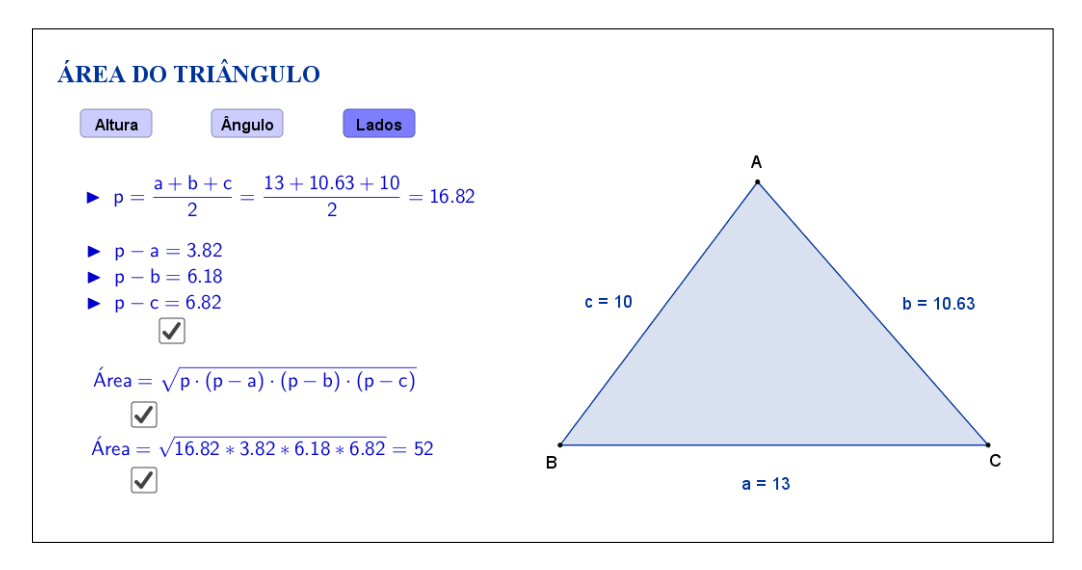

<span id="page-21-0"></span>Figura 20: Interface do aplicativo Área do Triângulo.

Espera-se que, através das atividades que serão propostas nos planos de aula, o aluno investigue e tente descobrir por si só que, independente da forma escolhida para calcular a área de um triângulo, seja usando a altura, o ângulo ou os lados, o valor será único.

A seguir temos uma sugestão de plano de aula com algumas atividades que podem ser utilizadas juntamente com esse aplicativo.

### **4.2 Plano de Aula**

#### **4.2.1 Orientações ao Professor**

Esta atividade permite visualizar e constatar três métodos de cálculo de área de um triângulo: altura, ângulo e lados. À medida que as modificações no formato do triângulo são efetuadas, será possível observar as alterações das medidas de cada lado, das alturas e dos ângulos internos. A constatação de como calcular a área de um triângulo será concretizada no momento em que o aluno perceber como relacionar base e altura (caso a opção escolhida seja altura), lados e seno da medida do ângulo formado entre eles (caso a opção escolhida seja ângulo) ou semiperímetro e lados (caso a opção escolhida seja lados). Na proposta original cada relação está oculta e poderá ser exibida por meio de clique na marcação abaixo da opção selecionada. Ao clicar, aparecerá a relação e, se desejar, também o resultado, bem como a relação existente. A atividade deverá ser registrada por meio do instrumento de avaliação sugerido após a metodologia. O professor deverá orientar cada aluno para o preenchimento correto do formulário. Como pode ser escolhida qualquer uma das três fórmulas, a atividade apresenta as três opções que possam surgir.

#### **4.2.2 Objetivos**

Tornar a aula mais dinâmica por meio de uma interação entre o aluno e o aplicativo, na qual ele pode:

- Relembrar conceitos anteriores;
- Exercitar visualização geométrica plana;
- Identificar a forma geométrica fora do âmbito escolar;
- Estimular a relação entre geometria, aritmética e álgebra;
- Instigar o aluno a constatar como calcular a área de um triângulo.

#### **4.2.3 Aplicação**

Essa atividade deverá ser utilizada no estudo de área de triângulos. Recomenda-se a utilização a partir do  $6<sup>o</sup>$  ano do ensino fundamental - 9 anos, para as opções altura e lados. Para a opção ângulo, recomenda-se a utilização a partir do 9*<sup>o</sup>* ano do ensino fundamental - 9 anos.

#### **4.2.4 Metodologia**

Devido à necessidade da utilização de recursos tecnológicos, alguns fatores devem ser considerados:

- Quantidade de alunos na turma;
- Disponibilidade de um laboratório de informática;
- Acesso à internet;
- Tempo disponível para a atividade (aproximadamente quarenta minutos).

Em virtude disso, duas metodologias poderão ser utilizadas:

#### **Em sala de aula**

Para aplicar essa atividade, a sala de aula deverá equipada com um projetor multimídia ou um computador ligado na televisão. A manipulação do triângulo por meio do aplicativo poderá ser feita pelo professor, por um aluno ou por um grupo de alunos. Em todo momento os alunos deverão ser instigados a "investigarem" o que está acontecendo fazendo com que observem o padrão estabelecido para calcular a área de um triângulo.

*Vantagem*: o professor poderá conduzir a aula conforme sua necessidade.

*Desvantagem*: dispersão de algum aluno que não estiver participando ativamente da manipulação do triângulo.

#### **No laboratório de informática**

Para aplicar essa atividade, o professor deverá observar se a quantidade de computadores é suficiente para cada aluno. Caso não seja separá-los em grupos. A manipulação do triângulo por meio do aplicativo deverá ser apresentada pelo professor. Após esse momento, os alunos deverão ser instigados a "investigarem" o que está acontecendo fazendo com que observem o padrão estabelecido para calcular a área de um triângulo.

*Vantagem*: o professor poderá acompanhar como os alunos estão "investigando" de uma forma mais personalizada.

*Desvantagem*: a supervisão do professor é constante.

#### **4.2.5 Situações que podem surgir na aplicação da atividade proposta**

Na atividade proposta, área do triângulo, as relações no triângulo estão ocultas e poderão ser exibidas por meio de clique na marcação abaixo opção selecionada. Ao clicar, aparecerá a relação e, se desejar, também o resultado, bem como a relação existente. A recomendação é que permaneça oculta até o momento em que o(s) aluno(s) perceba(m) como relacionar base e altura (caso a opção escolhida seja altura), lados e seno da medida do ângulo formado entre eles (caso a opção escolhida seja ângulo) ou semiperímetro e lados (caso a opção escolhida seja lados). Caso isso não aconteça, a estratégia adotada deverá ser a de exibir as relações indicadas no triângulo, instigando o(s) aluno(s) na percepção da(s) fórmula(s) para calcular a área do triângulo. As relações poderão ser exibidas ao mesmo tempo ou individualmente. Ao perceber que, alterando o formato do triângulo, as fórmulas sempre fornecem o resultado, é possível que o(s) aluno(s) procure(m) uma forma de que isso não aconteça. Uma possível situação que poderá ocorrer é a tentativa de modificar o triângulo de tal forma que os três vértices coincidam. O momento é propício para retomar as características de um triângulo sendo que, a situação descrita faz com que o triângulo deixe de existir.

#### **4.2.6 Avaliação**

A avaliação se dará de forma contínua por meio da participação dos alunos durante a aula. Após a aplicação da atividade e o preenchimento do formulário indica-se uma discussão com os alunos e entre eles. É um momento oportuno para troca de experiências, expectativas antes da atividade, conclusões após a atividade e informações suplementares. Para que seja possível avaliar as competências e habilidades adquiridas por meio dessa atividade é recomendável o registro da experiência de cada aluno no formulário abaixo.

## Atividade: **Área do Triângulo**

 $\sim$ 

✫

Aluno(a): N*<sup>o</sup>* Turma:

Na atividade de hoje (disponível em <https://www.geogebra.org/m/Rhd4MKH2>) você investigará a relação entre os lados e alturas do triângulo, conforme a Figura [21:](#page-24-0) **Opção: Altura**

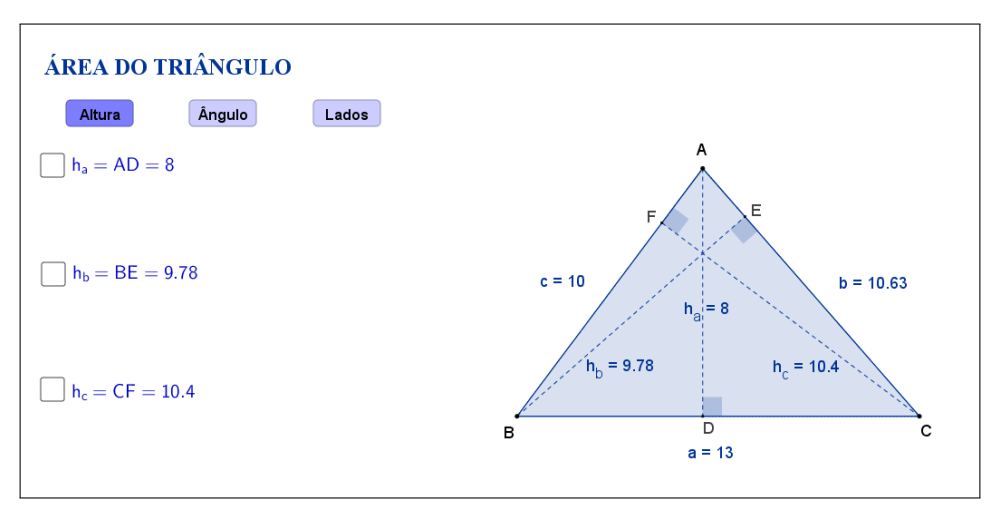

<span id="page-24-0"></span>Figura 21: Interface do aplicativo Área do Triângulo.

Na Tabela [2,](#page-24-1) registre as medidas dos lados e alturas indicadas à medida que as manipulações forem acontecendo.

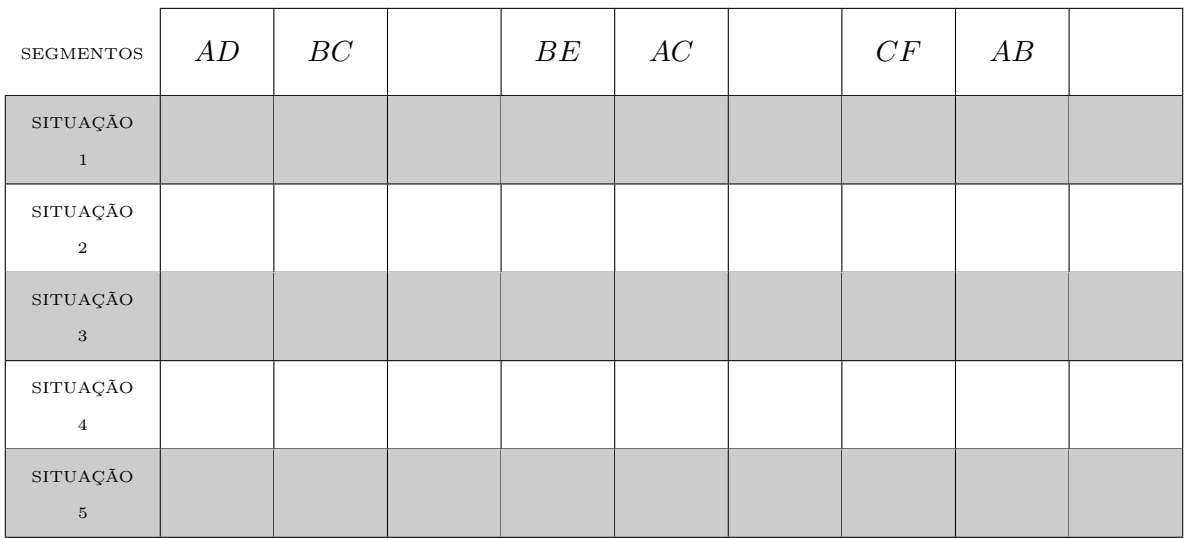

<span id="page-24-1"></span>Tabela 2: Medidas do triângulo.

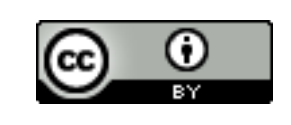

Com a atividade de hoje e o registro na Tabela [2](#page-24-1) é possível responder os dois questionamentos abaixo:

1. Compare as situações registradas. Você percebe alguma relação entre as cinco situações?

2. Escreva " $\frac{AD\times BC}{2}$ ", " $\frac{BE\times AC}{2}$ " e " $\frac{CF\times AB}{2}$ ", respectivamente, nas colunas "em branco" da Tabela [2](#page-24-1) e preencha as demais lacunas. O que você pode concluir a partir dos resultados obtidos?

Na atividade de hoje você investigará a relação entre os lados e os ângulos do triângulo, conforme a Figura [22:](#page-25-0)

## **Opção: Ângulo**

✫

 $\sim$ 

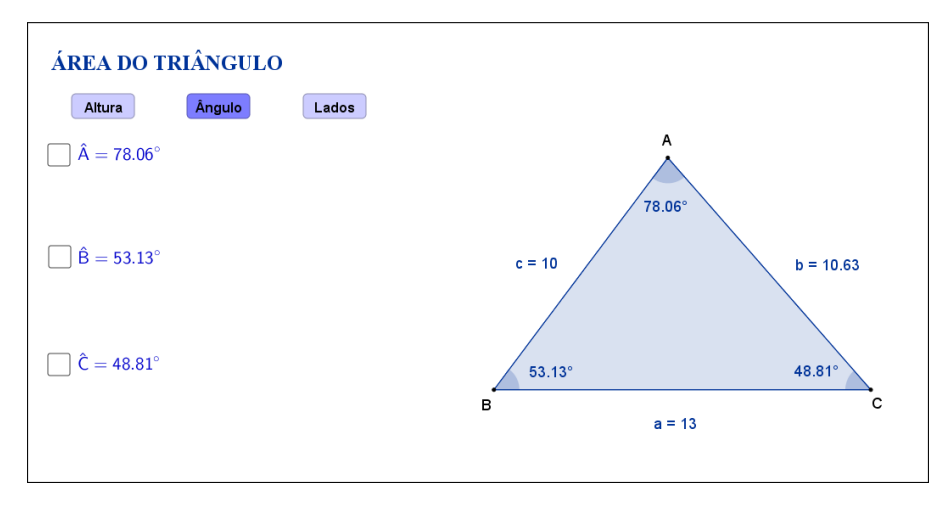

<span id="page-25-0"></span>Figura 22: Interface do aplicativo Área do Triângulo.

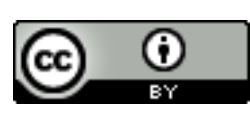

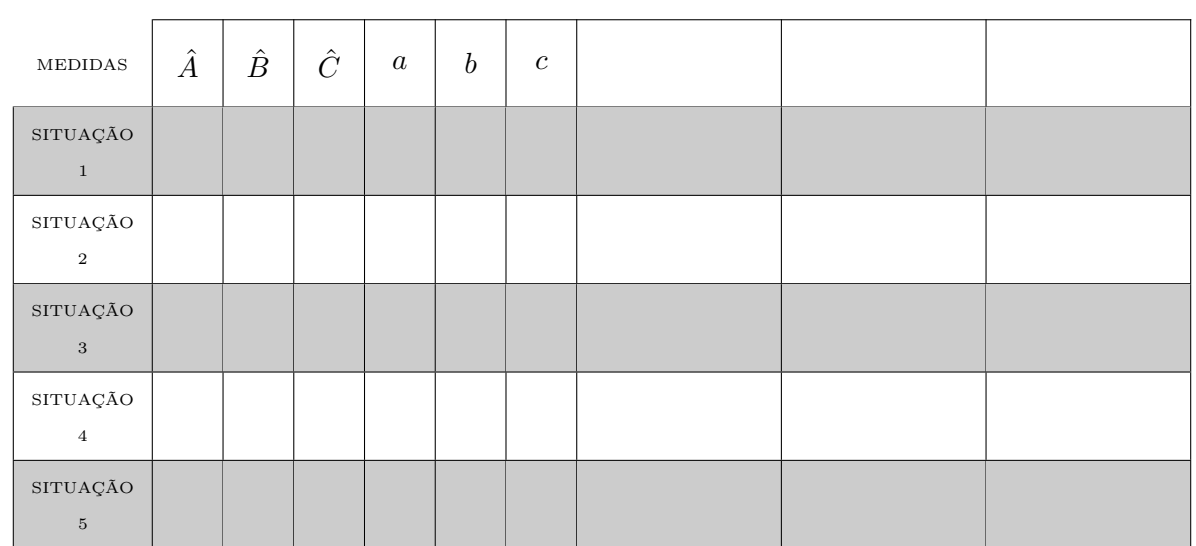

Na Tabela [3,](#page-26-0) registre as medidas dos lados e ângulos indicados à medida que as manipulações forem acontecendo.

 $\sim$ 

✫

<span id="page-26-0"></span>Tabela 3: Medidas do triângulo.

Com a atividade de hoje e o registro na Tabela [3](#page-26-0) é possível responder os dois questionamentos abaixo:

1. Compare as situações registradas. Você percebe alguma relação entre as cinco situações?

2. Escreva " $\frac{b \cdot c \cdot \sin \hat{A}}{2}$ ", " $\frac{a \cdot c \cdot \sin \hat{B}}{2}$ " e " $\frac{a \cdot b \cdot \sin \hat{C}}{2}$ ", respectivamente, nas últimas colunas da Tabela [3](#page-26-0) e preencha as demais lacunas. O que você pode concluir a partir dos resultados obtidos?

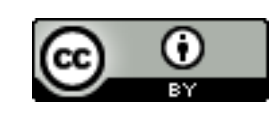

Na atividade de hoje você investigará a relação entre os lados e a área do triângulo, conforme a Figura [23:](#page-27-0)

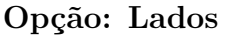

 $\sim$ 

✫

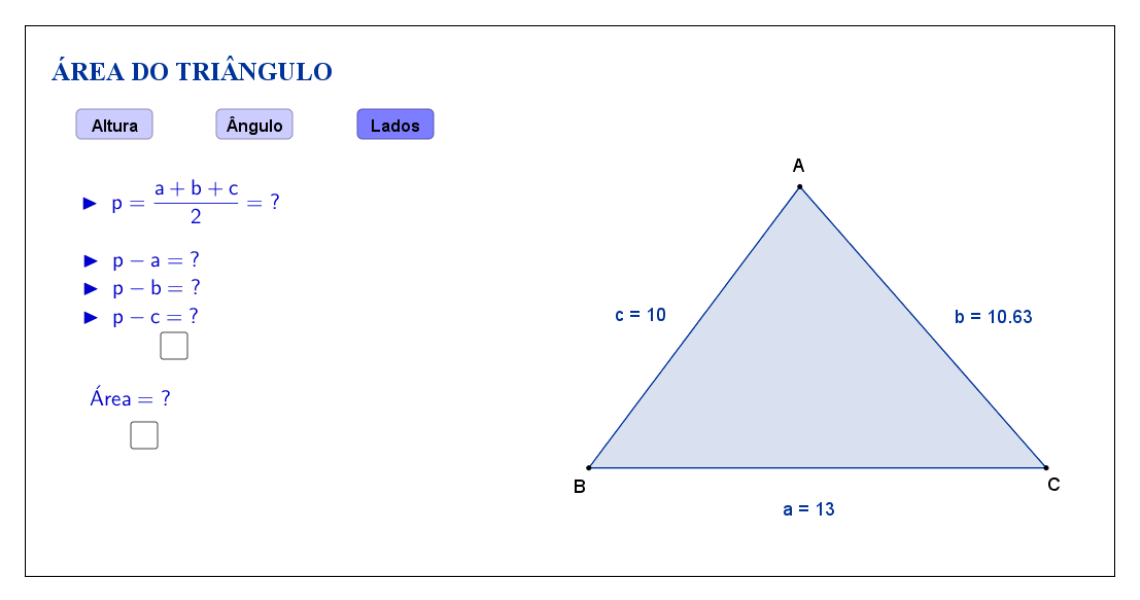

<span id="page-27-0"></span>Figura 23: Interface do aplicativo Área do Triângulo.

Na Tabela [4,](#page-27-1) registre as medidas dos lados indicados e do semiperímetro à medida que as manipulações forem acontecendo.

| MEDIDAS                                           | $\boldsymbol{a}$ | $\boldsymbol{b}$ | $\boldsymbol{c}$ | $p\,$ | $p-a$   $p-b$   $p-c$ |  |
|---------------------------------------------------|------------------|------------------|------------------|-------|-----------------------|--|
| $\operatorname{SITUAG\tilde{A}O}$<br>$\mathbf{1}$ |                  |                  |                  |       |                       |  |
| SITUAÇÃO<br>$\,2\,$                               |                  |                  |                  |       |                       |  |
| SITUAÇÃO<br>3                                     |                  |                  |                  |       |                       |  |
| $_{\mbox{SITUAGAO}}$<br>$\overline{4}$            |                  |                  |                  |       |                       |  |
| SITUAÇÃO<br>$\,$ 5 $\,$                           |                  |                  |                  |       |                       |  |

<span id="page-27-1"></span>Tabela 4: Medidas do triângulo.

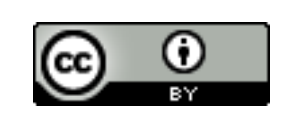

Com a atividade de hoje e o registro na Tabela [4](#page-27-1) é possível responder os dois questionamentos abaixo:

 $\sim$ 

✫

1. Compare as situações registradas. Você percebe alguma relação entre as cinco situações?

2. Escreva " $\sqrt{p(p-a)(p-b)(p-c)}$ ", na última coluna da Tabela [4](#page-27-1) e preencha as demais lacunas. O que você pode concluir a partir os resultados obtidos?

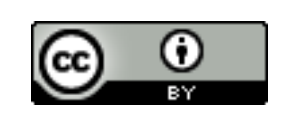

### **4.3 Abordagem Tradicional**

A seguir será apresentada uma abordagem tradicional do assunto. A Figura [24](#page-29-0) traz demonstrações algébricas, a primeira relacionando lado e altura de um triângulo, a segunda relacionando lados e seno da medida do ângulo formado entre eles. Tais demonstrações são possíveis, pois a primeira é proposta para alunos do 6*<sup>o</sup>* ano que, nessa fase acadêmica já devem ter adquirido conhecimentos sobre propriedades de paralelogramos e a segunda é proposta para alunos do 9*<sup>o</sup>* ano que, nessa fase acadêmica já devem ter adquirido conhecimentos sobre razões trigonométricas.

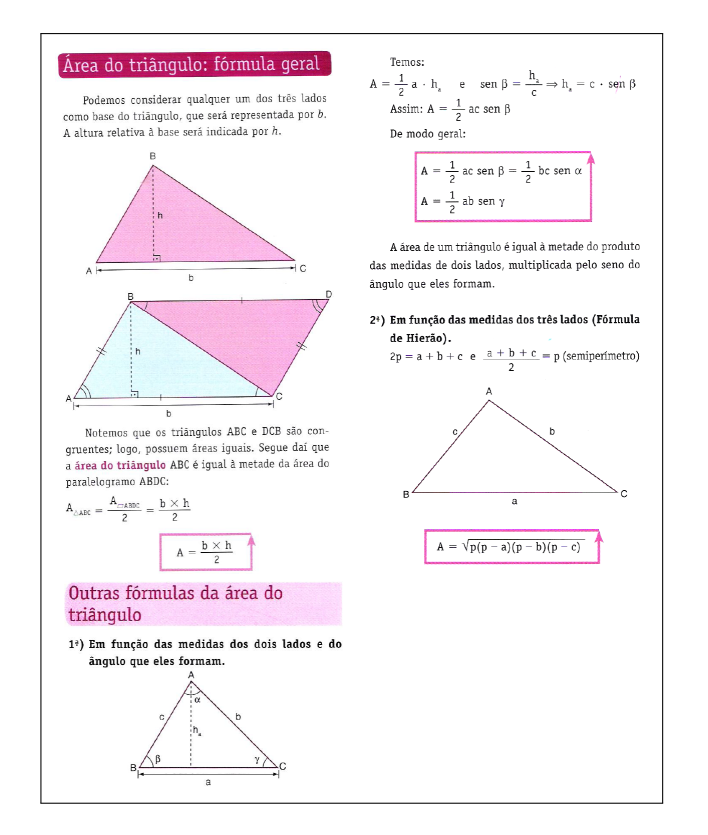

<span id="page-29-0"></span>Figura 24: Área do Triângulo. Fonte: "Matemática: volume único", Editora Atual, São Paulo, 2011, 5. ed., p.362-363. [\[8\]](#page-117-7)

#### **4.4 Construção do Aplicativo no Geogebra**

A sequência a seguir pode ser utilizada para a construção do aplicativo Área do Triângulo:

- 1. Com a ferramenta Texto ( $\sqrt{\frac{\text{ABC}}{n}}$ ), criar o "texto1": Área do Triângulo;
- 2. Usando a ferramenta Ponto ( $\boxed{\bullet^{\mathbb{A}}}$ ), marque os pontos *A*, *B* e *C*;
- 3. Trace, utilizando a ferramenta Polígono ( $\boxed{\triangleright}$ ), o triângulo de vértices A, B e *C*. Com isso, automaticamente, serão criados os segmentos *a, b* e *c* que são os lados do triângulo;
- 4. Nas "Propriedades" de cada um dos segmentos *a, b* e *c*, na caixa "Exibir Rótulo", mudar para exibir "Nome & Valor".
- 5. Com a ferramenta Reta Perpendicular ( $\boxed{\pm}$ ), criar:
	- (a) a reta "*pa*", passando pelo ponto *A* e perpendicular ao segmento *a*;
	- (b) a reta "*pb*", passando pelo ponto *B* e perpendicular ao segmento *b*;
	- (c) a reta "*pc*", passando pelo ponto *C* e perpendicular ao segmento *c*;
- 6. Com a ferramenta Interseção de Dois Objetos ( $\boxed{\boxtimes}$ ), criar:
	- (a) o ponto *D* de interseção da reta *p<sup>a</sup>* com o segmento *a*;
	- (b) o ponto *E* de interseção da reta *p<sup>b</sup>* com o segmento *b*;
	- (c) o ponto *F* de interseção da reta *p<sup>c</sup>* com o segmento *c*;
- 7. Nas "Propriedades" de cada uma das retas *pa*, *p<sup>b</sup>* e *p<sup>c</sup>* desmarcar a caixa de seleção "Exibir Objeto";
- 8. Com a ferramenta Segmento ( $\boxed{\boxed{\angle}}$  ), traçar:
	- (a) o segmento "a\_1", selecionando os pontos B e C;
	- (b) o segmento "a\_2", selecionando os pontos C e D;
	- (c) o segmento "b\_1", selecionando os pontos  $A \in C$ ;
	- (d) o segmento "b\_2", selecionando os pontos A e E;
	- (e) o segmento "c\_1", selecionando os pontos A e B;
	- (f) o segmento "c\_2", selecionando os pontos A e F;
	- (g) o segmento "h\_a", selecionando os pontos A e D;
	- (h) o segmento "h\_b", selecionando os pontos B e E;
	- (i) o segmento "h\_c", selecionando os pontos C e F;
- 9. Nas "Propriedades" de cada um dos segmentos a\_1, b\_1 e c\_1, desmarcar a caixa de seleção "Exibir Rótulo".
- 10. Nas "Propriedades" de cada um dos segmentos a\_2, b\_2 e c\_2, desmarcar a caixa de seleção "Exibir Rótulo". Na aba "Estilo", mudar para exibir os segmentos em estilo pontilhado;
- 11. Nas "Propriedades" de cada um dos segmentos *h*\_*a*, *h*\_*b* e *h*\_*c*, na caixa "Exibir Rótulo", mudar para exibir "Nome & Valor". Na aba "Estilo", mudar para exibir os segmentos em estilo tracejado;
- 12. Com a ferramenta Ângulo ( $\boxed{\triangleq}$ ), selecionar os pontos na seguinte ordem:
	- (a) B, A e C, para formar o ângulo interno com Nome *α*;
	- (b) A, B e C, para formar o ângulo interno com Nome *β*;
	- (c) B, C e A, para formar o ângulo interno com Nome *γ*;
	- (d) A, D e C, para formar o ângulo interno com Nome *α*\_1;
	- (e) B, E e C, para formar o ângulo interno com Nome *β*\_1;
	- (f) A, F e C, para formar o ângulo interno com Nome *γ*\_1;
- 13. Nas "Propriedades" de cada um dos ângulos *α*, *β* e *γ*, na caixa "Exibir Rótulo", mudar para exibir apenas o "Valor" e selecionar a opção Realçar Ângulos Retos. Além disso, mudar a opção de "Ângulo entre 0° e 360°" para "Ângulo entre 0 ◦ e 180◦ ", de modo a garantir que sempre será exibido o valor do ângulo interno;
- 14. Nas "Propriedades" de cada um dos ângulos *α*\_1, *β*\_1 e *γ*\_1, desmarcar a caixa de seleção "Exibir Rótulo" e selecionar a opção Realçar Ângulos Retos. Além disso, mudar a opção de "Ângulo entre 0 ◦ e 360◦ " para "Ângulo entre 0 ◦ e 180◦ ", de modo a garantir que sempre será exibido o valor do ângulo interno;
- 15. No campo "Entrada", para definir os valores dos produtos do segmentos, digitar:
	- (a)  $senA = sen(\alpha);$
	- (b)  $\text{sen}B = \text{sen}(\beta)$ ;
	- (c)  $\text{senC} = \text{sen}(\gamma);$
	- (d)  $sp = (a + b + c)/2;$
	- (e) *sp*  $a = sp a$ ;
	- (f)  $sp\_b = sp b$ ;
	- (g)  $sp\_c = sp c$ ;
	- (h) *área\_alturaA* =  $a * h$ <sub>*a*</sub>/2;
	- (i) área  $alturaB = b * h$   $b/2$ ;
	- (j)  $\text{área\_altura}C = c * h_c/2;$
	- (k) *área lados* = sqrt(sp\*sp\_a\*sp\_b\*sp\_c);
- (l)  $\text{á} \textit{rea} \quad \text{â} \textit{n} \textit{q} \textit{u} \textit{lo} \textit{A} = c * b * \textit{sen} \textit{A}/2;$
- (m)  $\text{á} \text{re} \text{a} \text{a} \text{a} \text{a} \text{a} \text{a} \text{b} \text{b} = a * c * \text{se} \text{a} \text{b} \text{b} \text{b}$
- (n)  $\text{á} \textit{rea}\_\n{\hat{\text{a}}} \textit{nguloC} = a * b * \textit{senC}/2;$
- 16. Com a ferramenta Texto ( $\boxed{\phantom{\big|}\bullet\text{Re}}$ ), selecionando a opção "Fórmula LaTeX", crie:
	- o "texto2\_1" digitando:  $h_a = AD = h_a$ . A segunda variável  $h_a$ deve ser inserida no texto usando a aba "Objetos";
	- o "texto2\_2" digitando: \hat{A}=*α*. A variável *α* deve ser inserida no texto usando a aba "Objetos";
	- o "texto3\_1" digitando: base=BC=*a*. A variável *a* deve ser inserida no texto usando a aba "Objetos";
	- o "texto3 2" digitando: b=b \quad c=c \quad sen\hat ${A}$ =senA. As segundas variáveis *b, c* e *senA* devem ser inseridas no texto usando a aba "Objetos";
	- o "texto4\_1e2" digitando: Área = ?;
	- o "texto5\_1" digitando: \frac{BC\cdot AD}{2}=.
	- o "texto5\_2" digitando: \frac{b\cdot c\cdot sen\hat{A}}{2}=.
	- o "texto6\_1" digitando: \frac{a\*h\_a}{2}=área\_{alturaA}. As variáveis *a, h*\_*a* e á*rea*\_*alturaA* devem ser inseridas no texto usando a aba "Objetos";
	- o "texto6\_2" digitando: \frac{c\*b\*senA}{2}=área\_{ânguloA}. As variáveis *b, c, senA* e á*rea*\_â*nguloA* devem ser inseridas no texto usando a aba "Objetos";
	- o "texto"7 1e2" digitando: ?.
	- o "texto8\_1" digitando:  $h_b = BE = h_b$ . A segunda variável  $h_b$ deve ser inserida no texto usando a aba "Objetos";
	- o "texto8\_2" digitando: \hat{B}=*β*. A variável *β* deve ser inserida no texto usando a aba "Objetos";
	- o "texto9\_1" digitando: base=AC=*b*. A variável *b* deve ser inserida no texto usando a aba "Objetos";
	- o "texto9\_2" digitando: a=a \quad c=c \quad sen\hat{B}=senB. As segundas variáveis *a, c* e *senB* devem ser inseridas no texto usando a aba "Objetos";
	- o "texto10\_1e2" digitando: Área = ?;
	- o "texto11  $1$ " digitando: \frac{AC\cdot BE}{2}=.
- o "textoll 2" digitando: \frac{a\cdot c\cdot sen\hat{B}}{2}=.
- o "texto12\_1" digitando: \frac{b\*h\_b}{2}=área {alturaB}. As variáveis *b, h*\_*b* e á*rea*\_*alturaB* devem ser inseridas no texto usando a aba "Objetos";
- o "texto12\_2" digitando: \frac{a\*c\*senB}{2}=área\_{ânguloB}. As variáveis *a, c, senB* e á*rea*\_â*nguloB* devem ser inseridas no texto usando a aba "Objetos";
- o "texto13 1e2" digitando: ?.
- o "texto14\_1" digitando:  $h_c = CF = h_c$ . A segunda variável  $h_c$ deve ser inserida no texto usando a aba "Objetos";
- o "texto14\_2" digitando: \hat{C}=*γ*. A variável *γ* deve ser inserida no texto usando a aba "Objetos";
- o "texto15\_1" digitando: base=AB=*c*. A variável *c* deve ser inserida no texto usando a aba "Objetos";
- o "texto15 2" digitando:  $a=a \quad b=b \quad sen\hat{C}=\text{senC}.$ As segundas variáveis *a, b* e *senC* devem ser inseridas no texto usando a aba "Objetos";
- o "texto16  $1e^{2}$ " digitando: Área = ?;
- o "texto17\_1" digitando: \frac{AB\cdot CF}{2}=.
- o "texto17\_2" digitando: \frac{a\cdot b\cdot sen\hat{C}}{2}=.
- o "texto18 1" digitando: \frac{c\*h\_c}{2}=área {alturaC}. As variáveis *c, h*\_*c* e á*rea*\_*alturaC* devem ser inseridas no texto usando a aba "Objetos";
- o "texto18\_2" digitando: \frac{a\*b\*senC}{2}=área\_{ânguloC}. As variáveis *a, b, senC* e á*rea*\_â*nguloC* devem ser inseridas no texto usando a aba "Objetos";
- o "texto19 1e2" digitando: ?.
- 17. Organize os textos de modo que:
	- (a) os textos 2\_1 e 3\_1 fiquem alinhados, o texto 2\_2 sobreponha o texto 2\_1 e o texto 3\_2 sobreponha o texto 3\_1;
	- (b) os textos 5  $1 e 6$  1 fiquem alinhados, os textos "4  $1e2" e 5$  2 sobreponham o texto 5\_1 e os textos 6\_2 e "7\_1e2" sobreponham o texto  $6\_1;$
	- (c) os textos 8\_1 e 9\_1 fiquem alinhados, o texto 8\_2 sobreponha o texto 8\_1 e o texto 9\_2 sobreponha o texto 9\_1;
- (d) os textos  $11_1$  e  $12_1$  fiquem alinhados, os textos " $10_1$ e2" e  $11_2$ sobreponham o texto 11\_1 e os textos 12\_2 e "13\_1e2" sobreponham o texto 12\_1;
- (e) os textos 14\_1 e 15\_1 fiquem alinhados, o texto 14\_2 sobreponha o texto 14\_1 e o texto 15\_2 sobreponha o texto 15\_1;
- (f) os textos 17 $1 e 18$  1 fiquem alinhados, os textos "16 $1e2$ " e 17 $2$ sobreponham o texto 17\_1 e os textos 18\_2 e "19\_1e2" sobreponham o texto 18\_1;
- 18. No campo "Entrada", criar uma a uma as variáveis booleanas, digitando: d  $=$  true,  $e =$  false  $e$  f  $=$  false;
- 19. Nas "Propriedades" de cada um dos textos "texto2\_1", "texto8\_1" e "texto14\_1", na aba "Avançado" em "Condição para Exibir Objeto(s)" acrescentar a condição: d;
- 20. Nas "Propriedades" de cada um dos textos "texto2\_2", "texto8\_2" e "texto14\_2", na aba "Avançado" em "Condição para Exibir Objeto(s)" acrescentar a condição: e;
- 21. Usando a ferramenta Caixa para Exibir/Esconder Objetos ( $\boxed{\boxtimes}$ ), criar, sem selecionar objetos:
	- (a) a variável booleana com legenda "g", posicionando a caixa de seleção antes do "texto2\_1";
	- (b) a variável booleana com legenda "h", posicionando a caixa de seleção antes do "texto5\_1";
	- (c) a variável booleana com legenda "i", posicionando a caixa de seleção embaixo do sinal de igualdade do "texto5\_1";
	- (d) a variável booleana com legenda "j", posicionando a caixa de seleção antes do "texto8\_1";
	- (e) a variável booleana com legenda "k", posicionando a caixa de seleção antes do "texto11\_1";
	- (f) a variável booleana com legenda "l", posicionando a caixa de seleção embaixo do sinal de igualdade do "texto11\_1";
	- (g) a variável booleana com legenda "m", posicionando a caixa de seleção antes do "texto14\_1";
	- (h) a variável booleana com legenda "n", posicionando a caixa de seleção antes do "texto17\_1";
	- (i) a variável booleana com legenda "o", posicionando a caixa de seleção embaixo do sinal de igualdade do "texto17\_1";
- 22. Nas "Propriedades" de cada um dos Valores Booleanos com legendas "g", "j" e "m", desmarcar a caixa de seleção "Exibir Rótulo" e verificar se o "Nome" está igual à "Legenda" (caso não estejam iguais, você deverá mudar o "Nome" para ficar igual à "Legenda"). Na aba "Avançado" em "Condição para Exibir Objeto(s)" acrescentar a condição: *d* ∨ *e*. Na aba "Programação" em "Ao Atualizar" acrescentar, respectivamente, as condições (duas condições para cada valor booleano):  $h = false$  e i = false,  $k = false$  e l = false,  $n = false$  e  $o = false;$
- 23. Nas "Propriedades" de cada um dos Valores Booleanos com legendas "h", "k" e "n", desmarcar a caixa de seleção "Exibir Rótulo" e verificar se o "Nome" está igual à "Legenda" (caso não estejam iguais, você deverá mudar o "Nome" para ficar igual à "Legenda"). Na aba "Avançado" em "Condição para Exibir Objeto(s)" acrescentar, respectivamente, as condições (uma condição para cada valor booleano): g  $\frac{2}{3}$  true  $\wedge$  f  $\frac{2}{3}$  false, j  $\frac{2}{3}$  true  $\wedge$  f  $\frac{2}{3}$  false e m ? <sup>=</sup> true ∧ f ? <sup>=</sup> false. Na aba "Programação" em "Ao Atualizar" acrescentar, respectivamente, as condições (uma condição para cada valor booleano): i = false, l = false e  $o = false$ ;
- 24. Nas "Propriedades" de cada um dos Valores Booleanos com legendas "i", "l" e "o", desmarcar a caixa de seleção "Exibir Rótulo" e verificar se o "Nome" está igual à "Legenda" (caso não estejam iguais, você deverá mudar o "Nome" para ficar igual à "Legenda"). Na aba "Avançado" em "Condição para Exibir Objeto(s)" acrescentar, respectivamente, as condições (uma condição para cada valor booleano):  $g \in h \in \text{true}, j \in k \in \text{true}$  e m  $\leq n \leq \text{true}$ ;
- 25. Nas "Propriedades" de cada um dos textos "texto3\_1", "texto3\_2", "texto9\_1", "texto9\_2", "texto15\_1" e "texto15\_2", na aba "Avançado" em "Condição para Exibir Objeto(s)" acrescentar, respectivamente as condições (uma condição para cada texto): d  $\frac{2}{3}$  g  $\frac{2}{3}$  true, e  $\frac{2}{3}$  g  $\frac{2}{3}$  true, d  $\frac{2}{3}$  j  $\frac{2}{3}$  true, e  $\frac{2}{3}$  j  $\frac{2}{3}$  true, d  $\frac{?}{=}$  m  $\frac{?}{=}$  true;
- 26. Nas "Propriedades" de cada um dos textos "texto5\_1", "texto6\_1", "texto11\_1", "texto12\_1", "texto17\_1" e "texto18\_1", na aba "Avançado" em "Condição para Exibir Objeto(s)" acrescentar, respectivamente as condições (uma condição para cada texto): d  $\frac{2}{3}$  g  $\frac{2}{3}$  h  $\frac{2}{3}$  true, d  $\frac{2}{3}$  g  $\frac{2}{3}$  i  $\frac{2}{3}$  true, d  $\frac{2}{3}$  j  $\frac{2}{3}$  k  $\frac{2}{3}$  true, d  $\frac{?}{=}$  j  $\frac{?}{=}$  l  $\frac{?}{=}$  true, d  $\frac{?}{=}$  m  $\frac{?}{=}$  n  $\frac{?}{=}$  true e d  $\frac{?}{=}$  m  $\frac{?}{=}$  o  $\frac{?}{=}$  true;
- 27. Nas "Propriedades" de cada um dos textos "texto5\_2", "texto6\_2", "texto11\_2", "texto12\_2", "texto17\_2" e "texto18\_2", na aba "Avançado" em "Condição para Exibir Objeto(s)" acrescentar, respectivamente as condições (uma condição para cada texto): e  $\frac{2}{5}$  g  $\frac{2}{5}$  h  $\frac{2}{5}$  true, e  $\frac{2}{5}$  g  $\frac{2}{5}$  i  $\frac{2}{5}$  true, e  $\frac{2}{5}$  j  $\frac{2}{5}$  k  $\frac{2}{5}$  true, e  $\frac{2}{5}$  $j = 1$   $\stackrel{?}{=}$   $\text{true}, \text{ } \text{e} \stackrel{?}{=} \text{m} \stackrel{?}{=} \text{n} \stackrel{?}{=} \text{true} \text{ } \text{e} \text{ } \text{ } \text{e} \stackrel{?}{=} \text{m} \stackrel{?}{=} \text{o} \stackrel{?}{=} \text{true};$
- 28. Nas "Propriedades" de cada um dos textos "texto4\_1e2", "texto10\_1e2"e "texto16\_1e2", na aba "Avançado" em "Condição para Exibir Objeto(s)" acrescentar, respectivamente as condições (uma condição para cada texto): g  $\frac{2}{3}$  true ∧ h  $\frac{2}{3}$  false ∧ f  $\frac{2}{3}$  false, j  $\frac{2}{3}$  true ∧ k  $\frac{2}{3}$  false ∧ f  $\frac{2}{3}$  false e m  $\frac{2}{3}$  true ∧ n  $\frac{?}{=}$  false;  $\wedge$  f  $\frac{?}{=}$  false;
- 29. Nas "Propriedades" de cada um dos textos "texto7\_1e2", "texto13\_1e2"e "texto19\_1e2", na aba "Avançado" em "Condição para Exibir Objeto(s)" acrescentar, respectivamente as condições (uma condição para cada texto):  $g \stackrel{?}{=} h \stackrel{?}{=} \text{true} \wedge i \stackrel{?}{=} \text{false}, j \stackrel{?}{=} k \stackrel{?}{=} \text{true} \wedge l \stackrel{?}{=} \text{false} e \text{ m} \stackrel{?}{=} n \stackrel{?}{=} \text{true} \wedge o \stackrel{?}{=} \text{false};$
- 30. Nas "Propriedades" do segmento *a*, na aba "Avançado" em "Condição para Exibir Objeto(s)" acrescentar a condição: d  $\frac{2}{3}$  g  $\frac{2}{3}$  true  $\vee$  e  $\frac{2}{3}$  j  $\frac{2}{3}$  true  $\vee$  e  $\frac{2}{3}$  m  $\frac{?}{=}$  true  $\vee$  f  $\vee$  g  $\frac{?}{=}$  j;
- 31. Nas "Propriedades" do segmento *a*\_2, na aba "Avançado" em "Condição para Exibir Objeto(s)" acrescentar a condição: g ∨ d  $\frac{?}{=}$  true ∧ g  $\frac{?}{=}$  j  $\frac{?}{=}$  m  $\frac{?}{=}$ false;
- 32. Nas "Propriedades" do segmento *b*, na aba "Avançado" em "Condição para Exibir Objeto(s)" acrescentar a condição: d  $\frac{2}{3}$  j  $\frac{2}{3}$  true  $\vee$  e  $\frac{2}{3}$  g  $\frac{2}{3}$  true  $\vee$  e  $\frac{2}{3}$  m  $\stackrel{?}{=}$  true  $\vee$  f  $\vee$  g  $\stackrel{?}{=}$  j;
- 33. Nas "Propriedades" do segmento *b*\_2, na aba "Avançado" em "Condição para Exibir Objeto(s)" acrescentar a condição: j ∨ d  $\frac{?}{=}$  true ∧ g  $\frac{?}{=}$  j  $\frac{?}{=}$  m  $\frac{?}{=}$ false;
- 34. Nas "Propriedades" do segmento *c*, na aba "Avançado" em "Condição para Exibir Objeto(s)" acrescentar a condição: d  $\frac{2}{3}$  m  $\frac{2}{3}$  true  $\vee$  e  $\frac{2}{3}$  g  $\frac{2}{3}$  true  $\vee$  e  $\frac{2}{3}$  j  $\frac{?}{=}$  true  $\vee$  f  $\vee$  g  $\frac{?}{=}$  j;
- 35. Nas "Propriedades" do segmento *c*\_2, na aba "Avançado" em "Condição para Exibir Objeto(s)" acrescentar a condição: m ∨ d  $\frac{2}{3}$  true ∧ g  $\frac{2}{3}$  j  $\frac{2}{3}$  m  $\frac{2}{3}$ false;
- 36. Nas "Propriedades" do segmento *h*\_*a*, na aba "Avançado" em "Condição para Exibir Objeto(s)" acrescentar a condição: d ≟ g ≟ true ∨ d ≟ true ∧ g ≟  $j \stackrel{\text{?}}{=} m \stackrel{\text{?}}{=} false;$
- 37. Nas "Propriedades" do segmento *h*\_*b*, na aba "Avançado" em "Condição para Exibir Objeto(s)" acrescentar a condição: d  $\frac{?}{=}$  j  $\frac{?}{=}$  true  $\vee$  d  $\frac{?}{=}$  true  $\wedge$  g  $\frac{?}{=}$  $j \stackrel{\text{?}}{=} m \stackrel{\text{?}}{=} false;$
- 38. Nas "Propriedades" do segmento *h*\_*c*, na aba "Avançado" em "Condição para Exibir Objeto(s)" acrescentar a condição: d  $\frac{2}{3}$  m  $\frac{2}{3}$  true  $\vee$  d  $\frac{2}{3}$  true  $\wedge$  g  $\frac{?}{=}$  j  $\frac{?}{=}$  m  $\frac{?}{=}$  false;
- 39. No campo "Entrada", trocar um a um o valor as variáveis booleanas, digitando:  $d = false$ ,  $e = false$  e  $f = true$ , de modo a ocultar os textos já criados e dar continuidade à criação dos textos que irão aparecer quando  $f = true$ .
- 40. Com a ferramenta Texto ( $\sqrt{\frac{\text{A}}{2}}$ ), selecionando a opção "Fórmula LaTeX", crie:
	- o "texto20" digitando:  $p=\frac{a+b+c}{2}=?$ ;
	- o "texto20\_1" digitando: p=\frac{a+b+c}{2}=\frac{a+b+c}{2}=sp. As segundas variáveis *a, b, c* e a variável *sp* devem ser inseridas no texto usando a aba "Objetos";
	- o "texto21" digitando:  $p-a=? \ (p-b=?) \ (p-c=?)$ ;
	- o "texto21\_1" digitando:  $p-a=sp$  a\\  $p-b=sp$  b\\p-c=sp c. As variáveis *sp*\_*a, sp*\_*b* e *sp*\_*c* devem ser inseridas no texto usando a aba "Objetos";
	- o "texto22" digitando: Área = ?;
	- o "texto22\_1" digitando:  $\text{Area}=\sqrt{p\cdot(p-a)\cdot(p-b)\cdot(p-c)}$ ;
	- o "texto23" digitando: Área = ?;
	- o "texto23 1" digitando: Área=\sqrt{sp\*sp-a\*sp-b\*sp-c)}=área\_{lados}. As variáveis *sp*,  $sp\_a$ ,  $sp\_b$  e  $sp\_c$  devem ser inseridas no texto usando a aba "Objetos";
- 41. Organize os textos de modo que:
	- (a) o texto 20\_1 sobreponha o texto 20;
	- (b) o texto 21\_1 sobreponha o texto 21;
	- (c) o texto 22\_1 sobreponha o texto 22;
	- (d) o texto 23\_1 sobreponha o texto 23;
- 42. Usando a ferramenta Caixa para Exibir/Esconder Objetos ( $\boxed{\boxtimes}$ ), criar, sem selecionar objetos:
	- (a) a variável booleana com legenda "p", posicionando a caixa de seleção antes do "texto2\_1";
	- (b) a variável booleana com legenda "q", posicionando a caixa de seleção antes do "texto5\_1";
	- (c) a variável booleana com legenda "r", posicionando a caixa de seleção embaixo do sinal de igualdade do "texto5\_1";
- 43. Nas "Propriedades" do Valor Booleano com legenda "p", desmarcar a caixa de seleção "Exibir Rótulo" e verificar se o "Nome" está igual à "Legenda" (caso não estejam iguais, você deverá mudar o "Nome" para ficar igual à "Legenda"). Na aba "Avançado" em "Condição para Exibir Objeto(s)" acrescentar a condição: *f*. Na aba "Programação" em "Ao Atualizar" acrescentar as condições:  $q = false e$  r = false;
- 44. Nas "Propriedades" do Valor Booleano com legenda "q", desmarcar a caixa de seleção "Exibir Rótulo" e verificar se o "Nome" está igual à "Legenda" (caso não estejam iguais, você deverá mudar o "Nome" para ficar igual à "Legenda"). Na aba "Avançado" em "Condição para Exibir Objeto(s)" acrescentar a condição: *f*. Na aba "Programação" em "Ao Atualizar" acrescentar a condição:  $r = false$ ;
- 45. Nas "Propriedades" do Valor Booleano com legenda "r", desmarcar a caixa de seleção "Exibir Rótulo" e verificar se o "Nome" está igual à "Legenda" (caso não estejam iguais, você deverá mudar o "Nome" para ficar igual à "Legenda"). Na aba "Avançado" em "Condição para Exibir Objeto(s)" acrescentar a condição: f  $\frac{2}{3}$  true  $\wedge$  q  $\frac{2}{3}$  true;
- 46. Nas "Propriedades" de cada um dos textos "texto20" e "texto21", na aba "Avançado" em "Condição para Exibir Objeto(s)" acrescentar a condição: f $\frac{2}{5}$ true ∧  $p \stackrel{?}{=} false;$
- 47. Nas "Propriedades" de cada um dos textos "texto20\_1", "texto21\_1", "texto22\_1" e "texto23\_1", na aba "Avançado" em "Condição para Exibir Objeto(s)" acrescentar, respectivamente, as condições (uma condição para cada valor booleano): *p, p, q* e *r*;
- 48. Nas "Propriedades" do "texto22", na aba "Avançado" em "Condição para Exibir Objeto(s)" acrescentar a condição: f  $\frac{2}{3}$  true  $\wedge$  q  $\frac{2}{3}$  false;
- 49. Nas "Propriedades" do "texto23", na aba "Avançado" em "Condição para Exibir Objeto(s)" acrescentar a condição: f  $\frac{2}{3}$  true  $\wedge$  q  $\frac{2}{3}$  true  $\wedge$  r  $\frac{2}{3}$  false;
- 50. Usando a ferramenta Botão ( $\boxed{\boxtimes}$ ), criar, posicionando embaixo do texto1:
	- (a) o "bot1", com "Legenda"  $Altura$  e "Código Geogebra":  $d = true$ ,  $e =$ false,  $f = false$ ,  $g = false$ ,  $j = false$ ,  $m = false$ ,  $p = false$  e q = false;
	- (b) o "bot2", com "Legenda" Â*ngulo* e "Código Geogebra": d = false, e = true, f = false, g = false, j = false, m = false, p = false e  $q = false$ ;
	- (c) o "bot3", com "Legenda" *Lados* e "Código Geogebra": d = false, e = false,  $f = true$ ,  $g = false$ ,  $j = false$ ,  $m = false$ ,  $p = false$  e q = false;

51. Para que o botão selecionado mude de cor, nas "Propriedades" de cada um dos Valores Booleanos "d", "e" e "f", na aba "Programação" em "Ao Atualizar" acrescentar, respectivamente, as condições (uma condição para cada Valor Booleano):

Se[ d, DefinirCorDeFundo[bt1,125/255,125/255,255/255], DefinirCorDeFundo[bt1,204/255,204/255,255/255]],

Se[ e, DefinirCorDeFundo[bt2,125/255,125/255,255/255], DefinirCorDeFundo[bt2,204/255,204/255,255/255]] e

Se[ f, DefinirCorDeFundo[bt3,125/255,125/255,255/255], DefinirCorDeFundo[bt3,204/255,204/255,255/255]];

- 52. Para que os valores dos ângulos sejam mais precisos, no menu "Opções", mudar o item "Arredondamento" de "0 Casa Decimais" para "2 Casas Decimais";
- 53. No menu "Arquivo", selecionar o item "Exportar" e em seguida selecionar "Planilha Dinâmica como Página WEB (html)". Escolher um título, clicar no botão "Upload" e seguir as instruções do site "GeoGebra".

# **5 Soma das Medidas dos Ângulos Internos de um Triângulo**

## **5.1 Descrição do Aplicativo**

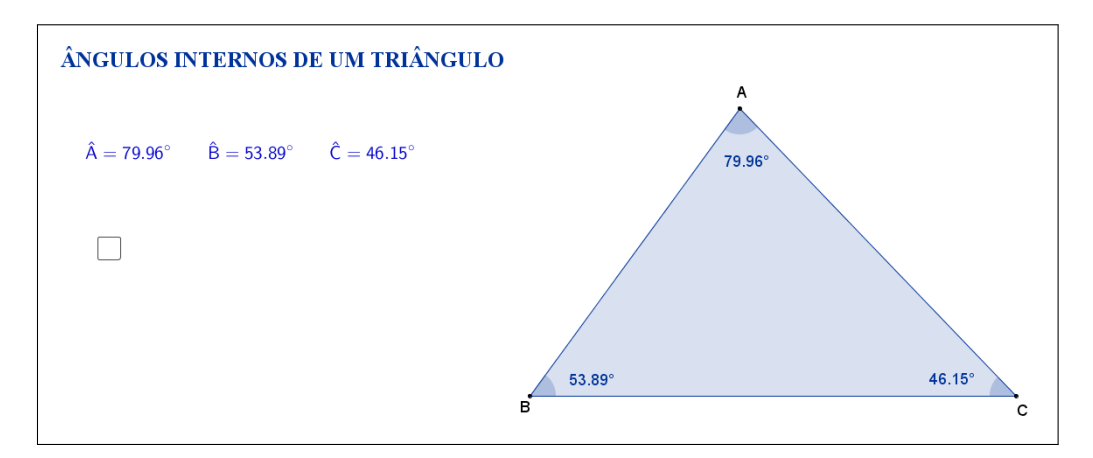

<span id="page-39-0"></span>Figura 25: Interface do aplicativo Ângulos Internos de um Triângulo.

O aplicativo "ÂNGULOS INTERNOS DE UM TRIÂNGULO" (disponível em <https://www.geogebra.org/m/GJmh9gGz>) exibe um triângulo ABC qualquer e as medidas de cada um dos seus ângulos internos (Figura [25\)](#page-39-0).

Tanto os vértices A, B e C, quanto os lados AB, AC e BC, podem ser movidos, formando novos triângulos. Ao alterarmos os vértices ou os lados do triângulo ABC, as medidas dos seus ângulos internos são automaticamente atualizadas.

No lado esquerdo do aplicativo há uma caixa de seleção que, ao ser selecionada, sugere que o aluno faça a adição das medidas dos três ângulos internos do triângulo (Figura [26\)](#page-40-0).

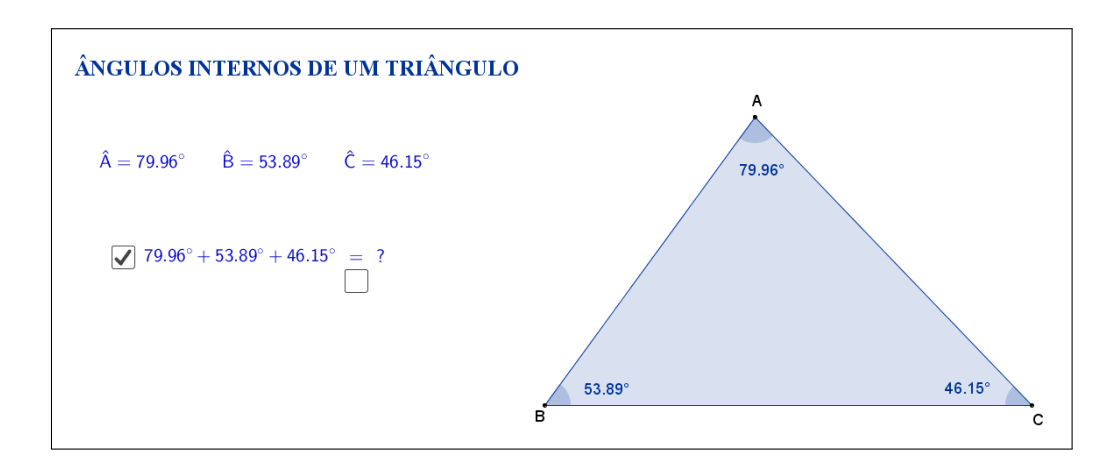

<span id="page-40-0"></span>Figura 26: Interface do aplicativo Ângulos Internos de um Triângulo.

O resultado da adição das medidas dos ângulos é exibido ao selecionar uma nova caixa de seleção, que aparece embaixo do sinal de igualdade (Figura [27\)](#page-40-1).

A opção por inicialmente esconder a adição e o resultado foi feita para que, através das atividades que serão propostas nos planos de aula, o aluno investigue e tente descobrir por si só que, independente das alterações feitas nos vértices ou lados do triângulo, uma propriedade se mantém: a soma das medidas de seus ângulos internos é igual a 180◦ .

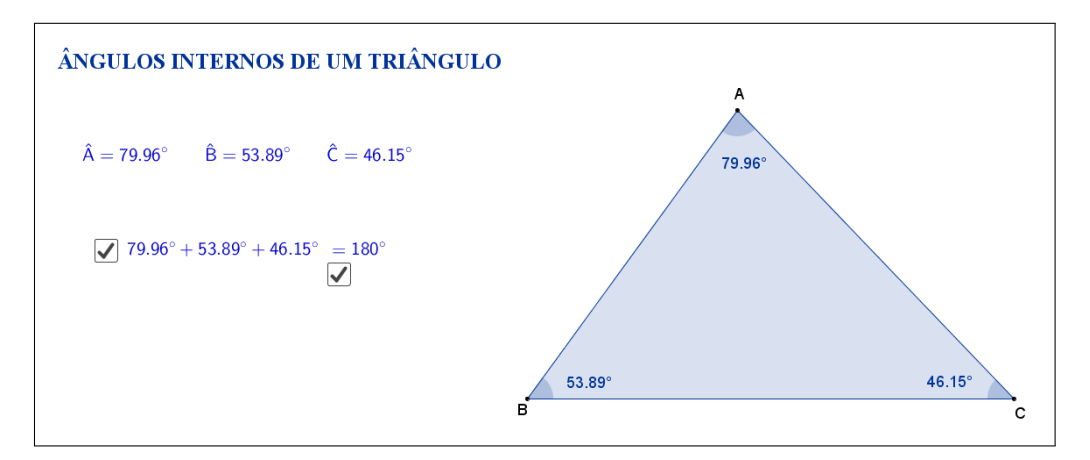

<span id="page-40-1"></span>Figura 27: Interface do aplicativo Ângulos Internos de um Triângulo.

A seguir temos uma sugestão de plano de aula com algumas atividades que podem ser utilizadas juntamente com esse aplicativo.

## **5.2 Plano de Aula**

#### **5.2.1 Orientações ao Professor**

Esta atividade permite visualizar e construir um conceito muito utilizado na geometria: a soma das medidas dos ângulos internos de um triângulo é 180◦ . Por meio do aplicativo será possível alterar a forma do triângulo. À medida que as modificações no formato do triângulo são efetuadas será possível observar a alteração das medidas de cada ângulo, tanto na figura quanto no canto superior esquerdo do aplicativo. A construção do conceito será concretizada no momento em que o aluno perceber que a soma das medidas desses ângulos é sempre 180<sup>°</sup>, soma que também poderá ser exibida no aplicativo (na proposta original a soma está oculta e poderá ser exibida por meio de clique na marcação logo abaixo do ângulo Â. Ao clicar abaixo do sinal de igualdade aparecerá a resposta). A atividade deverá ser registrada por meio do instrumento de avaliação sugerido após a metodologia. O professor deverá orientar cada aluno para o preenchimento correto do formulário.

#### **5.2.2 Objetivos**

Tornar a aula mais dinâmica por meio de uma interação entre o aluno e o aplicativo, na qual ele pode:

- Relembrar conceitos anteriores;
- Exercitar visualização geométrica plana;
- Identificar a forma geométrica fora do âmbito escolar;
- Estimular a relação entre geometria e aritmética;
- Instigar o aluno na construção do conceito: a soma das medidas dos ângulos internos de um triângulo é 180◦ .

#### **5.2.3 Aplicação**

Essa atividade deverá ser utilizada antes da apresentação da teoria sobre a soma das medidas dos ângulos internos de um triângulo (recomenda-se a utilização a partir do 6*<sup>o</sup>* ano do ensino fundamental - 9 anos).

#### **5.2.4 Metodologia**

Devido à necessidade da utilização de recursos tecnológicos, alguns fatores devem ser considerados:

- Quantidade de alunos na turma;
- Disponibilidade de um laboratório de informática;
- Acesso à internet;
- Tempo disponível para a atividade (aproximadamente quarenta minutos).

Em virtude disso, duas metodologias poderão ser utilizadas:

#### **Em sala de aula**

Para aplicar essa atividade, a sala de aula deverá estar equipada com um projetor multimídia ou um computador ligado na televisão. A manipulação do triângulo por meio do aplicativo poderá ser feita pelo professor, por um aluno ou por um grupo de alunos. Em todo momento os alunos deverão ser instigados a "investigarem" o que está acontecendo fazendo com que observem a variação das medidas de cada ângulo interno do triângulo e a invariância da soma deles. *Vantagem*: o professor poderá conduzir a aula conforme sua necessidade. *Desvantagem*: dispersão de algum aluno que não estiver participando ativamente da manipulação do triângulo.

#### **No laboratório de informática**

Para aplicar essa atividade, o professor deverá observar se a quantidade de computadores é suficiente para cada aluno. Caso não seja separá-los em grupos. A manipulação do triângulo por meio do aplicativo deverá ser apresentada pelo professor. Após esse momento, os alunos deverão ser instigados a "investigarem" o que está acontecendo fazendo com que observem a variação das medidas de cada ângulo interno do triângulo e a invariância da soma deles.

*Vantagem*: o professor poderá acompanhar como os alunos estão "investigando" de uma forma mais personalizada.

*Desvantagem*: a supervisão do professor é constante.

#### **5.2.5 Situações que podem surgir na aplicação da atividade proposta**

Na atividade proposta a soma das medidas dos ângulos internos do triângulo está oculta e poderá ser exibida por meio de clique na marcação logo abaixo do sinal de igualdade. A recomendação é que permaneça oculta até o momento em que o(s) aluno(s) perceba(m) que a soma das medidas dos ângulos internos

do triângulo é 180◦ . Caso isso não aconteça a estratégia adotada deverá ser a de exibir a soma instigando o(s) aluno(s) na percepção e construção do conceito.

Ao perceber que, alterando o formato do triângulo as medidas dos ângulos internos também alteram e a soma delas sempre dá 180◦ , é possível que o(s) aluno(s) procure(m) uma forma de que isso não aconteça. Uma possível situação que poderá ocorrer é a tentativa de modificar o triângulo de tal forma que os três vértices fiquem alinhados. No aplicativo dois ângulos ficarão com 0° e um deles com 180◦ . O momento é propício para retomar as características de um triângulo sendo que, a situação descrita faz com que o triângulo deixe de existir.

Outra situação que poderá ser observada pelo(s) aluno(s) é que, por questão de regras de arredondamento do software Geogebra a soma poderá não ser "exatamente" 180◦ . Nesse momento, é recomendável ao professor introduzir ou retomar regras de arredondamento e fazer com que o aluno perceba outros momentos em que isso aconteça.

#### **5.2.6 Avaliação**

A avaliação se dará de forma contínua por meio da participação dos alunos durante a aula. Após a aplicação da atividade e o preenchimento do formulário indica-se uma discussão com os alunos e entre eles. É um momento oportuno para troca de experiências, expectativas antes da atividade, conclusões após a atividade e informações suplementares. Para que seja possível avaliar as competências e habilidades adquiridas por meio dessa atividade é recomendável o registro da experiência de cada aluno no formulário abaixo.

# Atividade: **Ângulos Internos de um Triângulo**

Aluno(a):  $\frac{N^{\circ}}{N^{\circ}}$  Turma: \_

 $\sim$ 

✫

Na atividade de hoje (disponível em <https://www.geogebra.org/m/GJmh9gGz>) você investigará as variações nas medidas dos ângulos internos de um triângulo, conforme o exemplo da Figura [28:](#page-44-0)

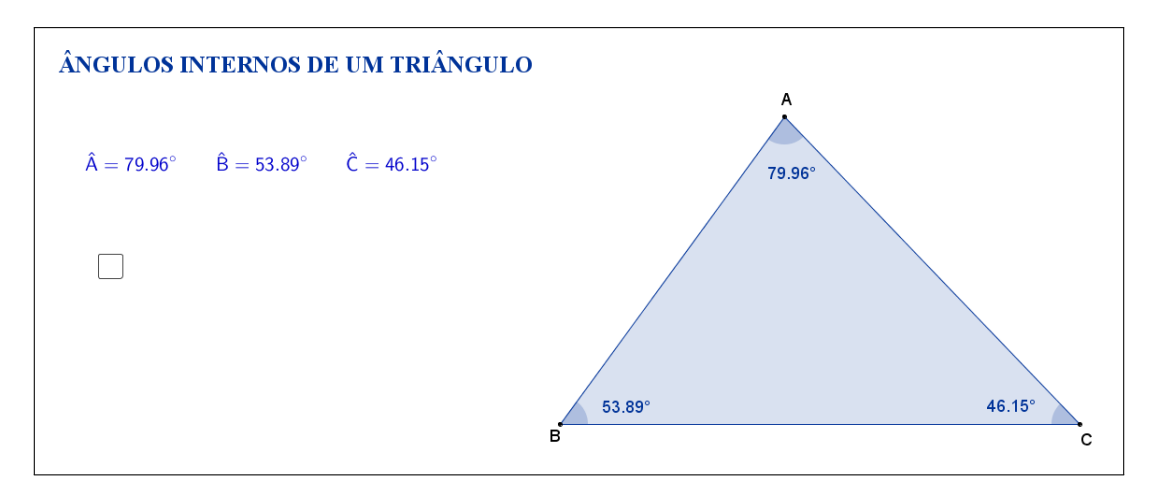

<span id="page-44-0"></span>Figura 28: Interface do aplicativo Ângulos Internos de um Triângulo.

Na Tabela [5,](#page-44-1) registre as medidas de cada ângulo interno do triângulo à medida que as manipulações foram acontecendo.

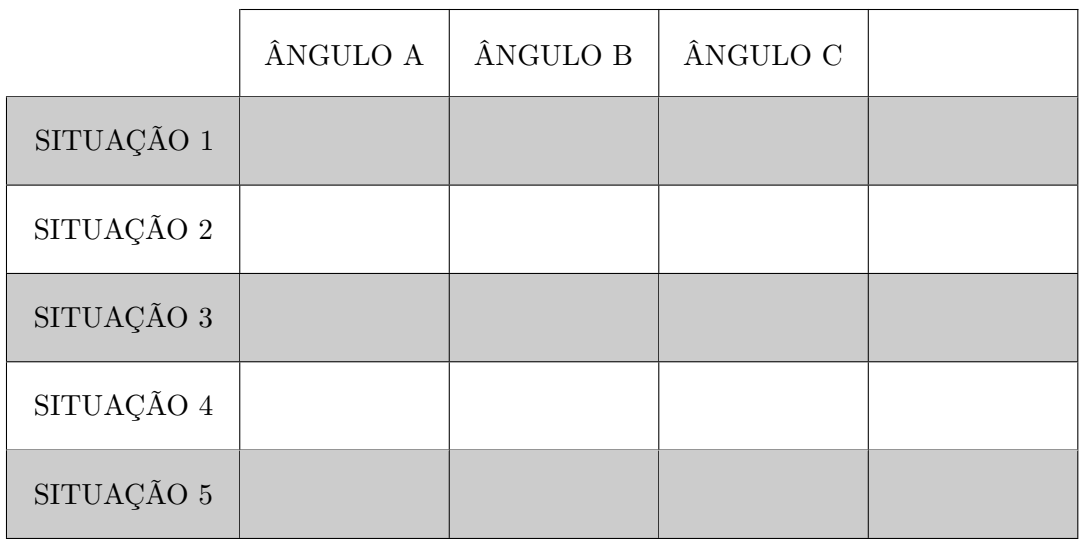

<span id="page-44-1"></span>Tabela 5: Medidas dos ângulos internos de um triângulo.

Esta atividade está licenciada com uma Licença [Creative Commons](https://creativecommons.org/licenses/by/4.0/deed.pt_BR) [Atribuição 4.0 Internacional.](https://creativecommons.org/licenses/by/4.0/deed.pt_BR)

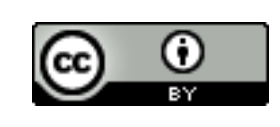

Com a atividade de hoje e o registro na Tabela [5](#page-44-1) é possível responder os dois questionamentos abaixo:

 $\sim$ 

✫

1. Compare as situações registradas. Você percebe alguma relação entre as cinco situações?

2. Escreva a palavra "SOMA" na última coluna da Tabela [5](#page-44-1) e preencha as demais lacunas. O que você pode concluir sobre a soma das medidas dos ângulos internos de um triângulo?

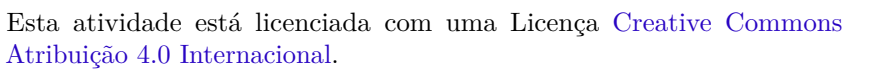

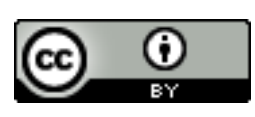

## **5.3 Abordagem Tradicional**

A seguir serão apresentadas das duas abordagens tradicionais diferentes para o mesmo assunto.

A Figura [29](#page-46-0) traz uma proposta bem lúdica (com recortes em um triângulo para posterior construção do conceito). A exploração do lúdico se faz necessário, pois a proposta é para alunos do 7*<sup>o</sup>* ano que, nessa fase acadêmica, possivelmente não adquiriram conhecimentos algébricos para tal demonstração.

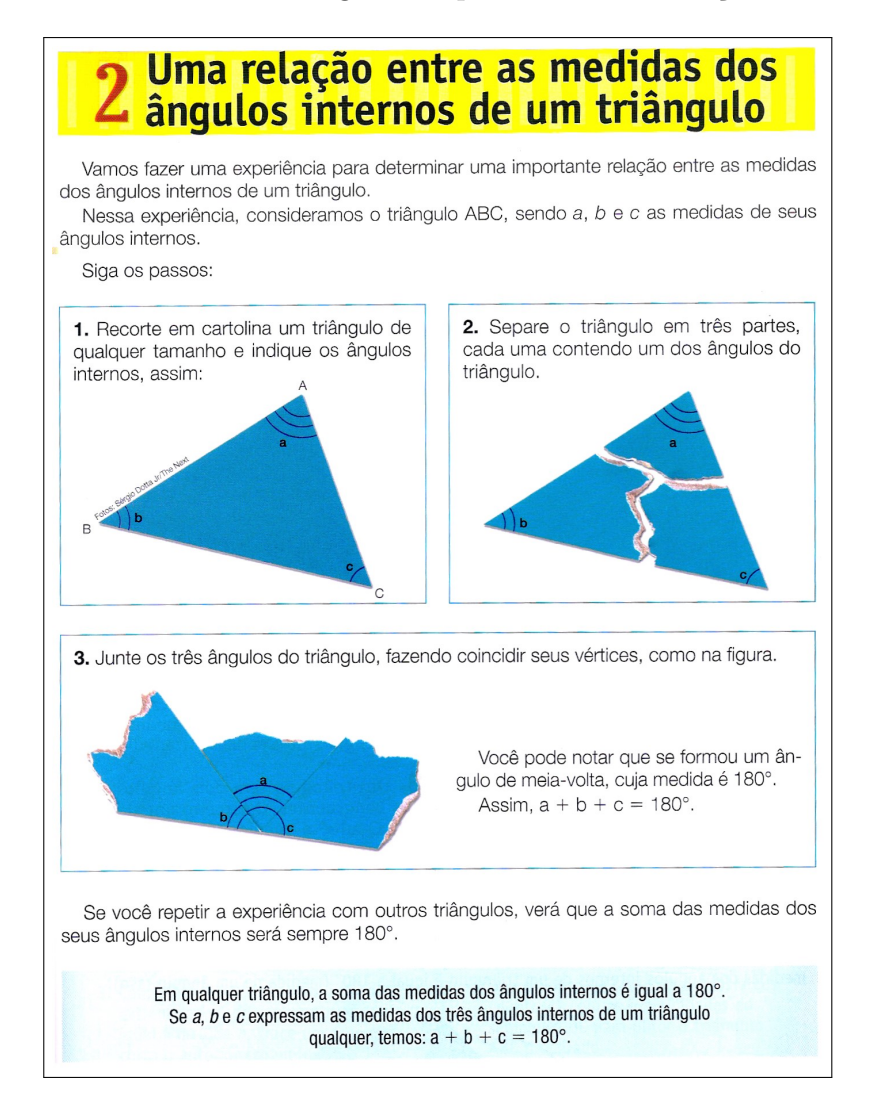

<span id="page-46-0"></span>Figura 29: Soma das medidas dos ângulos internos de um triângulo. Fonte: Coleção "A conquista da matemática", Editora FTD, São Paulo, 2012. [\[9\]](#page-118-0)

A Figura [30](#page-47-0) traz uma proposta por demonstração algébrica. Tal demonstração é possível, pois a proposta é para alunos do 8<sup>*o*</sup> ano que, nessa fase acadêmica, já devem ter adquirido conhecimentos sobre as relações entre ângulos formados por duas retas paralelas cortadas por uma transversal.

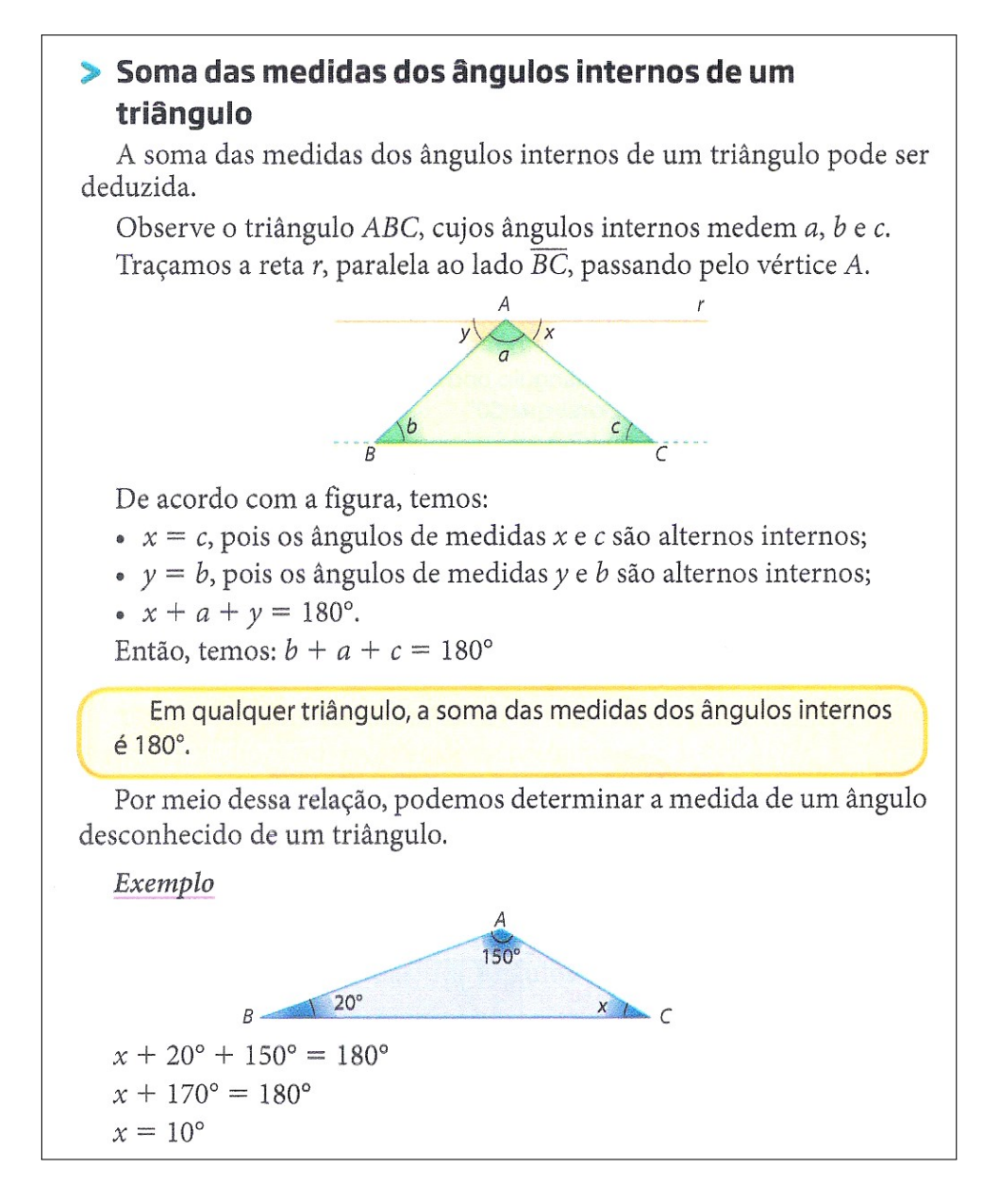

<span id="page-47-0"></span>Figura 30: Soma das medidas dos ângulos internos de um triângulo. Fonte: "Projeto Araribá: matemática", Editora Moderna, São Paulo, 2010. [\[10\]](#page-118-1)

## **5.4 Construção do Aplicativo no Geogebra**

A sequência a seguir pode ser utilizada para a construção do aplicativo Ângulos Internos de um Triângulo:

- 1. Com a ferramenta Texto ( $\overline{\mathsf{A}^{\text{BC}}}$ ), criar o "texto1": Ângulos Internos de um Triângulo;
- 2. Usando a ferramenta Ponto ( $\boxed{\bullet^{\mathbb{A}}}$ ), marque os pontos *A*, *B* e *C*;
- 3. Trace, utilizando a ferramenta Polígono ( $\boxed{\triangleright}$ ), o triângulo de vértices A, B e *C*. Com isso, automaticamente, serão criados os segmentos *a, b* e *c* que são os lados do triângulo;
- 4. Nas "Propriedades" de cada um dos segmentos *a, b* e *c*, desmarcar a caixa de seleção "Exibir Rótulo", para não carregar o triângulo com informações que não serão úteis;
- 5. Com a ferramenta Ângulo ( $\boxed{\mathbb{R}}$ ), selecionar três a três os pontos  $A, B$  e *C*, no sentido anti-horário, para exibir os ângulos internos do triângulo, de modo que  $\hat{A} = \alpha$ ,  $\hat{B} = \beta$  e  $\hat{C} = \gamma$ ;
- 6. Nas "Propriedades" de cada um dos ângulos *α*, *β* e *γ*, na caixa "Exibir Rótulo", mudar para exibir apenas o "Valor". Além disso, mudar a opção de "Ângulo entre 0 ◦ e 360◦ " para "Ângulo entre 0 ◦ e 180◦ ", de modo a garantir que sempre será exibido o valor do ângulo interno;
- 7. No campo "Entrada" digitar  $s = \alpha + \beta + \gamma$ , para definir o ângulo *s* como soma das medidas dos ângulos internos do triângulo;
- 8. Com a ferramenta Texto ( $\boxed{\mathbb{R}^{\mathbb{C}}}$ ), selecionando a opção "Fórmula LaTeX", crie:
	- (a) o "texto2" digitando: \hat{A}= *α*\qquad\hat{B}=*β*\qquad\hat{C}=*γ*. As variáveis *α*, *β* e *γ* devem ser inseridas no texto usando a aba "Objetos";
	- (b) o "texto3" digitando:  $\alpha + \beta + \gamma =$ . As variáveis  $\alpha$ ,  $\beta$  e  $\gamma$  devem ser inseridas no texto usando a aba "Objetos";
	- (c) o "texto4" digitando: ?;
	- (d) o "texto5" inserindo através da aba "Objetos" apenas a variável *s*;
- 9. Organize os textos de modo que os textos 3 e 4 fiquem alinhados e o texto 5 sobreponha o texto 4;
- 10. Usando a ferramenta Caixa para Exibir/Esconder Objetos ( $\boxed{\oslash}$ ), criar a variável booleana com legenda "d" sem selecionar objetos. Posicionar a caixa de seleção embaixo do sinal de igualdade do "texto3";
- 11. Usando a ferramenta Caixa para Exibir/Esconder Objetos ( $\boxed{\boxed{23}}$ ), criar a variável booleana com legenda "e" e selecionar os objetos: "texto3" e Valor Booleano "d". Posicionar a caixa de seleção antes do "texto3";
- 12. Nas "Propriedades" de cada um dos Valores Booleanos com legendas "d" e "e", desmarcar a caixa de seleção "Exibir Rótulo" e verificar se o "Nome" está igual à "Legenda" (caso não estejam iguais, você deverá mudar o "Nome" para ficar igual à "Legenda");
- 13. Nas "Propriedades" do "texto4", na aba "Avançado" em "Condição para Exibir Objeto(s)" acrescentar a condição: d  $\frac{2}{3}$  false  $\wedge$  e  $\frac{2}{3}$  true;
- 14. Nas "Propriedades" do "texto5", na aba "Avançado" em "Condição para Exibir Objeto(s)" acrescentar a condição: d  $\stackrel{?}{=}$  e  $\stackrel{?}{=}$  true;
- 15. Para que o Valor Booleano "d" inicie sempre com valor false, nas "Propriedades" do Valor Booleano "e", na aba "Programação" em "Ao Atualizar" acrescentar a condição: d = false;
- 16. Para que os valores dos ângulos sejam mais precisos, no menu "Opções", mudar o item "Arredondamento" de "0 Casa Decimais" para "2 Casas Decimais";
- 17. No menu "Arquivo", selecionar o item "Exportar" e em seguida selecionar "Planilha Dinâmica como Página WEB (html)". Escolher um título, clicar no botão "Upload" e seguir as instruções do site "GeoGebra".

# **6 Soma das Medidas dos Ângulos Externos de um Triângulo**

## **6.1 Descrição do Aplicativo**

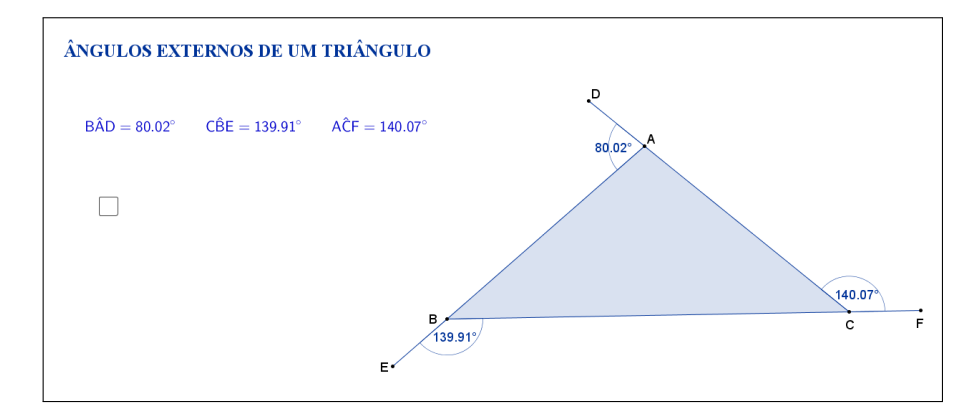

<span id="page-49-0"></span>Figura 31: Interface do aplicativo Ângulos Externos de um Triângulo.

O aplicativo "ÂNGULOS EXTERNOS DE UM TRIÂNGULO" (disponível em <http://www.geogebra.org/m/GhA52bsK>) exibe um triângulo ABC qualquer e as medidas de cada um dos seus ângulos externos (Figura [31\)](#page-49-0).

Tanto os vértices A, B e C, quanto os lados AB, AC e BC, podem ser movidos, formando novos triângulos. Os pontos D, E e F não podem ser movidos, pois estarão sempre no prolongamento dos lados AC, AB e BC, respectivamente. Ao alterarmos os vértices ou os lados do triângulo ABC, as medidas dos seus ângulos externos são automaticamente atualizadas.

No lado esquerdo do aplicativo há uma caixa de seleção que, ao ser selecionada, sugere que o aluno faça a adição das medidas dos três ângulos externos do triângulo (Figura [32\)](#page-50-0).

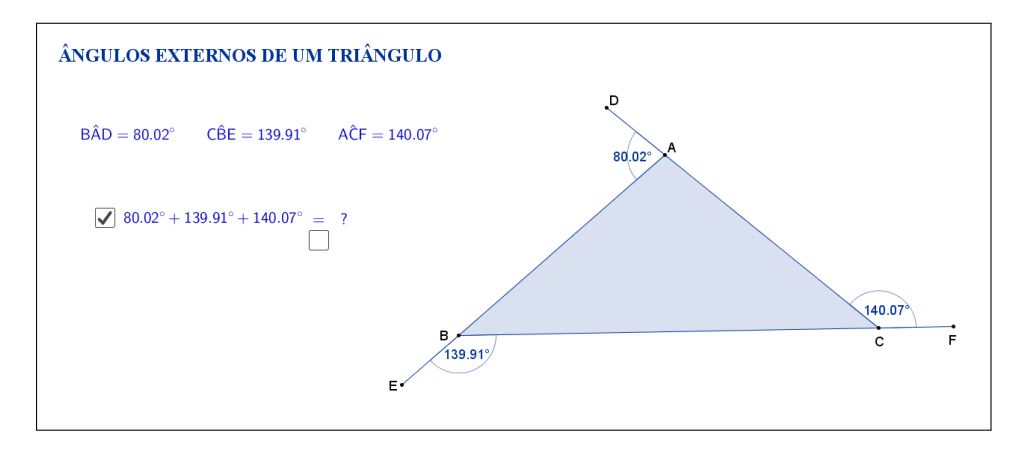

<span id="page-50-0"></span>Figura 32: Interface do aplicativo Ângulos Externos de um Triângulo.

O resultado da adição das medidas dos ângulos é exibido ao selecionar uma nova caixa de seleção, que aparece embaixo do sinal de igualdade (Figura [33\)](#page-50-1).

A opção por inicialmente esconder a adição e o resultado foi feita para que, através das atividades que serão propostas nos planos de aula, o aluno investigue e tente descobrir por si só que, independente das alterações feitas nos vértices ou lados do triângulo, uma propriedade se mantém: a soma das medidas de seus ângulos externos é igual a 360◦ .

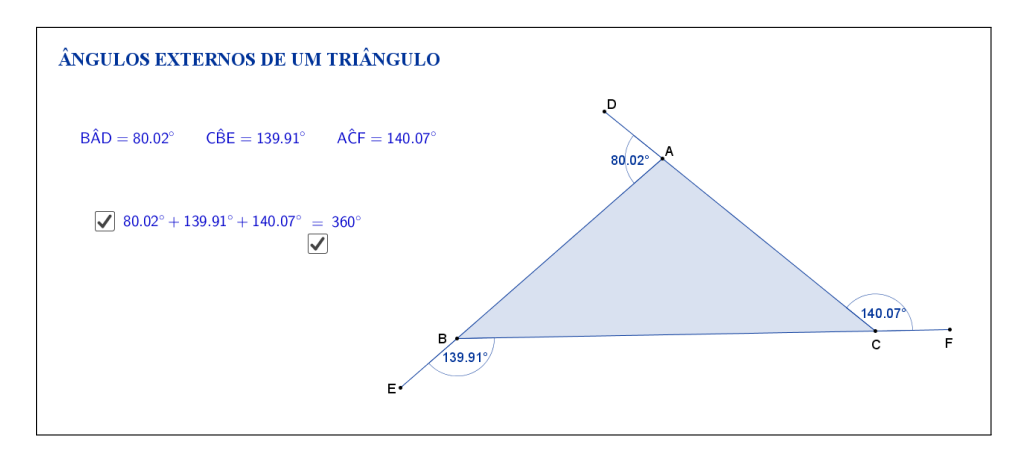

<span id="page-50-1"></span>Figura 33: Interface do aplicativo Ângulos Externos de um Triângulo.

A seguir temos uma sugestão de plano de aula com algumas atividades que podem ser utilizadas juntamente com esse aplicativo.

## **6.2 Plano de Aula**

#### **6.2.1 Orientações ao Professor**

Esta atividade permite visualizar e construir um conceito muito utilizado na geometria: a soma das medidas dos ângulos externos de qualquer triângulo é 360◦ . Por meio do aplicativo será possível alterar a forma do triângulo. À medida que as modificações no formato do triângulo são efetuadas será possível observar a alteração das medidas de cada ângulo, tanto na figura quanto no canto superior esquerdo do aplicativo. A construção do conceito será concretizada no momento em que o aluno perceber que a soma das medidas desses ângulos é sempre 360<sup>°</sup>, soma que também poderá ser exibida no aplicativo (na proposta original a soma está oculta e poderá ser exibida por meio de clique na marcação logo abaixo do ângulo *B*Â*D*. Ao clicar abaixo do sinal de igualdade aparecerá a resposta). A atividade deverá ser registrada por meio do instrumento de avaliação sugerido após a metodologia. O professor deverá orientar cada aluno para o preenchimento correto do formulário.

#### **6.2.2 Objetivos**

Tornar a aula mais dinâmica por meio de uma interação entre o aluno e o aplicativo, na qual ele pode:

- Relembrar conceitos anteriores;
- Exercitar visualização geométrica plana;
- Identificar a forma geométrica fora do âmbito escolar;
- Estimular a relação entre geometria e aritmética;
- Instigar o aluno na construção do conceito: a soma das medidas dos ângulos externos de um triângulo é 360◦ .

#### **6.2.3 Aplicação**

Essa atividade deverá ser utilizada antes da apresentação da teoria sobre a soma das medidas dos ângulos externos de um triângulo (recomenda-se a utilização a partir do 8*<sup>o</sup>* ano do ensino fundamental - 9 anos).

#### **6.2.4 Metodologia**

Devido à necessidade da utilização de recursos tecnológicos, alguns fatores devem ser considerados:

- Quantidade de alunos na turma;
- Disponibilidade de um laboratório de informática;
- Acesso à internet;
- Tempo disponível para a atividade (aproximadamente quarenta minutos).

Em virtude disso, duas metodologias poderão ser utilizadas:

#### **Em sala de aula**

Para aplicar essa atividade, a sala de aula deverá estar equipada com um projetor multimídia ou um computador ligado na televisão. A manipulação do triângulo por meio do aplicativo poderá ser feita pelo professor, por um aluno ou por um grupo de alunos. Em todo momento os alunos deverão ser instigados a "investigarem" o que está acontecendo fazendo com que observem a variação das medidas de cada ângulo externo do triângulo e a invariância da soma deles. *Vantagem*: o professor poderá conduzir a aula conforme sua necessidade. *Desvantagem*: dispersão de algum aluno que não estiver participando ativamente da manipulação do triângulo.

#### **No laboratório de informática**

Para aplicar essa atividade, o professor deverá observar se a quantidade de computadores é suficiente para cada aluno. Caso não seja separá-los em grupos. A manipulação do triângulo por meio do aplicativo deverá ser apresentada pelo professor. Após esse momento, os alunos deverão ser instigados a "investigarem" o que está acontecendo fazendo com que observem a variação das medidas de cada ângulo externo do triângulo e a invariância da soma das medidas deles.

*Vantagem*: o professor poderá acompanhar como os alunos estão "investigando" de uma forma mais personalizada.

*Desvantagem*: a supervisão do professor é constante.

#### **6.2.5 Situações que podem surgir na aplicação da atividade proposta**

Para essa atividade é necessário introduzir um conceito novo: ângulo externo. A soma das medidas dos ângulos externos do triângulo está oculta e poderá ser exibida por meio de clique na marcação logo abaixo do sinal de igualdade. A recomendação é que permaneça oculta até o momento em que o(s) aluno(s) perceba(m) que a soma das medidas dos ângulos externos do triângulo é

360◦ . Caso isso não aconteça, a estratégia adotada deverá ser a de exibir a soma instigando o(s) aluno(s) na percepção e construção do conceito.

Ao perceber que, alterando o formato do triângulo as medidas dos ângulos externos também alteram e a soma delas sempre dá 360◦ , é possível que o(s) aluno(s) procure(m) uma forma de que isso não aconteça. Uma possível situação que poderá ocorrer é a tentativa de modificar o triângulo de tal forma que os três vértices fiquem alinhados. O momento é propício para retomar as características de um triângulo sendo que, a situação descrita faz com que o triângulo deixe de existir.

Outra situação que poderá ser observada pelo(s) aluno(s) é que, por questão de regras de arredondamento do software Geogebra a soma poderá não ser "exatamente" 360◦ . Nesse momento, é recomendável ao professor introduzir ou retomar regras de arredondamento e fazer com que o aluno perceba outros momentos em que isso aconteça.

#### **6.2.6 Avaliação**

A avaliação se dará de forma contínua por meio da participação dos alunos durante a aula. Após a aplicação da atividade e o preenchimento do formulário indica-se uma discussão com os alunos e entre eles. É um momento oportuno para troca de experiências, expectativas antes da atividade, conclusões após a atividade e informações suplementares. Para que seja possível avaliar as competências e habilidades adquiridas por meio dessa atividade é recomendável o registro da experiência de cada aluno no formulário abaixo.

# Atividade: **Ângulos Externos de um Triângulo**

Aluno(a): N*<sup>o</sup>* Turma:

 $\sim$ 

✫

Na atividade de hoje (disponível em <http://www.geogebra.org/m/GhA52bsK>) você investigará as variações nas medidas dos ângulos externos de um triângulo, conforme o exemplo da Figura [34:](#page-54-0)

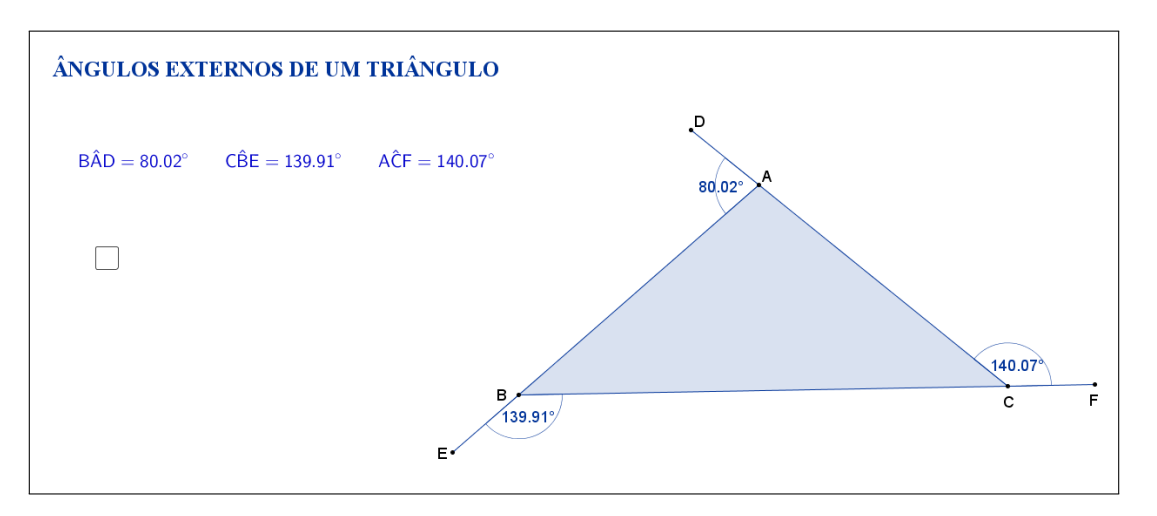

<span id="page-54-0"></span>Figura 34: Interface do aplicativo Ângulos Externos de um Triângulo.

Na Tabela [6,](#page-54-1) registre as medidas de cada ângulo externo do triângulo à medida que as manipulações foram acontecendo.

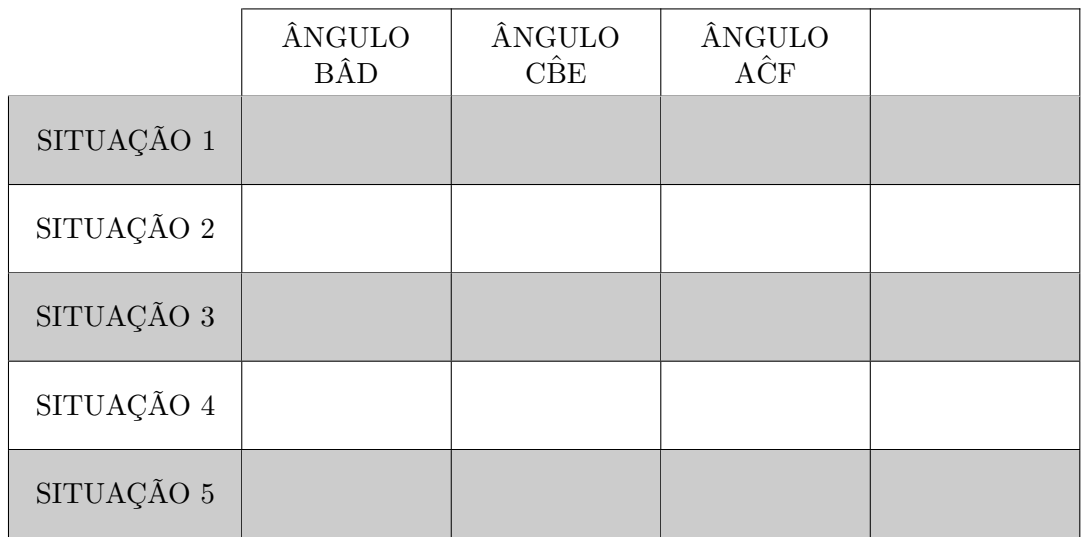

<span id="page-54-1"></span>Tabela 6: Medidas dos ângulos externos de um triângulo.

Esta atividade está licenciada com uma Licença [Creative Commons](https://creativecommons.org/licenses/by/4.0/deed.pt_BR) [Atribuição 4.0 Internacional.](https://creativecommons.org/licenses/by/4.0/deed.pt_BR)

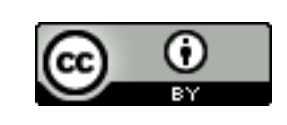

Com a atividade de hoje e o registro na Tabela [6](#page-54-1) é possível responder os dois questionamentos abaixo.

 $\sim$ 

✫

1. Compare as situações registradas. Você percebe alguma relação entre as cinco situações?

2. Escreva a palavra "SOMA" na última coluna da tabela e preencha as demais lacunas. O que você pode concluir sobre a soma das medidas dos ângulos externos de um triângulo?

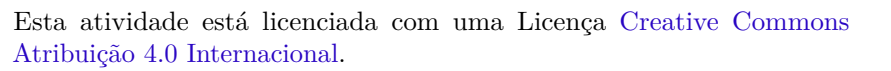

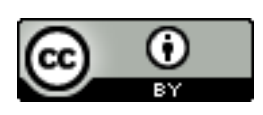

## **6.3 Abordagem Tradicional**

A seguir será apresentada uma abordagem tradicional do assunto.

A Figura [35](#page-56-0) traz uma proposta por demonstração algébrica. Tal demonstração é possível, pois a proposta é para alunos do 8*<sup>o</sup>* ano que, nessa fase acadêmica, já devem ter adquirido conhecimentos sobre a soma das medidas dos ângulos internos de um triângulo e que ângulos adjacentes suplementares formam um ângulo de 180<sup>°</sup>.

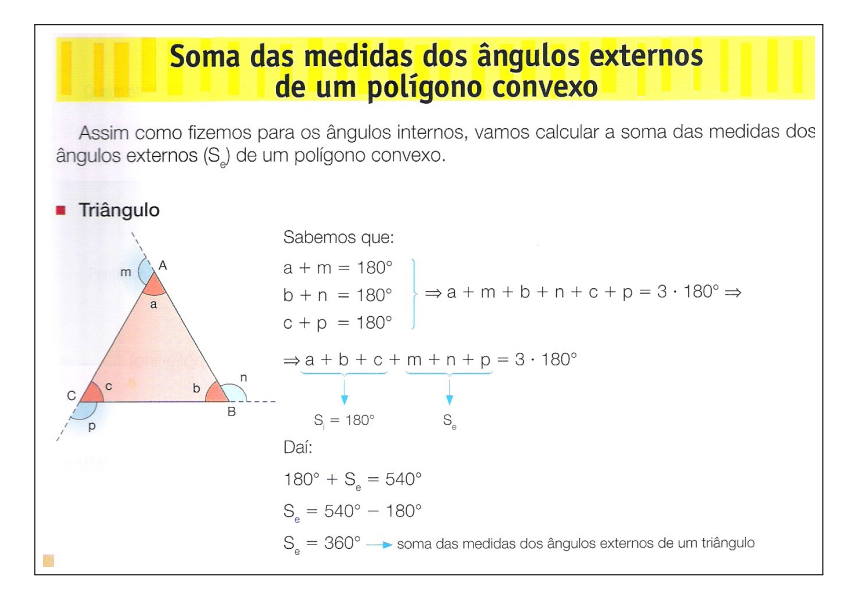

<span id="page-56-0"></span>Figura 35: Soma das medidas dos ângulos externos de um triângulo. Fonte: Coleção "A conquista da matemática" 8, Editora FTD, São Paulo, 2012, p. 264. [\[9\]](#page-118-0)

## **6.4 Construção do Aplicativo no Geogebra**

A sequência a seguir pode ser utilizada para a construção do aplicativo Ângulos Externos de um Triângulo:

- 1. Com a ferramenta Texto ( $\overline{\mathbb{R}^{\mathbb{C}}}$ ), criar o "texto1": Ângulos Externos de um Triângulo;
- 2. Usando a ferramenta Ponto ( $\begin{bmatrix} \bullet \\ \bullet \end{bmatrix}$ ), marque os pontos *A*, *B* e *C*;
- 3. Trace, utilizando a ferramenta Polígono ( $\Box$ ), o triângulo de vértices A, B e *C*. Com isso, automaticamente, serão criados os segmentos *a, b* e *c* que são os lados do triângulo;
- 4. Nas "Propriedades" de cada um dos segmentos *a, b* e *c*, desmarcar a caixa de seleção "Exibir Rótulo" e marcar a caixa de seleção "Permitir Interseções de Prolongamentos";
- 5. Com a ferramenta Círculo dados Centro e Raio ( $\boxed{\odot}$ ), criar:
	- (a) o círculo "d" de centro A e raio igual a 2;
	- (b) o círculo "e" de centro B e raio igual a 2;
	- (c) o círculo "f" de centro C e raio igual a 2;
- 6. Com a ferramenta Interseção de Dois Objetos ( $\boxed{\boxtimes}$ ), criar:
	- (a) os pontos D e D\_1 de interseção da círculo "d" com o segmento AC, sendo o ponto D no prolongamento do segmento AC, e o ponto D\_1 sobre o segmento AC;
	- (b) os pontos E e E\_1 de interseção do círculo "e" com o segmento AB, sendo o ponto E no prolongamento do segmento AB, e o ponto E\_1 sobre o segmento AB;
	- (c) os pontos F e F\_1 de interseção do círculo "f" com o segmento BC, sendo o ponto F no prolongamento do segmento BC, e o ponto F\_1 sobre o segmento BC;
- 7. Nas "Propriedades" de cada um dos círculos d, e e f, desmarcar a caixa de seleção "Exibir Objeto";
- 8. Nas "Propriedades" de cada um dos pontos D\_1, E\_1 e F\_1 (pontos que ficaram sobre os lados do triângulo), desmarcar a caixa de seleção "Exibir Objeto";
- 9. Com a ferramenta Segmento ( $\boxed{\boxed{\angle}}$ ), traçar:
	- (a) o segmento "g", selecionando os pontos A e D;
	- (b) o segmento "h", selecionando os pontos B e E;
	- (c) o segmento "i", selecionando os pontos C e F;
- 10. Nas "Propriedades" de cada um dos segmentos g, h e i desmarcar a caixa de seleção "Exibir Rótulo";
- 11. Com a ferramenta Ângulo ( $\boxed{\triangle}$ ), selecionar os pontos na seguinte ordem:
	- (a) B, A e D, para formar o ângulo externo *α*;
	- (b) C, B e E, para formar o ângulo externo *β*;
	- (c) A, C e F, para formar o ângulo externo *γ*;
- 12. Nas "Propriedades" de cada um dos ângulos *α*, *β* e *γ*, na caixa "Exibir Rótulo", mudar para exibir apenas o "Valor". Além disso, mudar a opção de "Ângulo entre 0 ◦ e 360◦ " para "Ângulo entre 0 ◦ e 180◦ ", de modo a garantir que sempre será exibido o valor do ângulo externo;
- 13. No campo "Entrada" digitar  $s = \alpha + \beta + \gamma$ , para definir o ângulo *s* como soma das medidas dos ângulos externos do triângulo;
- 14. Com a ferramenta Texto ( $\boxed{\phantom{\big|}\bullet\text{sc}}$ ), selecionando a opção "Fórmula LaTeX", crie:
	- (a) o "texto2" digitando: B\hat{A}D=*α* \qquad C\hat{B}E=*β* \qquad A\hat{C}F=*γ*. As variáveis  $\alpha$ ,  $\beta$  e  $\gamma$  devem ser inseridas no texto usando a aba "Objetos";
	- (b) o "texto3" digitando:  $\alpha + \beta + \gamma =$ . As variáveis  $\alpha$ ,  $\beta \in \gamma$  devem ser inseridas no texto usando a aba "Objetos";
	- (c) o "texto4" digitando: ?;
	- (d) o "texto5" inserindo, através da aba "Objetos", apenas a variável *s*;
- 15. Organize os textos de modo que os textos 3 e 4 fiquem alinhados e o texto 5 sobreponha o texto 4;
- 16. Usando a ferramenta Caixa para Exibir/Esconder Objetos ( $\boxed{\boxtimes}$ ), criar a variável booleana com legenda "j" sem selecionar objetos. Posicionar a caixa de seleção embaixo do sinal de igualdade do "texto3";
- 17. Usando a ferramenta Caixa para Exibir/Esconder Objetos ( $\boxed{\oslash}$ ), criar a variável booleana com legenda "k" e selecionar os objetos: "texto3" e Valor Booleano "j". Posicionar a caixa de seleção antes do "texto3";
- 18. Nas "Propriedades" de cada um dos Valores Booleanos com legendas "j" e "k", desmarcar a caixa de seleção "Exibir Rótulo" e verificar se o "Nome" está igual à "Legenda" (caso não estejam iguais, você deverá mudar o "Nome" para ficar igual à "Legenda");
- 19. Nas "Propriedades" do "texto4", na aba "Avançado" em "Condição para Exibir Objeto(s)" acrescentar a condição: j ≟ false  $\wedge$  k ≟ true;
- 20. Nas "Propriedades" do "texto5", na aba "Avançado" em "Condição para Exibir Objeto(s)" acrescentar a condição:  $j \triangleq k \triangleq true;$
- 21. Para que o Valor Booleano "j" inicie sempre com valor false, nas "Propriedades" do Valor Booleano "k", na aba "Programação" em "Ao Atualizar" acrescentar a condição: j = false;
- 22. Para que os valores dos ângulos sejam mais precisos, no menu "Opções", mudar o item "Arredondamento" de "0 Casa Decimais" para "2 Casas Decimais";
- 23. No menu "Arquivo", selecionar o item "Exportar" e em seguida selecionar "Planilha Dinâmica como Página WEB (html)". Escolher um título, clicar no botão "Upload" e seguir as instruções do site "GeoGebra".
- **7 Relação entre a Medida de um Ângulo Externo de um Triângulo e as Medidas dos Ângulos Internos Não Adjacentes a Ele**
- **7.1 Descrição do Aplicativo**

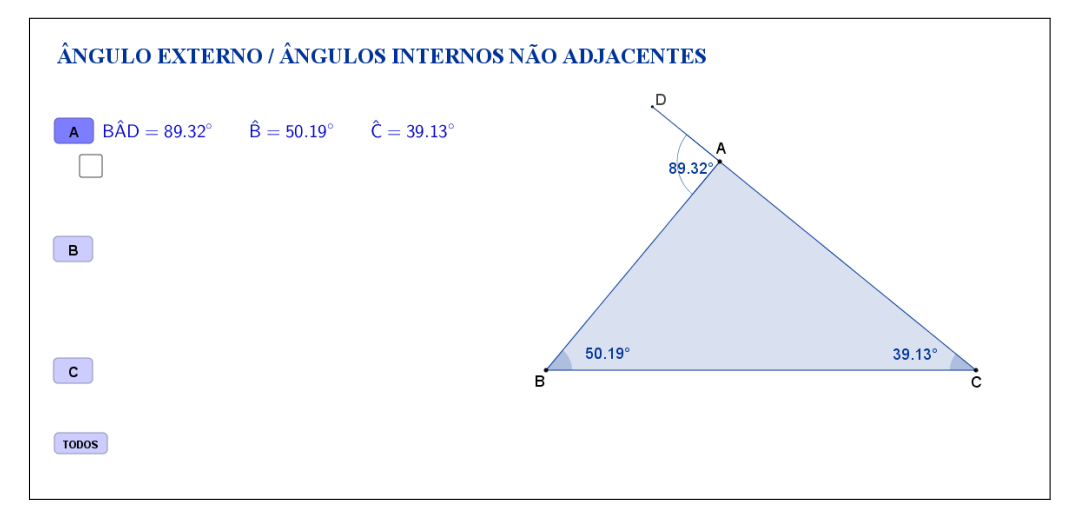

<span id="page-59-0"></span>Figura 36: Interface do aplicativo Ângulo Externo/Ângulos Internos não Adjacentes.

O aplicativo "ÂNGULO EXTERNO/ÂNGULOS INTERNOS NÃO AD-JACENTES" (disponível em <https://www.geogebra.org/m/um6GQrSQ>) exibe um triângulo ABC qualquer com as medidas de um ângulo externo e dos ângulos internos não adjacente a ele. Na lateral esquerda, os botões "A", "B", "C" e "TODOS" se referem ao vértice no qual o ângulo externo estará visível, sendo que o botão "A" está selecionado inicialmente (Figura [36\)](#page-59-0).

Tanto os vértices A, B e C, quanto os lados AB, AC e BC, podem ser movidos, formando novos triângulos. Ao alterarmos os vértices ou os lados do triângulo ABC, as medidas do ângulo externo e dos ângulos internos não adjacentes a ele são automaticamente atualizadas. Os pontos auxiliares D, E e F, usados para formar os ângulos externos, não podem ser movidos, pois estarão no prolongamento de um dos lados.

A caixa de seleção que fica embaixo do botão "A", ao ser selecionada, sugere que o aluno faça a adição das medidas dos dois ângulos internos do triângulo (Figura [37\)](#page-60-0).

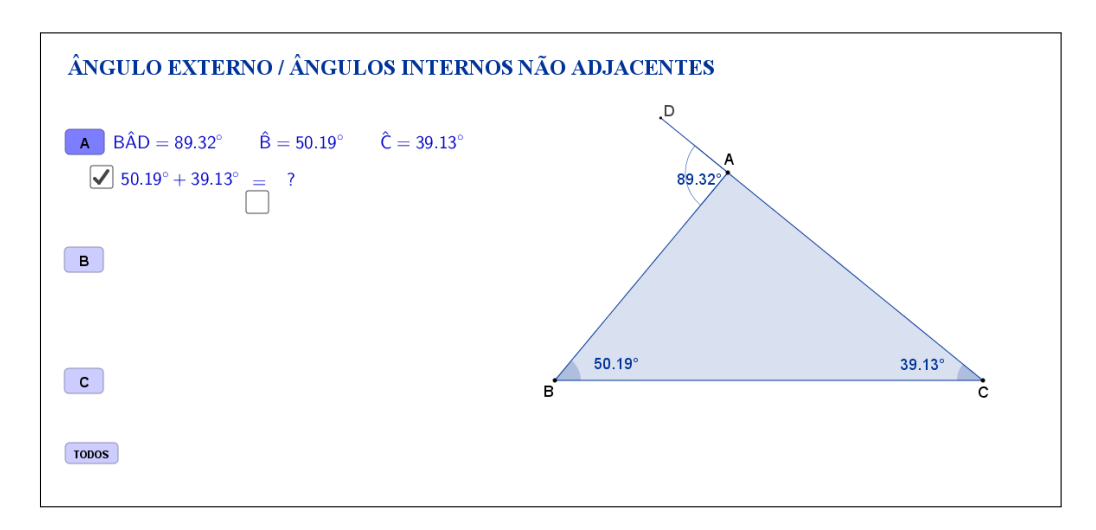

<span id="page-60-0"></span>Figura 37: Interface do aplicativo Ângulo Externo/Ângulos Internos não Adjacentes.

O resultado da adição é exibido ao selecionar uma nova caixa de seleção, que aparece embaixo do sinal de igualdade (Figura [38\)](#page-60-1).

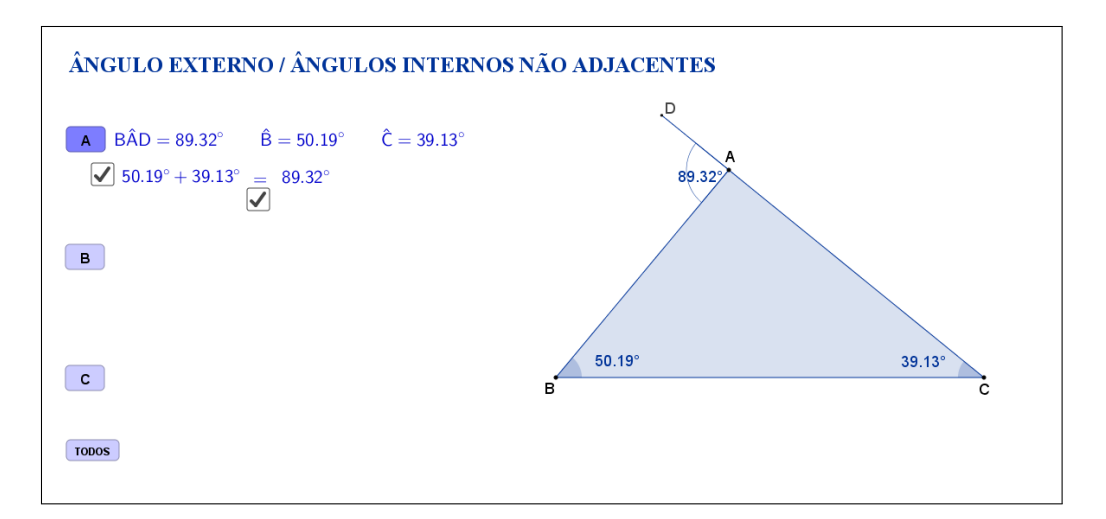

<span id="page-60-1"></span>Figura 38: Interface do aplicativo Ângulo Externo/Ângulos Internos não Adjacentes.

Clicando no botão "B" serão exibidos o ângulo externo ao vértice B e os ângulos internos não adjacentes a ele (Figura [39.](#page-61-0) As etapas descritas anteriormente, para o caso do ângulo externo ao vértice A, também estarão disponíveis neste caso.

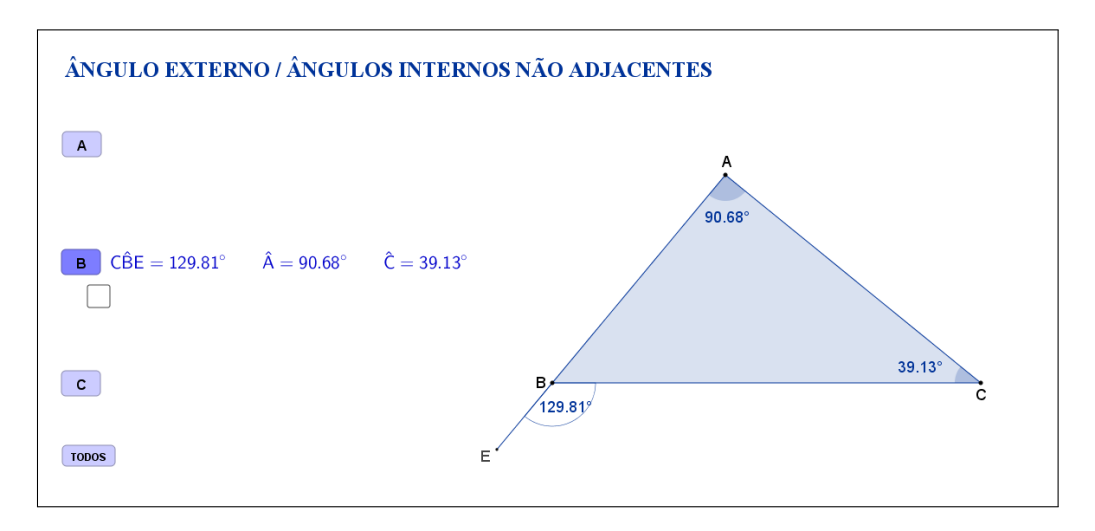

<span id="page-61-0"></span>Figura 39: Interface do aplicativo Ângulo Externo/Ângulos Internos não Adjacentes.

Clicando no botão "C" serão exibidos o ângulo externo ao vértice C e os ângulos internos não adjacentes a ele (Figura [40\)](#page-61-1). As etapas descritas anteriormente, para o caso do ângulo externo ao vértice A, também estarão disponíveis neste caso.

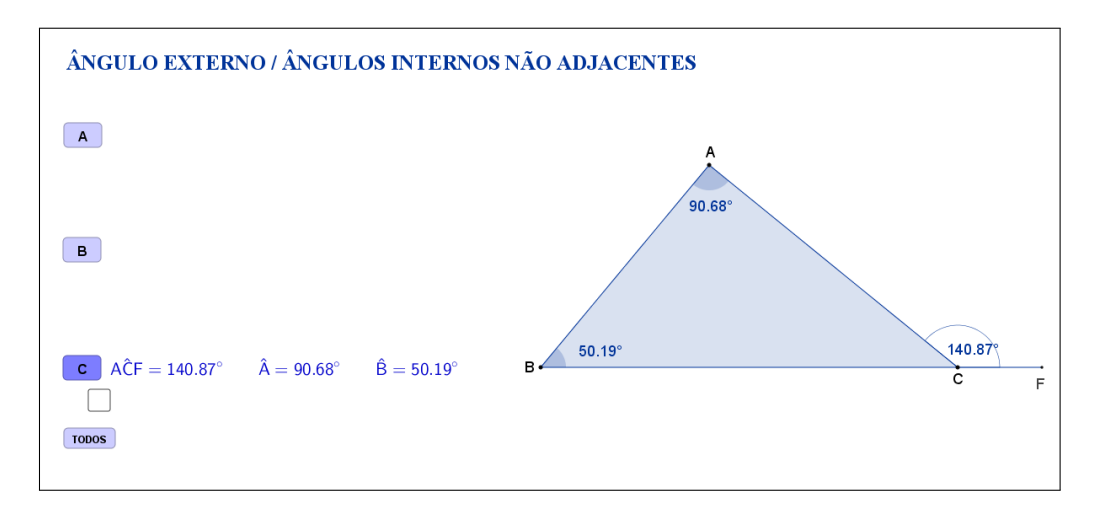

<span id="page-61-1"></span>Figura 40: Interface do aplicativo Ângulo Externo/Ângulos Internos não Adjacentes.

Para exibir todos os casos ao mesmo tempo, basta selecionar o botão "TODOS"(Figura [41\)](#page-62-0). As caixas de seleção que ficam embaixo dos botões "A", "B" e "C" não estarão selecionadas inicialmente.

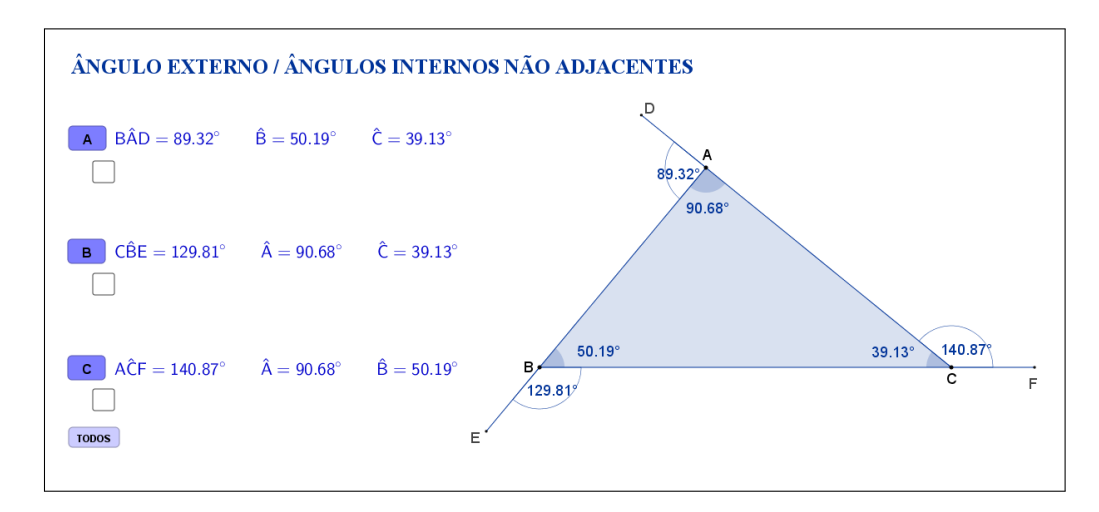

<span id="page-62-0"></span>Figura 41: Interface do aplicativo Ângulo Externo/Ângulos Internos não Adjacentes.

A Figura [42](#page-62-1) mostra o aplicativo com o botão "TODOS" selecionado e com todas as caixas de seleções marcadas.

Espera-se que, através das atividades que serão propostas nos planos de aula, o aluno investigue e tente descobrir por si só que, independente das alterações feitas nos vértices ou lados do triângulo, uma propriedade se mantém: a medida de cada um dos ângulos externos é igual a soma das medidas dos ângulos internos não adjacentes a ele.

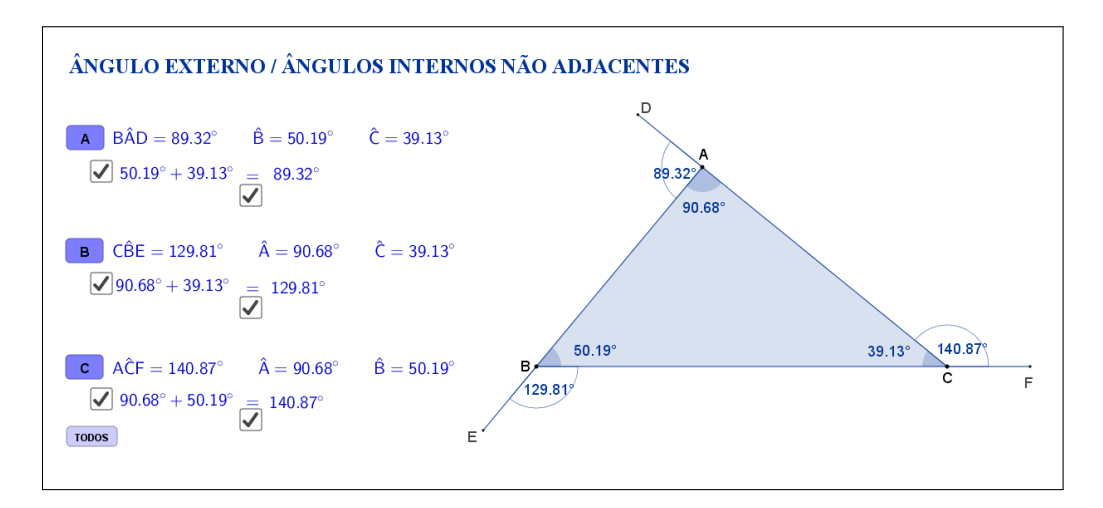

<span id="page-62-1"></span>Figura 42: Interface do aplicativo Ângulo Externo/Ângulos Internos não Adjacentes.

A seguir temos uma sugestão de plano de aula com algumas atividades que podem ser utilizadas juntamente com esse aplicativo.

## **7.2 Plano de Aula**

#### **7.2.1 Orientações ao Professor**

Esta atividade permite visualizar e constatar uma relação muito utilizada na geometria: em qualquer triângulo, a medida de um ângulo externo é igual à soma das medidas dos ângulos internos não adjacentes a ele. Por meio do aplicativo será possível alterar a forma do triângulo. À medida que as modificações no formato do triângulo são efetuadas será possível observar a alteração das medidas de cada ângulo externo e os respectivos ângulos internos não adjacentes ou ainda, os três ângulos externos e seus respectivos ângulos internos não adjacentes a cada um deles ao mesmo tempo, tanto na figura quanto no canto superior esquerdo do aplicativo. A constatação da relação será concretizada no momento em que o aluno perceber que a medida de cada ângulo externo equivale à soma das medidas dos ângulos internos não adjacentes a ele, soma que também poderá ser exibida no aplicativo (na proposta original cada soma está oculta e poderá ser exibida por meio de clique na marcação logo abaixo dos ângulos BAD, CBE e ACF. Ao clicar abaixo do sinal de igualdade aparecerá a resposta). A atividade deverá ser registrada por meio do instrumento de avaliação sugerido após a metodologia. O professor deverá orientar cada aluno para o preenchimento correto do formulário.

#### **7.2.2 Objetivos**

Tornar a aula mais dinâmica por meio de uma interação entre o aluno e o aplicativo, na qual ele pode:

- Relembrar conceitos anteriores;
- Exercitar visualização geométrica plana;
- Identificar a forma geométrica fora do âmbito escolar;
- Estimular a relação entre geometria e aritmética;
- Instigar o aluno a constatar que, em qualquer triângulo, a medida de um ângulo externo é igual à soma das medidas dos ângulos internos não adjacentes a ele.

#### **7.2.3 Aplicação**

Essa atividade deverá ser utilizada antes da apresentação da teoria sobre a relação entre a medida de um ângulo externo e a soma das medidas dos ângulos internos não adjacentes a ele (recomenda-se a utilização a partir do 6<sup>*o*</sup> ano do ensino fundamental - 9 anos).

#### **7.2.4 Metodologia**

Devido à necessidade da utilização de recursos tecnológicos, alguns fatores devem ser considerados:

- Quantidade de alunos na turma;
- Disponibilidade de um laboratório de informática;
- Acesso à internet;
- Tempo disponível para a atividade (aproximadamente quarenta minutos).

Em virtude disso, duas metodologias poderão ser utilizadas:

#### **Em sala de aula**

Para aplicar essa atividade, a sala de aula deverá estar equipada com um projetor multimídia ou um computador ligado na televisão. A manipulação do triângulo por meio do aplicativo poderá ser feita pelo professor, por um aluno ou por um grupo de alunos. Em todo momento os alunos deverão ser instigados a "investigarem" o que está acontecendo fazendo com que observem a variação das medidas dos ângulos internos e externos do triângulo e a igualdade entre a medida de um ângulo externo e a soma das medidas dos ângulos internos não adjacentes a ele.

*Vantagem*: o professor poderá conduzir a aula conforme sua necessidade.

*Desvantagem*: dispersão de algum aluno que não estiver participando ativamente da manipulação do triângulo.

#### **No laboratório de informática**

Para aplicar essa atividade, o professor deverá observar se a quantidade de computadores é suficiente para cada aluno. Caso não seja separá-los em grupos. A manipulação do triângulo por meio do aplicativo deverá ser apresentada pelo professor. Após esse momento, os alunos deverão ser instigados a "investigarem" o que está acontecendo fazendo com que observem a variação das medidas dos ângulos internos e externos do triângulo e a igualdade entre a medida de um ângulo externo e a soma das medidas dos ângulos internos não adjacentes a ele.

*Vantagem*: o professor poderá acompanhar como os alunos estão "investigando" de uma forma mais personalizada.

*Desvantagem*: a supervisão do professor é constante.

#### **7.2.5 Situações que podem surgir na aplicação da atividade proposta**

Na atividade proposta, a soma dos ângulos internos não adjacentes ao ângulo externo do triângulo está oculta e poderá ser exibida por meio de um clique na marcação logo abaixo do ângulo externo correspondente. O resultado poderá ser exibido por meio de um clique na marcação logo abaixo do sinal de igualdade. A recomendação é que permaneça oculta até o momento em que o(s) aluno(s) perceba(m) que a medida do ângulo externo do triângulo é igual à soma das medidas dos ângulos internos não adjacentes a ele. Caso isso não aconteça, a estratégia adotada deverá ser a de exibir a soma instigando o(s) aluno(s) na percepção e construção do conceito. Os três ângulos poderão ser exibidos ao mesmo tempo ou individualmente.

Ao perceber que, alterando o formato do triângulo, as medidas dos ângulos externos equivalem, respectivamente, à soma das medidas dos ângulos internos não adjacentes, é possível que o(s) aluno(s) procure(m) uma forma de que isso não aconteça. Uma possível situação que poderá ocorrer é a tentativa de modificar o triângulo de tal forma que os três vértices fiquem alinhados. O momento é propício para retomar as características de um triângulo sendo que, a situação descrita faz com que o triângulo deixe de existir.

Outra situação que poderá ser observada pelo(s) aluno(s) é que, por questão de regras de arredondamento do software a soma poderá não ser "exatamente" o valor do ângulo externo. Nesse momento, é recomendável ao professor introduzir ou retomar regras de arredondamento e fazer com que o aluno perceba outros momentos em que isso aconteça.

#### **7.2.6 Avaliação**

A avaliação se dará de forma contínua por meio da participação dos alunos durante a aula. Após a aplicação da atividade e o preenchimento do formulário indica-se uma discussão com os alunos e entre eles. É um momento oportuno para troca de experiências, expectativas antes da atividade, conclusões após a atividade e informações suplementares. Para que seja possível avaliar as competências e habilidades adquiridas por meio dessa atividade é recomendável o registro da experiência de cada aluno no formulário abaixo.

Atividade: **Relação entre a medida de um ângulo externo ao triângulo e as medidas dos ângulos internos não adjacentes a ele**

 $\sim$ 

✫

Aluno(a): N*<sup>o</sup>* Turma:

Na atividade de hoje (disponível em <https://www.geogebra.org/m/um6GQrSQ>) você investigará a relação entre a medida de um ângulo externo ao triângulo e as medidas dos ângulos internos não adjacentes, conforme o exemplo da Figura [43:](#page-66-0)

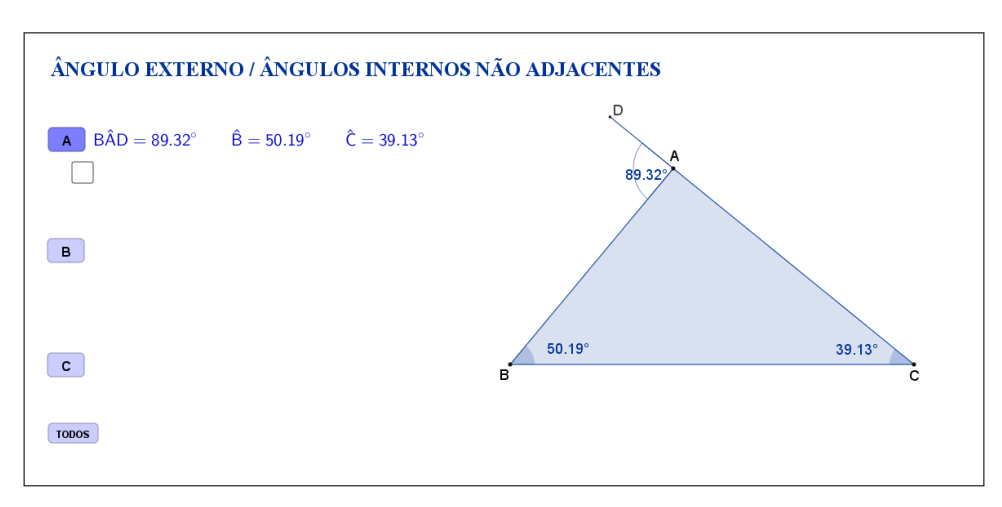

<span id="page-66-0"></span>Figura 43: Interface do aplicativo Ângulo Externo/Ângulos Internos não Adjacentes.

Nas Tabelas [7,](#page-66-1) [8](#page-67-0) e [9](#page-67-1) registre as medidas de cada ângulo indicado à medida que as manipulações foram acontecendo.

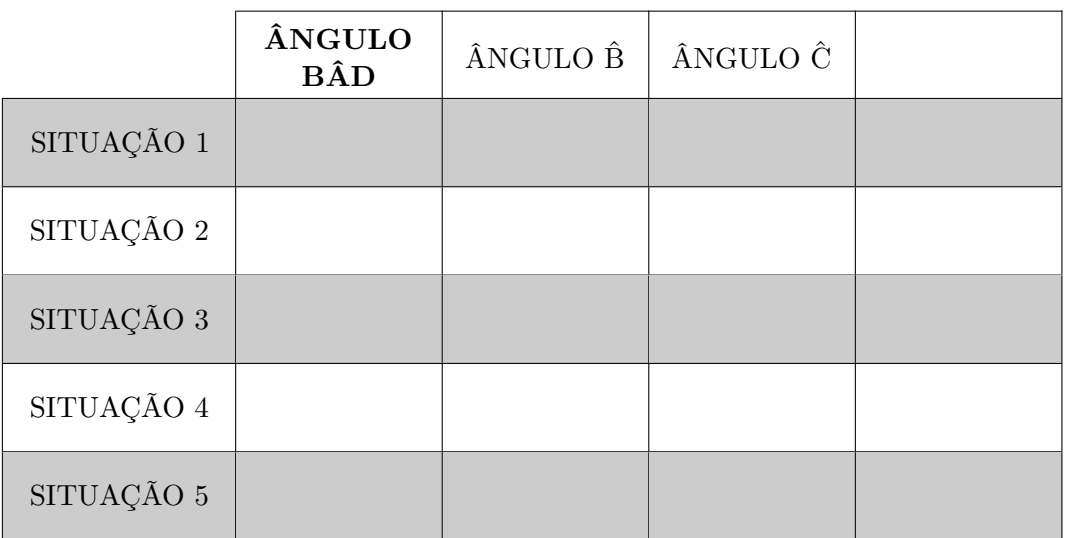

Tabela 7: Relação entre a medida do ângulo  $\angle$ BÂD e as medidas dos ângulos  $\hat{B}$  e  $\hat{C}$ .

<span id="page-66-1"></span>Esta atividade está licenciada com uma Licença [Creative Commons](https://creativecommons.org/licenses/by/4.0/deed.pt_BR) [Atribuição 4.0 Internacional.](https://creativecommons.org/licenses/by/4.0/deed.pt_BR)

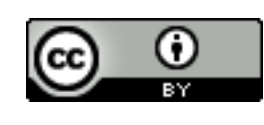

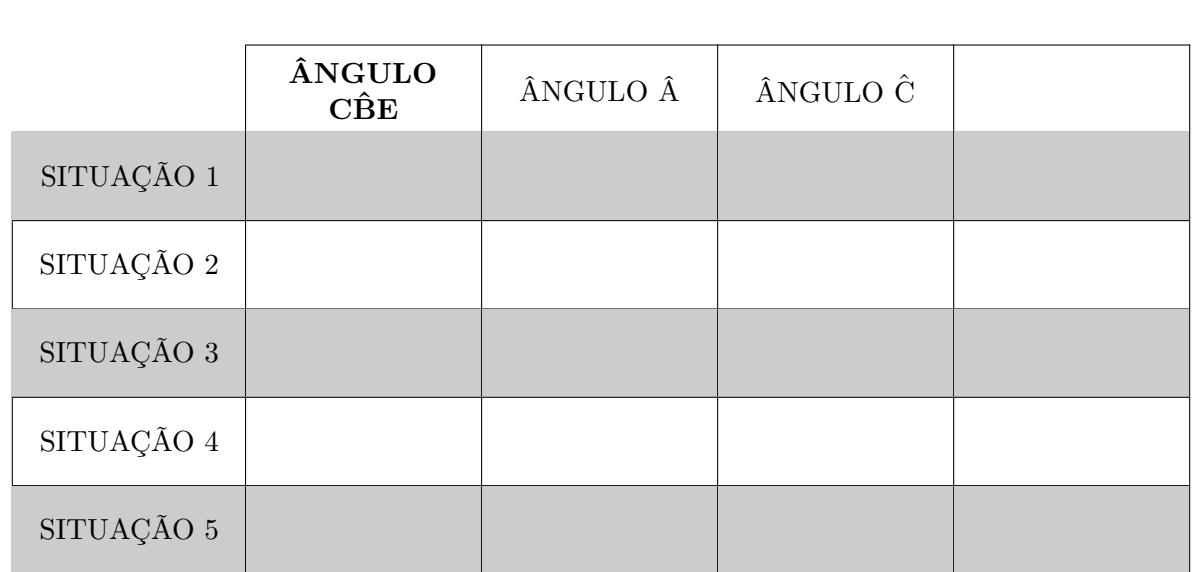

 $\sim$ 

✫

<span id="page-67-0"></span>Tabela 8: Relação entre a medida do ângulo C $\hat{B}E$  e as medidas dos ângulos  $\hat{A}$  e  $\hat{C}$ .

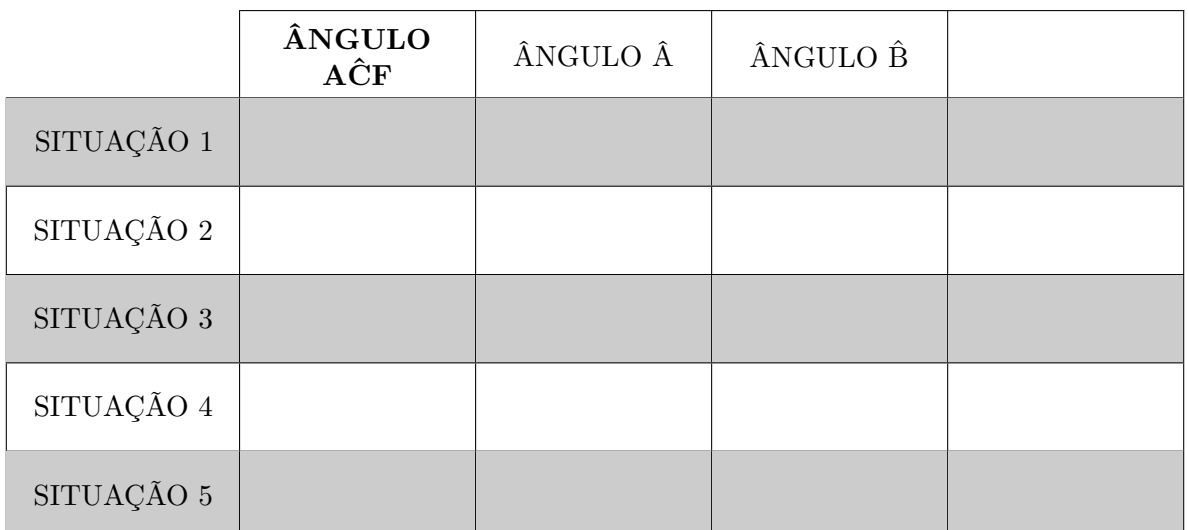

<span id="page-67-1"></span>Tabela 9: Relação entre a medida do ângulo AĈF e as medidas dos ângulos  $\hat{A}$  e  $\hat{B}.$ 

Esta atividade está licenciada com uma Licença [Creative Commons](https://creativecommons.org/licenses/by/4.0/deed.pt_BR) [Atribuição 4.0 Internacional.](https://creativecommons.org/licenses/by/4.0/deed.pt_BR)

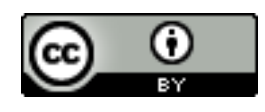

Com a atividade de hoje e o registro nas Tabelas [7,](#page-66-1) [8](#page-67-0) e [9](#page-67-1) é possível responder os dois questionamentos abaixo:

 $\sim$ 

✫

1. Compare as situações registradas em cada tabela. Você percebe alguma relação entre as cinco situações?

2. Escreva a palavra "SOMA"na última coluna de cada tabela e preencha as demais lacunas (a soma deve ser efetuada somente com as medidas dos ângulos internos não adjacentes ao ângulo externo correspondente). O que você pode concluir sobre a medida de cada um dos ângulos externos de um triângulo?

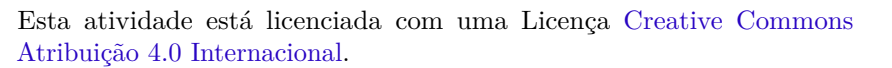

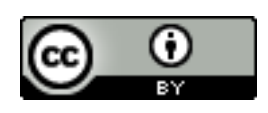

## **7.3 Abordagem Tradicional**

A seguir serão apresentadas duas abordagens tradicionais diferentes para o mesmo assunto, ambas utilizando a álgebra como método de demonstração.

A Figura [44](#page-69-0) traz uma proposta por demonstração algébrica. Tal demonstração é possível, pois a proposta é para alunos do 8*<sup>o</sup>* ano que, nessa fase acadêmica já devem ter adquirido conhecimentos sobre a soma das medidas dos ângulos internos de um triângulo e que ângulos adjacentes suplementares formam um ângulo de 180◦ .

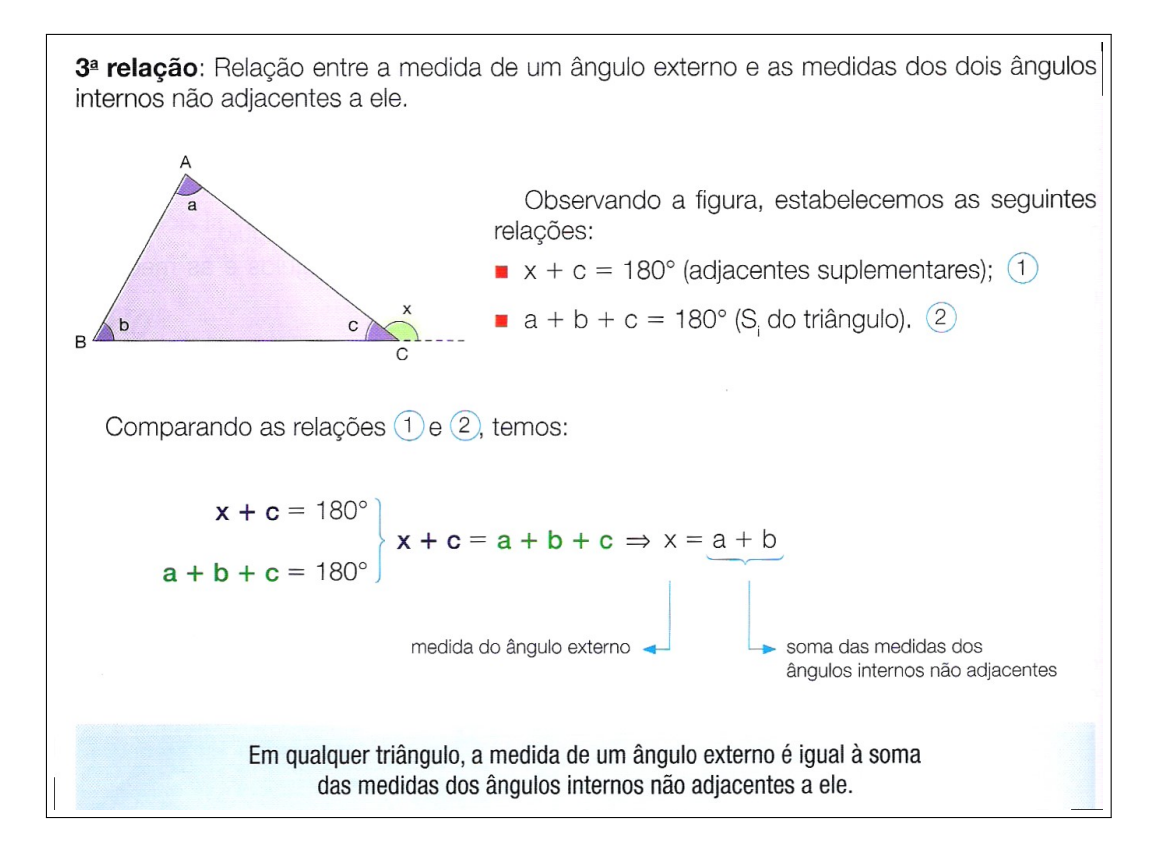

Figura 44: Medida do ângulo externo de um triângulo. Fonte: Coleção "A conquista da matemática" 8, Editora FTD, São Paulo, 2012, p.284. [\[9\]](#page-118-0)

<span id="page-69-0"></span>A Figura [45](#page-70-0) também traz uma proposta por demonstração algébrica.

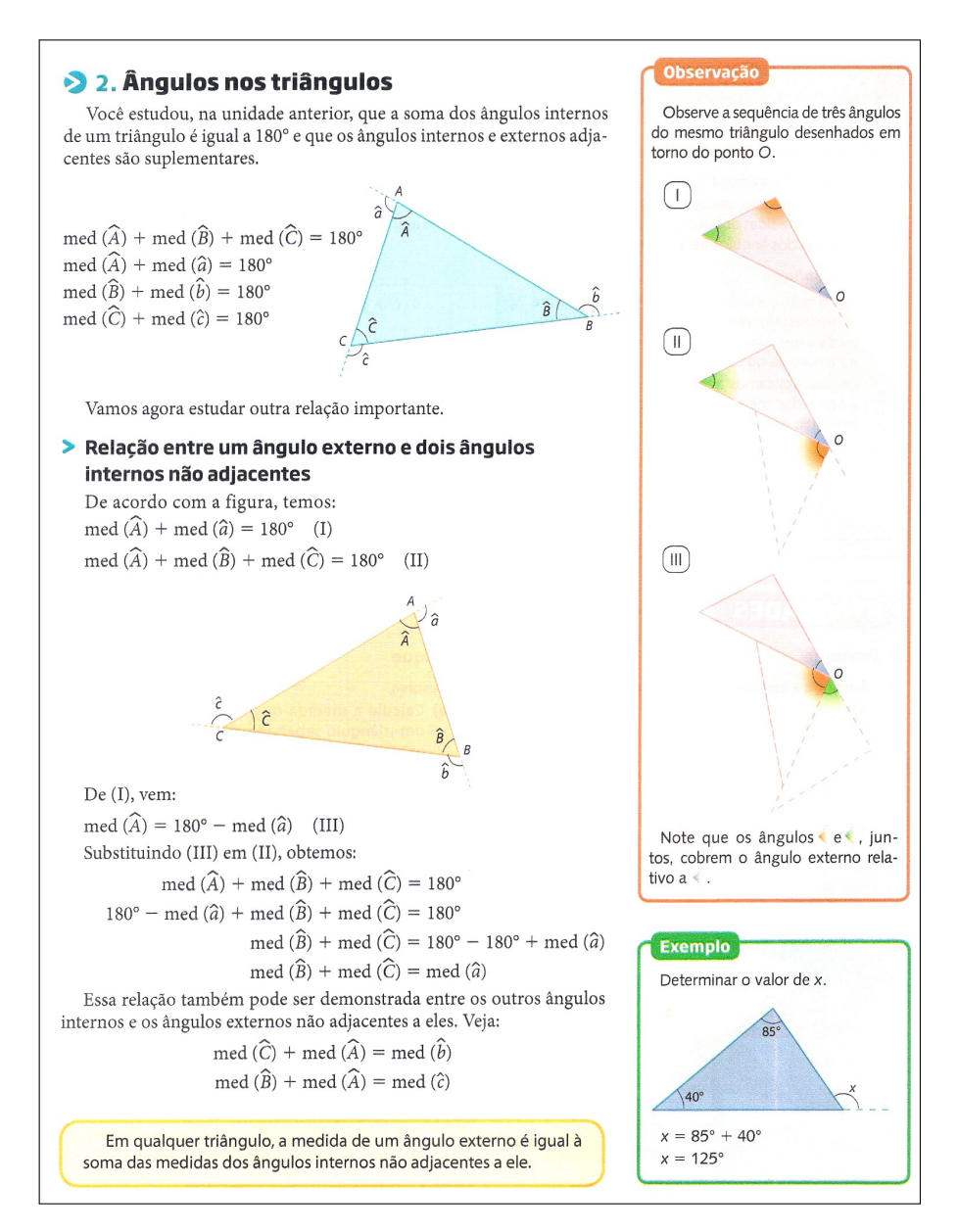

<span id="page-70-0"></span>Figura 45: Medida do ângulo externo de um triângulo. Fonte: "Projeto Araribá matemática" 8, Editora Moderna, São Paulo, 2010, p. 165. [\[10\]](#page-118-1)

## **7.4 Construção do Aplicativo no Geogebra**

A sequência a seguir pode ser utilizada para a construção do aplicativo Ângulo Externo/Ângulos Internos não Adjacentes:

- 1. Com a ferramenta Texto ( $\frac{|\text{ABC}|}{|\text{A}\text{B}\text{C}|}$ ), criar o "texto1": Ângulo Externo/Ângulos Internos não Adjacentes;
- 2. Usando a ferramenta Ponto ( $\boxed{\bullet^{\mathbb{A}}}$ ), marque os pontos *A*, *B* e *C*;
- 3. Trace, utilizando a ferramenta Polígono ( $\boxed{\triangleright}$ ), o triângulo de vértices A, B e *C*. Com isso, automaticamente, serão criados os segmentos *a, b* e *c* que são os lados do triângulo;
- 4. Nas "Propriedades" de cada um dos segmentos *a, b* e *c*, desmarcar a caixa de seleção "Exibir Rótulo" e marcar a caixa de seleção "Permitir Interseções de Prolongamentos";
- 5. Com a ferramenta Círculo dados Centro e Raio ( $\boxed{\textcircled{\;}}$ ), criar:
	- (a) o círculo "d" de centro A e raio igual a 2;
	- (b) o círculo "e" de centro B e raio igual a 2;
	- (c) o círculo "f" de centro C e raio igual a 2;
- 6. Com a ferramenta Interseção de Dois Objetos ( $\boxtimes$ ), criar:
	- (a) os pontos D e D\_1 de interseção da círculo "d" com o segmento AC, sendo o ponto D no prolongamento do segmento AC, e o ponto D\_1 sobre o segmento AC;
	- (b) os pontos E e E\_1 de interseção do círculo "e" com o segmento AB, sendo o ponto E no prolongamento do segmento AB, e o ponto E\_1 sobre o segmento AB;
	- (c) os pontos F e F\_1 de interseção do círculo "f" com o segmento BC, sendo o ponto F no prolongamento do segmento BC, e o ponto F\_1 sobre o segmento BC;
- 7. Nas "Propriedades" de cada um dos círculos d, e e f, desmarcar a caixa de seleção "Exibir Objeto";
- 8. Nas "Propriedades" de cada um dos pontos D\_1, E\_1 e F\_1 (pontos que ficaram sobre os lados do triângulo), desmarcar a caixa de seleção "Exibir Objeto";
- 9. Com a ferramenta Segmento ( $\boxed{\triangleright}$ ), traçar:
	- (a) o segmento "g", selecionando os pontos A e D;
	- (b) o segmento "h", selecionando os pontos B e E;
	- (c) o segmento "i", selecionando os pontos C e F;
- 10. Nas "Propriedades" de cada um dos segmentos g, h e i desmarcar a caixa de seleção "Exibir Rótulo";
- 11. Com a ferramenta Ângulo ( $\boxed{\triangle}$ ), selecionar os pontos na seguinte ordem:
- (a) C, A e B, para formar o ângulo interno *α*;
- (b) B, A e D, para formar o ângulo externo *α*\_1;
- (c) A, B e C, para formar o ângulo interno *β*;
- (d) C, B e E, para formar o ângulo externo *β*\_1;
- (e) A, C e B, para formar o ângulo interno *γ*;
- (f) A, C e F, para formar o ângulo externo *γ*\_1;
- 12. Nas "Propriedades" de cada um dos ângulos *α*,*α*\_1, *β*, *β*\_1, *γ* e *γ*\_1, na caixa "Exibir Rótulo", mudar para exibir apenas o "Valor". Além disso, mudar a opção de "Ângulo entre 0° e 360°" para "Ângulo entre 0° e 180°", de modo a garantir que sempre será exibido o valor do ângulo interno ou externo;
- 13. No campo "Entrada", para definir as somas das medidas dos ângulos internos dois a dois, digitar:
	- (a) *s*  $1 = \beta + \gamma$ ;
	- (b)  $s_2 = \alpha + \gamma$ ;
	- (c)  $s$   $3 = \alpha + \beta$ ;
- 14. Com a ferramenta Texto ( $\sqrt{\frac{\text{ABC}}{n}}$ ), selecionando a opção "Fórmula LaTeX", crie:
	- (a) o "texto2" digitando: B\hat{A}D= *α*\_1 \qquad \hat{B}=*β* \qquad \hat{C}=*γ*. As variáveis *α* 1, *β* e *γ* devem ser inseridas no texto usando a aba "Objetos";
	- (b) o "texto3" digitando:  $\beta + \gamma =$ . As variáveis  $\beta \in \gamma$  devem ser inseridas no texto usando a aba "Objetos";
	- (c) o "texto4" digitando: ?;
	- (d) o "texto5" inserindo, através da aba "Objetos", apenas a variável *s*\_1;
	- (e) o "texto6" digitando: C\hat{B}E=*β*\_1 \qquad \hat{A}= *α* \qquad \hat{C}=*γ*. As variáveis *α*,  $β_1 e γ$  devem ser inseridas no texto usando a aba "Objetos";
	- (f) o "texto7" digitando:  $\alpha + \gamma =$ . As variáveis  $\alpha \in \gamma$  devem ser inseridas no texto usando a aba "Objetos";
	- (g) o "texto8" digitando: ?;
	- (h) o "texto9" inserindo, através da aba "Objetos", apenas a variável *s*\_2;
	- (i) o "texto10" digitando: A\hat{C}F=*γ*\_1\qquad \hat{A}= *α* \qquad \hat{B}=*β*. As variáveis  $\alpha$ ,  $\beta$  e  $\gamma$  1 devem ser inseridas no texto usando a aba "Objetos";
- (i) o "texto11" digitando:  $\alpha + \beta =$ . As variáveis  $\alpha \in \beta$  devem ser inseridas no texto usando a aba "Objetos";
- (k) o "texto12" digitando: ?;
- (l) o "texto13" inserindo, através da aba "Objetos", apenas a variável *s*\_3;
- 15. Organize os textos de modo que:
	- (a) os textos 3 e 4 fiquem alinhados e o texto 5 sobreponha o texto 4;
	- (b) os textos 7 e 8 fiquem alinhados e o texto 9 sobreponha o texto 8;
	- (c) os textos 11 e 12 fiquem alinhados e o texto 13 sobreponha o texto 12;
- 16. No campo "Entrada", criar uma a uma as variáveis booleanas, digitando: j  $=$  true,  $k =$  true,  $l =$  true,  $m =$  true,  $n =$  true e o  $=$  true;
- 17. Nas "Propriedades" de cada um dos segmentos g, h e i, na aba "Avançado" em "Condição para Exibir Objeto(s)" acrescentar, respectivamente, as condições (uma condição para cada segmento):  $j = true, k = true$  e l = true;
- 18. Nas "Propriedades" de cada um dos ângulos *α*,*α*\_1, *β*, *β*\_1, *γ* e *γ*\_1, na aba "Avançado" em "Condição para Exibir Objeto(s)" acrescentar, respectivamente, as condições (uma condição para cada ângulo): m  $=$  true, j  $=$  true,  $n = \text{true}, k = \text{true}, o = \text{true} \in l = \text{true};$
- 19. Nas "Propriedades" de cada um dos textos "texto2", "texto6" e "texto10", na aba "Avançado" em "Condição para Exibir Objeto(s)" acrescentar, respectivamente, as condições (uma condição para cada texto): j = true, k = true e  $l = true;$
- 20. Usando a ferramenta Caixa para Exibir/Esconder Objetos ( $\boxed{\boxtimes}$ ), criar, sem selecionar objetos:
	- (a) a variável booleana com legenda "p", posicionando a caixa de seleção embaixo do sinal de igualdade do "texto3";
	- (b) a variável booleana com legenda "q", posicionando a caixa de seleção embaixo do sinal de igualdade do "texto7";
	- (c) a variável booleana com legenda "r", posicionando a caixa de seleção embaixo do sinal de igualdade do "texto11";
	- (d) a variável booleana com legenda "s", posicionando a caixa de seleção antes do "texto3";
	- (e) a variável booleana com legenda "t", posicionando a caixa de seleção antes do "texto7";
	- (f) a variável booleana com legenda "u", posicionando a caixa de seleção antes do "texto11";
- 21. Nas "Propriedades" de cada um dos Valores Booleanos com legendas p, q e r, desmarcar a caixa de seleção "Exibir Rótulo" e verificar se o "Nome" está igual à "Legenda" (caso não estejam iguais, você deverá mudar o "Nome" para ficar igual à "Legenda"). Na aba "Avançado" em "Condição para Exibir Objeto(s)" acrescentar, respectivamente, as condições (uma condição para cada valor booleano): j  $\frac{2}{5}$  s  $\frac{2}{5}$  true, k  $\frac{2}{5}$  t  $\frac{2}{5}$  true e l  $\frac{2}{5}$  u  $\frac{2}{5}$  true;
- 22. Nas "Propriedades" de cada um dos Valores Booleanos com legendas s, t e u, desmarcar a caixa de seleção "Exibir Rótulo" e verificar se o "Nome" está igual à "Legenda" (caso não estejam iguais, você deverá mudar o "Nome" para ficar igual à "Legenda"). Na aba "Avançado" em "Condição para Exibir Objeto(s)" acrescentar, respectivamente, as condições (uma condição para cada valor booleano): j = true, k = true e l = true. Na aba "Programação" em "Ao Atualizar" acrescentar, respectivamente, as condições (uma condição para cada valor booleano) :  $p = false$ ,  $q = false$ e r = false;
- 23. Nas "Propriedades" de cada um dos textos "texto3", "texto7" e "texto11", na aba "Avançado" em "Condição para Exibir Objeto(s)" acrescentar, respectivamente, as condições (uma condição para cada texto): j  $\frac{2}{5}$  s  $\frac{2}{5}$  true, k  $\frac{2}{5}$  $t \stackrel{?}{=} true e l \stackrel{?}{=} u \stackrel{?}{=} true;$
- 24. Nas "Propriedades" de cada um dos "texto4", "texto8" e "texto12", na aba "Avançado" em "Condição para Exibir Objeto(s)" acrescentar, respectivamente as condições (uma condição para cada texto): p  $\frac{1}{2}$  false  $\wedge$  s  $\frac{2}{3}$  j  $\frac{2}{3}$  true,  $q \stackrel{\text{{\tiny ?}}}{=}$  false  $\wedge$  t  $\stackrel{\text{{\tiny ?}}}{=}$  k  $\stackrel{\text{{\tiny ?}}}{=}$  true e r  $\stackrel{\text{{\tiny ?}}}{=}$  false  $\wedge$  u  $\stackrel{\text{{\tiny ?}}}{=}$  l  $\stackrel{\text{{\tiny ?}}}{=}$  true;
- 25. Nas "Propriedades" de cada um dos "texto5", "texto9" e "texto13", na aba "Avançado" em "Condição para Exibir Objeto(s)" acrescentar, respectivamente as condições (uma condição para cada texto):  $p \stackrel{?}{=} s \stackrel{?}{=} true, q \stackrel{?}{=} t \stackrel{?}{=}$ true e r  $\frac{?}{=}$  u  $\frac{?}{=}$  true;
- 26. Usando a ferramenta Botão ( $\boxed{\circ}$ ), criar:
	- (a) o "bot1", com "Legenda" A e "Código Geogebra": j = true, k = false, l  $=$  false, m  $=$  false, n  $=$  true, o  $=$  true, p  $=$  false, q  $=$  false, r  $=$  false e s = false;
	- (b) o "bot2", com "Legenda" B e "Código Geogebra":  $i = false$ ,  $k = true$ , l  $=$  false, m = true, n = false, o = true, p = false, q = false, r = false e t  $=$  false;
	- (c) o "bot3", com "Legenda" C e "Código Geogebra":  $j = false, k = false,$  $l = true, m = true, n = true, o = false, p = false, q = false, r = false$  $u = false;$
- (d) o "bot4", com "Legenda" TODOS e "Código Geogebra":  $j = true, k =$ true, l = true, m = true, n = true, o = true, p = false, q = false, r = false,  $s = false$ ,  $t = false$  e  $u = false$ ;
- 27. Para que o botão selecionado mude de cor, nas "Propriedades" de cada um dos Valores Booleanos "j", "k" e "l", na aba "Programação" em "Ao Atualizar" acrescentar, respectivamente, as condições (uma condição para cada Valor Booleano):

Se[ j, DefinirCorDeFundo[bt1,125/255,125/255,255/255], DefinirCorDeFundo[bt1,204/255,204/255,255/255]],

Se[ k, DefinirCorDeFundo[bt2,125/255,125/255,255/255], DefinirCorDeFundo[bt2,204/255,204/255,255/255]] e

Se[ l, DefinirCorDeFundo[bt3,125/255,125/255,255/255], DefinirCorDeFundo[bt3,204/255,204/255,255/255]];

- 28. Para que os valores dos ângulos sejam mais precisos, no menu "Opções", mudar o item "Arredondamento" de "0 Casa Decimais" para "2 Casas Decimais";
- 29. No menu "Arquivo", selecionar o item "Exportar" e em seguida selecionar "Planilha Dinâmica como Página WEB (html)". Escolher um título, clicar no botão "Upload" e seguir as instruções do site "GeoGebra".

# **8 Medianas-Baricentro**

## **8.1 Descrição do Aplicativo**

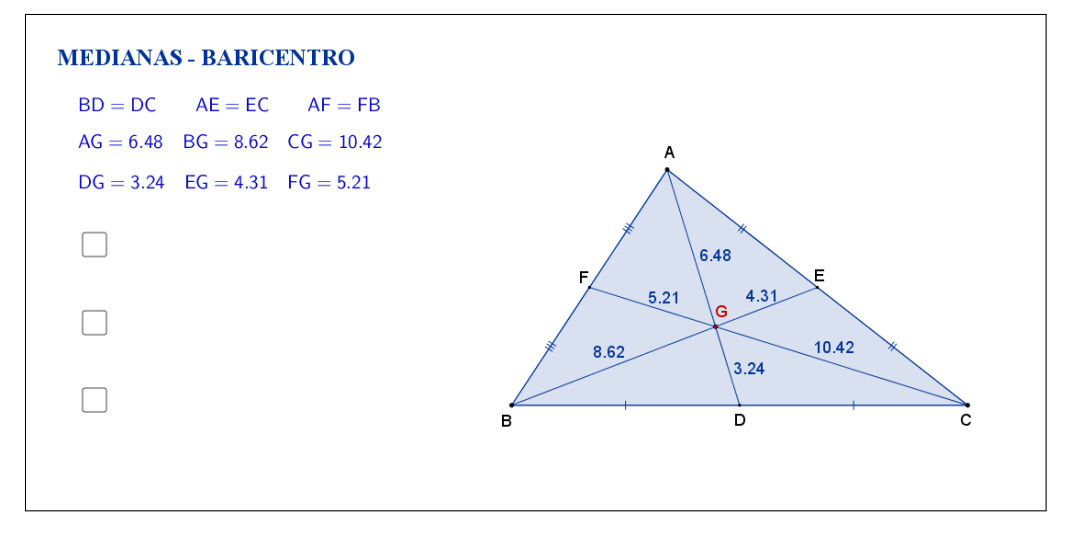

<span id="page-75-0"></span>Figura 46: Interface do aplicativo Medianas-Baricentro.

O aplicativo "MEDIANAS-BARICENTRO" (disponível em [https://www.](https://www.geogebra.org/m/ZfEdZqVZ) [geogebra.org/m/ZfEdZqVZ](https://www.geogebra.org/m/ZfEdZqVZ)) exibe um triângulo ABC qualquer e o seu baricentro *G*, interseção das três medianas. São exibidas também as medidas de cada um dos segmentos que ficam determinados na mediana pelo baricentro (Figura [46\)](#page-75-0).

Tanto os vértices A, B e C, quanto os lados AB, AC e BC, podem ser movidos, formando novos triângulos. Ao alterarmos os vértices ou os lados do triângulo ABC, as medidas dos segmentos determinados pelo baricentro são automaticamente atualizadas. Os pontos D, E e F não podem ser movidos, pois são os pontos médios dos lados do triângulo.

No lado esquerdo do aplicativo há três caixas de seleção. Clicando na primeira caixa de seleção, sugere-se que o aluno calcule a razão entre a medida do segmento *AG* e o segmento *DG* (Figura [47\)](#page-76-0).

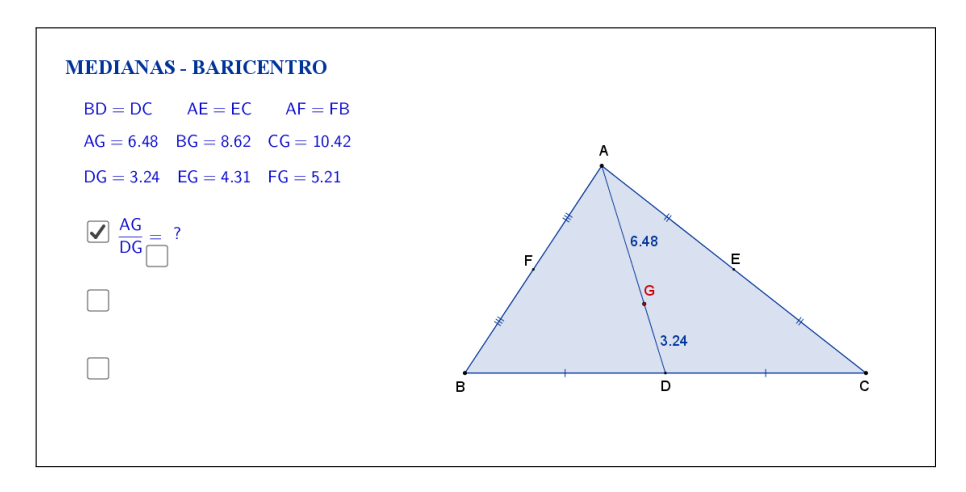

<span id="page-76-0"></span>Figura 47: Interface do aplicativo Medianas-Baricentro.

Os cálculos e o resultado da razão são exibidos ao clicar em uma nova caixa de seleção que aparece embaixo do sinal de igualdade, conforme a Figura [48.](#page-76-1)

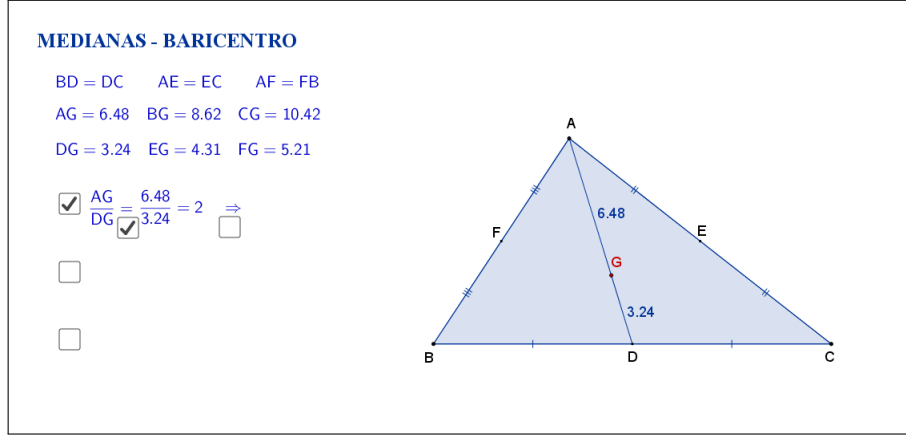

<span id="page-76-1"></span>Figura 48: Interface do aplicativo Medianas-Baricentro.

A nova caixa de seleção exibida embaixo do símbolo "⇒", ao ser selecionada, exibe a informação que  $AG = \frac{2}{3}AD$ . (Figura [49\)](#page-77-0).

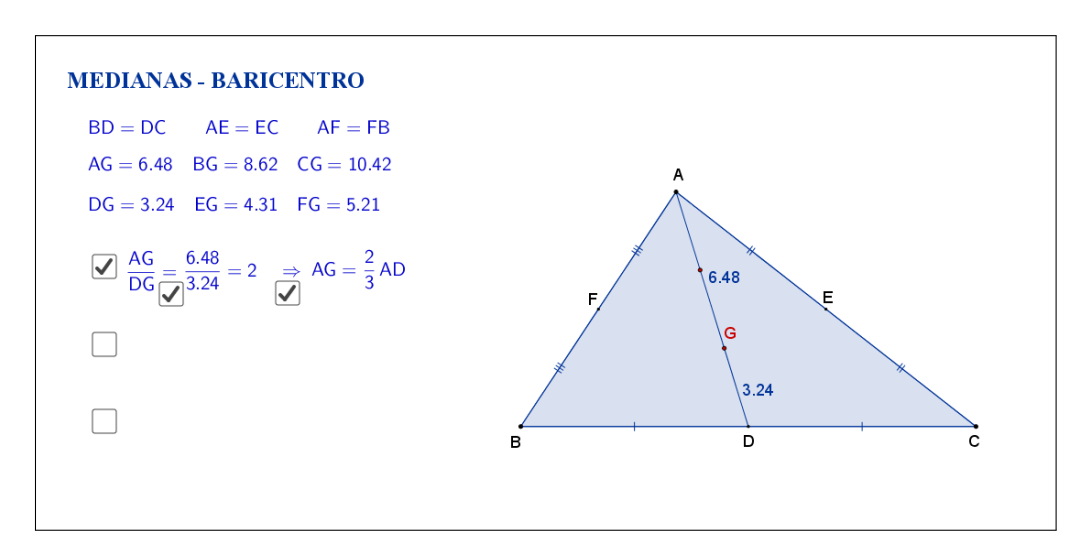

<span id="page-77-0"></span>Figura 49: Interface do aplicativo Medianas-Baricentro.

Clicando na segunda caixa de seleção, sugere-se que o aluno calcule a razão entre a medida do segmento *BG* e o segmento *EG* (Figura [50\)](#page-77-1).

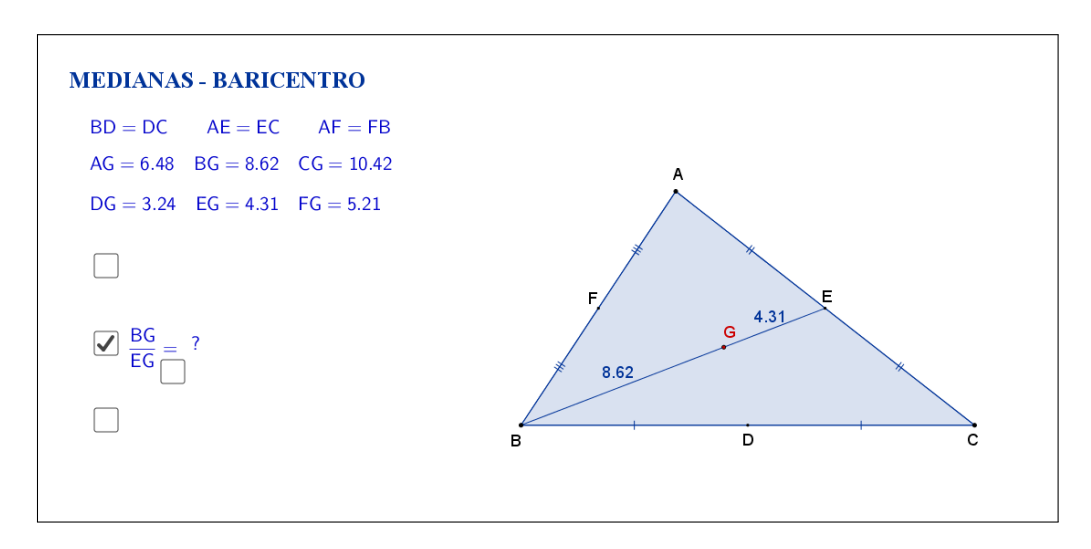

<span id="page-77-1"></span>Figura 50: Interface do aplicativo Medianas-Baricentro.

Os cálculos e o resultado da razão são exibidos ao clicar em uma nova caixa de seleção que aparece embaixo do sinal de igualdade, conforme a Figura [51](#page-78-0)

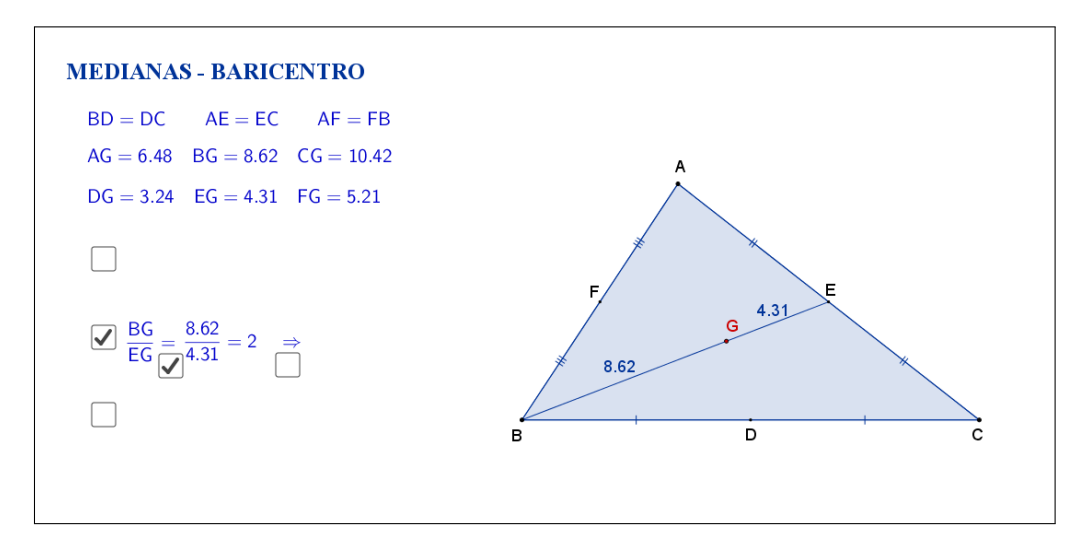

<span id="page-78-0"></span>Figura 51: Interface do aplicativo Medianas-Baricentro.

A nova caixa de seleção exibida embaixo do símbolo "⇒", ao ser selecionada, exibe a informação que  $BG = \frac{2}{3}BE$ . (Figura [52\)](#page-78-1).

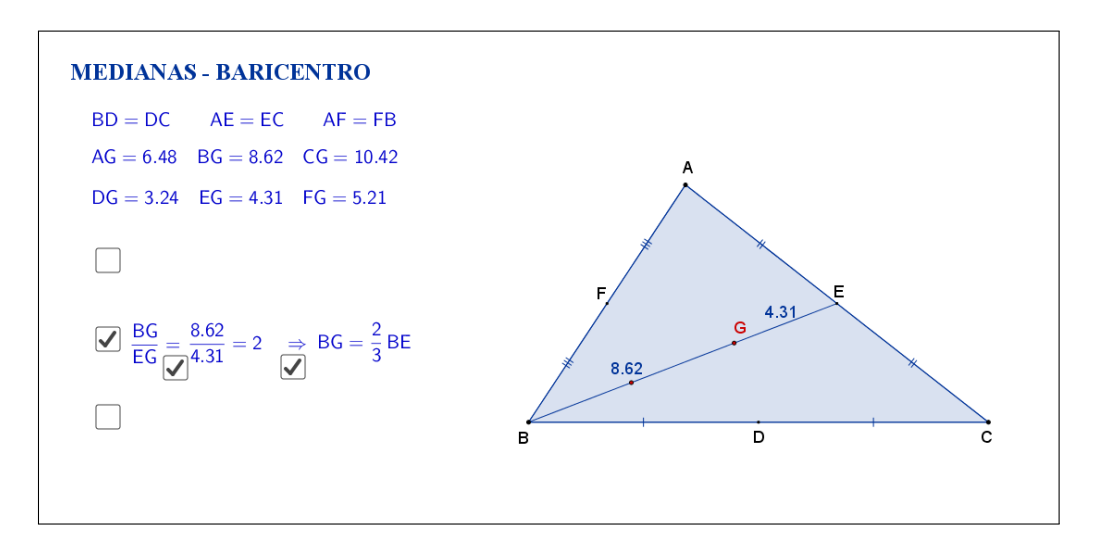

<span id="page-78-1"></span>Figura 52: Interface do aplicativo Medianas-Baricentro.

Clicando na terceira caixa de seleção, sugere-se que o aluno calcule a razão entre a medida do segmento *CG* e o segmento *FG* (Figura [53\)](#page-79-0)

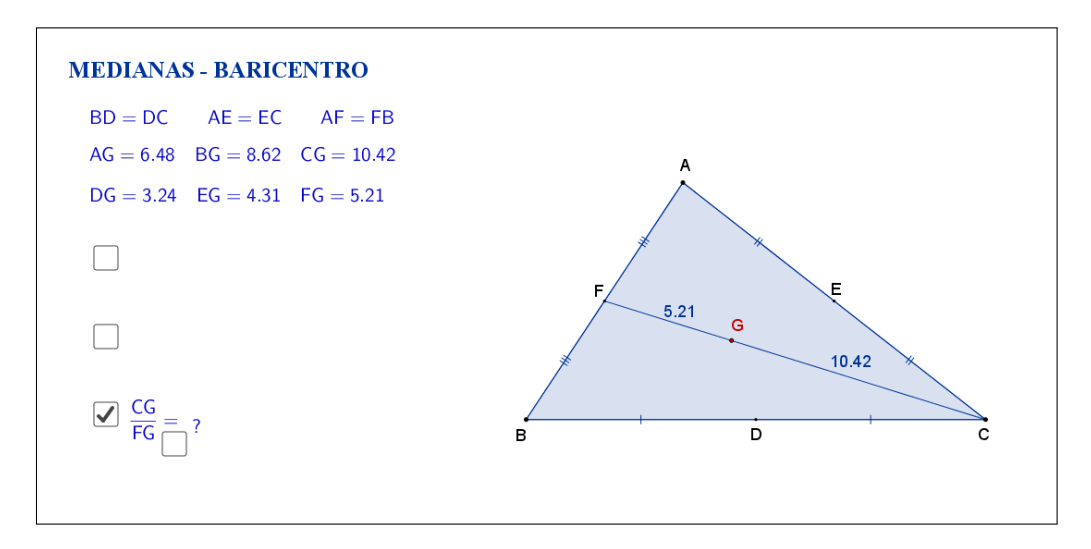

<span id="page-79-0"></span>Figura 53: Interface do aplicativo Medianas-Baricentro.

Os cálculos e o resultado da razão são exibidos ao clicar em uma nova caixa de seleção que aparece embaixo do sinal de igualdade, conforme a Figura [54\)](#page-79-1)

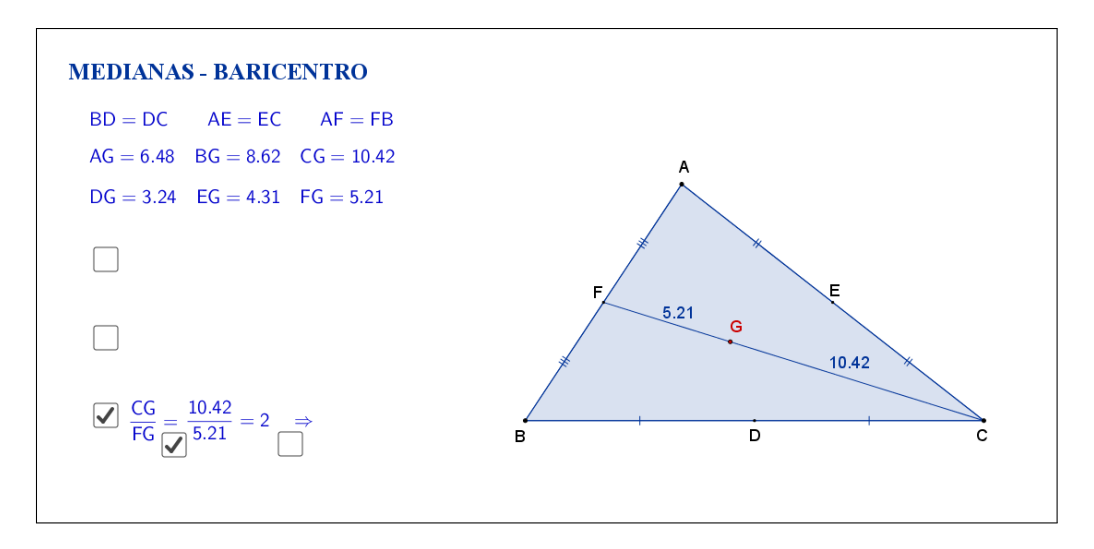

<span id="page-79-1"></span>Figura 54: Interface do aplicativo Medianas-Baricentro.

A nova caixa de seleção exibida embaixo do símbolo "⇒", ao ser selecionada, exibe a informação que *CG* = 2 <sup>3</sup>*CF*. (Figura [55\)](#page-80-0).

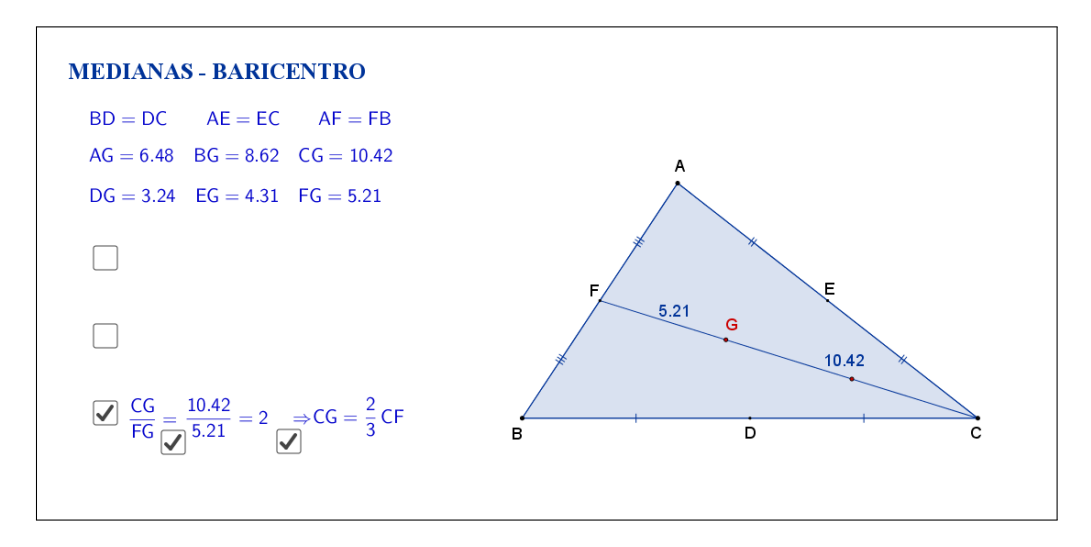

<span id="page-80-0"></span>Figura 55: Interface do aplicativo Medianas-Baricentro.

A Figura [56](#page-80-1) mostra o aplicativo com todas as caixas de seleções marcadas.

Espera-se que, através das atividades que serão propostas nos planos de aula, o aluno investigue e tente descobrir por si só que, em qualquer triângulo, as medianas interceptam-se em um único ponto chamado baricentro, que divide cada uma delas em duas partes tais que a parte que contém o vértice é o dobro da outra.

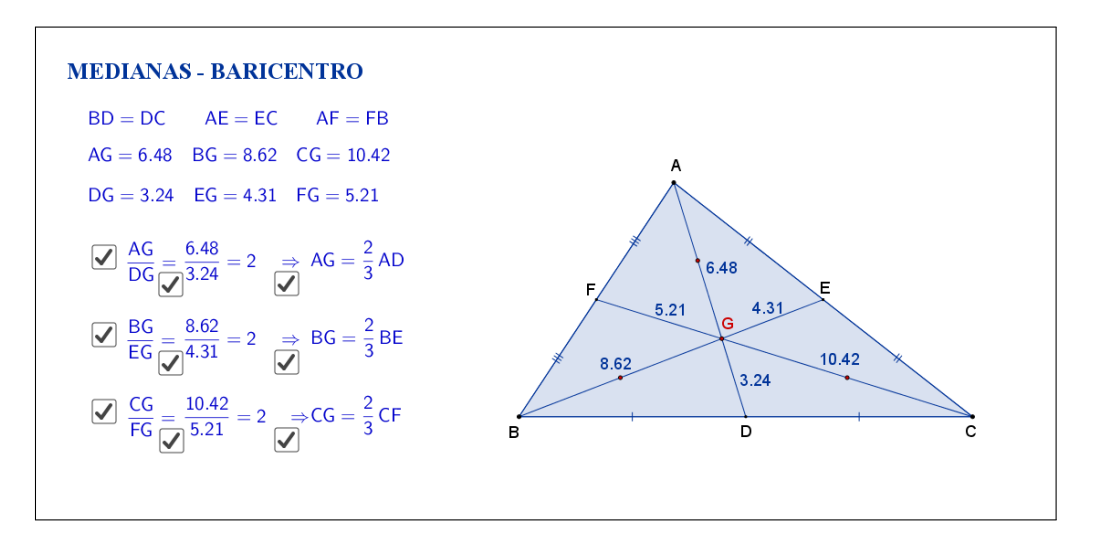

<span id="page-80-1"></span>Figura 56: Interface do aplicativo Medianas-Baricentro.

A seguir temos uma sugestão de plano de aula com algumas atividades que podem ser utilizadas juntamente com esse aplicativo.

### **8.2 Plano de Aula**

### **8.2.1 Orientações ao Professor**

Esta atividade permite visualizar e constatar uma relação muito importante no triângulo: as medianas de um triângulo interceptam-se em um único ponto chamado baricentro, que divide cada uma das medianas em duas partes tais que a parte que contém o vértice é o dobro da outra. À medida que as modificações no formato do triângulo são efetuadas, será possível observar as alterações das medidas de cada segmento formado pelas medianas do triângulo, tanto na figura quanto no canto superior esquerdo do aplicativo. A constatação da proporcionalidade será concretizada no momento em que o aluno perceber que as medianas de um triângulo interceptam-se em um único ponto chamado baricentro, que divide cada uma das medianas em duas partes tais que a parte que contém o vértice é o dobro da outra. Na proposta original cada razão está oculta e poderá ser exibida por meio de clique na marcação abaixo da medida dos segmentos destacados. Ao clicar, aparecerá a razão e, se desejar, também o resultado, bem como a relação existente entre segmento e mediana. A atividade deverá ser registrada por meio do instrumento de avaliação sugerido após a metodologia. O professor deverá orientar cada aluno para o preenchimento correto do formulário.

### **8.2.2 Objetivos**

Tornar a aula mais dinâmica por meio de uma interação entre o aluno e o aplicativo, na qual ele pode:

- Relembrar conceitos anteriores;
- Exercitar visualização geométrica plana;
- Identificar a forma geométrica fora do âmbito escolar;
- Estimular a relação entre geometria, aritmética e álgebra;
- Instigar o aluno a constatar um ponto notável em um triângulo e relação entre segmentos e medianas.

### **8.2.3 Aplicação**

Essa atividade deverá ser utilizada no estudo de triângulos (recomenda-se a utilização a partir do 8*<sup>o</sup>* ano do ensino fundamental - 9 anos).

#### **8.2.4 Metodologia**

Devido à necessidade da utilização de recursos tecnológicos, alguns fatores devem ser considerados:

- Quantidade de alunos na turma;
- Disponibilidade de um laboratório de informática;
- Acesso à internet;
- Tempo disponível para a atividade (aproximadamente quarenta minutos).

Em virtude disso, duas metodologias poderão ser utilizadas:

### **Em sala de aula**

Para aplicar essa atividade, a sala de aula deverá equipada com um projetor multimídia ou um computador ligado na televisão. A manipulação do triângulo por meio do aplicativo poderá ser feita pelo professor, por um aluno ou por um grupo de alunos. Em todo momento os alunos deverão ser instigados a "investigarem" o que está acontecendo fazendo com que observem que as medianas de um triângulo interceptam-se em um único ponto chamado baricentro, que divide cada uma das medianas em duas partes tais que a parte que contém o vértice é o dobro da outra.

*Vantagem*: o professor poderá conduzir a aula conforme sua necessidade.

*Desvantagem*: dispersão de algum aluno que não estiver participando ativamente da manipulação do triângulo.

### **No laboratório de informática**

Para aplicar essa atividade, o professor deverá observar se a quantidade de computadores é suficiente para cada aluno. Caso não seja separá-los em grupos. A manipulação do triângulo por meio do aplicativo deverá ser apresentada pelo professor. Após esse momento, os alunos deverão ser instigados a "investigarem" o que está acontecendo fazendo com que observem que as medianas de um triângulo interceptam-se em um único ponto chamado baricentro, que divide cada uma das medianas em duas partes tais que a parte que contém o vértice é o dobro da outra. *Vantagem*: o professor poderá acompanhar como os alunos estão "investigando" de uma forma mais personalizada.

*Desvantagem*: a supervisão do professor é constante.

#### **8.2.5 Situações que podem surgir na aplicação da atividade proposta**

Na atividade proposta, medianas - baricentro, as relações entre os segmentos formados no triângulo estão ocultas e poderão ser exibidas por meio de um clique na marcação abaixo das medidas dos segmentos. Ao clicar, aparecerá a razão e, se desejar, também a proporção entre segmento e mediana. A recomendação é que permaneça oculta até o momento em que o(s) aluno(s) perceba(m) que as medianas de um triângulo interceptam-se em um único ponto chamado baricentro,

que divide cada uma das medianas em duas partes tais que a parte que contém o vértice é o dobro da outra.. Caso isso não aconteça, a estratégia adotada deverá ser a de exibir as razões entre os segmentos indicados no triângulo, instigando o(s) aluno(s) na percepção da igualdade entre elas. As relações poderão ser exibidas ao mesmo tempo ou individualmente. Ao perceber que, alterando o formato do triângulo, as razões entre os segmentos no triângulo são constantes, é possível que o(s) aluno(s) procure(m) uma forma de que isso não aconteça. Uma possível situação que poderá ocorrer é a tentativa de modificar o triângulo de tal forma que os três vértices coincidam. O momento é propício para retomar as características de um triângulo sendo que, a situação descrita faz com que o triângulo deixe de existir.

### **8.2.6 Avaliação**

A avaliação se dará de forma contínua por meio da participação dos alunos durante a aula. Após a aplicação da atividade e o preenchimento do formulário indica-se uma discussão com os alunos e entre eles. É um momento oportuno para troca de experiências, expectativas antes da atividade, conclusões após a atividade e informações suplementares. Para que seja possível avaliar as competências e habilidades adquiridas por meio dessa atividade é recomendável o registro da experiência de cada aluno no formulário abaixo.

Atividade: **Medianas-Baricentro**

 $\sim$ 

✫

Aluno(a): N*<sup>o</sup>* Turma:

Na atividade de hoje (disponível em <https://www.geogebra.org/m/ZfEdZqVZ>) você investigará a relação entre as medianas em um triângulo e o baricentro, conforme a Figura [57:](#page-84-0)

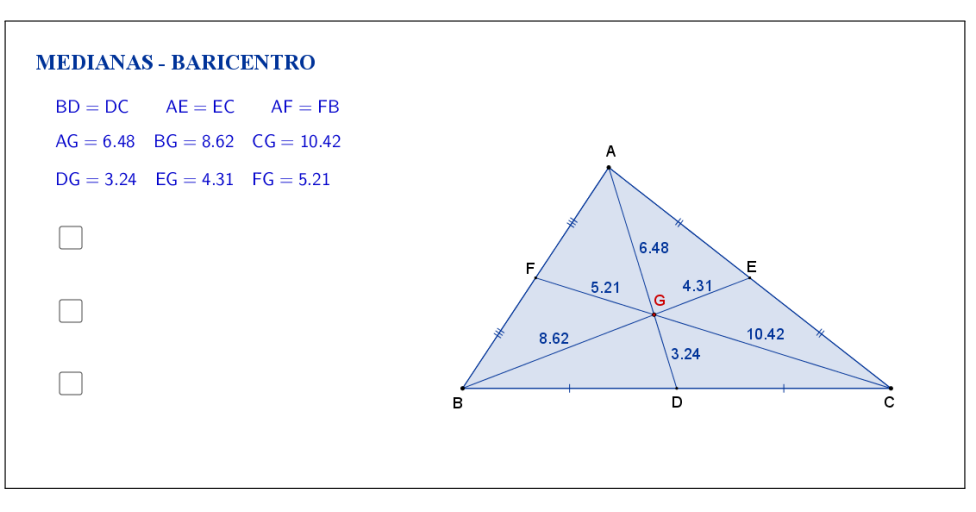

<span id="page-84-0"></span>Figura 57: Interface do aplicativo Medianas-Baricentro.

Na Tabela [10,](#page-84-1) registre as medidas de cada segmento indicado à medida que as manipulações forem acontecendo.

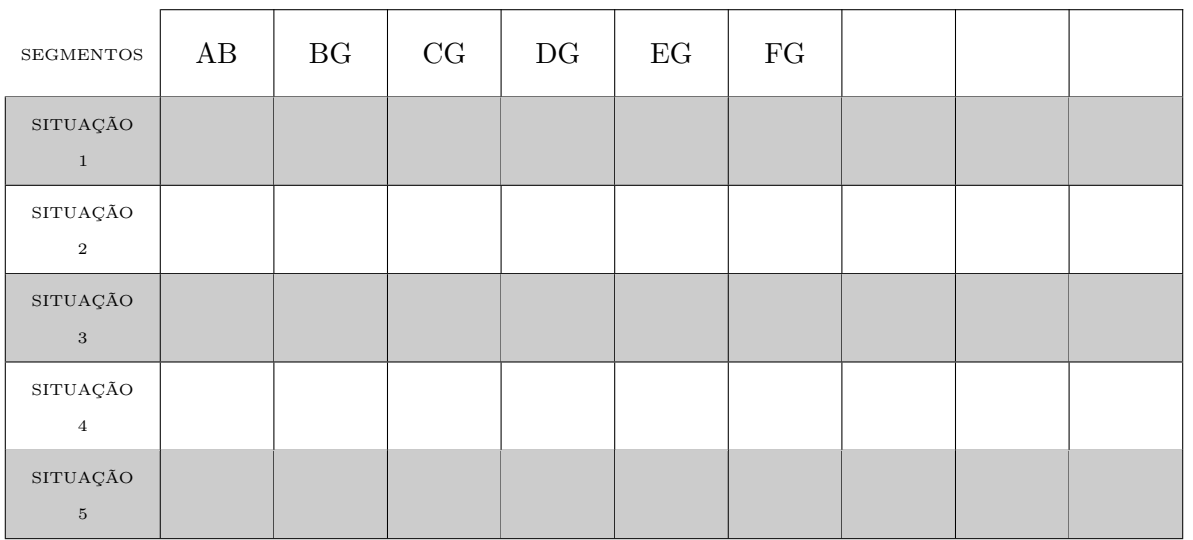

<span id="page-84-1"></span>Tabela 10: Medidas do triângulo.

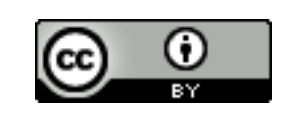

Com a atividade de hoje e o registro na Tabela [10](#page-84-1) é possível responder os dois questionamentos abaixo:

 $\sim$ 

✫

[Atribuição 4.0 Internacional.](https://creativecommons.org/licenses/by/4.0/deed.pt_BR)

1. Compare as situações registradas. Você percebe alguma relação entre as cinco situações?

2. Escreva "RAZÃO  $\frac{AG}{DG}$ ", "RAZÃO  $\frac{BG}{EG}$ " e "RAZÃO  $\frac{CG}{FG}$ ", respectivamente, nas últimas colunas da Tabela [10](#page-84-1) e preencha as demais lacunas. O que você pode concluir sobre o baricentro de um triângulo?

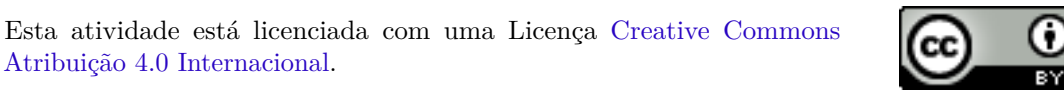

### **8.3 Abordagem Tradicional**

A seguir será apresentada uma abordagem tradicional do assunto.

A Figura [58](#page-86-0) traz demonstrações algébricas. Tais demonstrações são possíveis, pois a proposta é para alunos do 8*<sup>o</sup>* ano que, nessa fase acadêmica já devem ter adquirido conhecimentos sobre propriedades de paralelogramos.

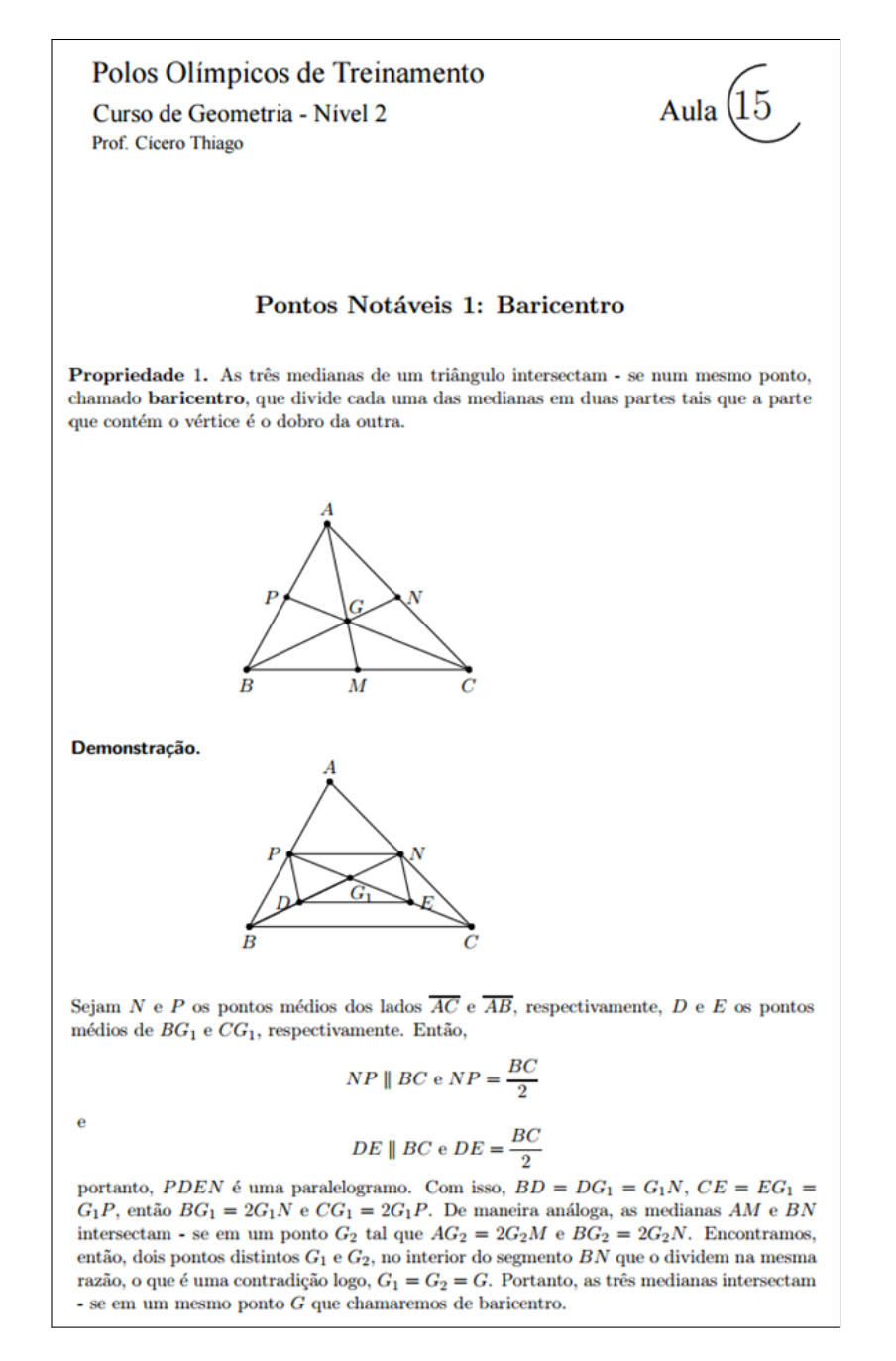

<span id="page-86-0"></span>Figura 58: Medianas-Baricentro. Fonte: [http://poti.impa.br/uploads/](http://poti.impa.br/uploads/material_teorico/4z89m01ufn4sk.pdf) material teorico/4z89m01ufn4sk.pdf. Acessado em 28/11/2016.

### **8.4 Construção do Aplicativo no Geogebra**

A sequência a seguir pode ser utilizada para a construção do aplicativo Medianas-Baricentro:

- 1. Com a ferramenta Texto ( $\boxed{\mathbb{A}\mathbb{B}\mathbb{C}}$ ), criar o "texto1": Medianas-Baricentro;
- 2. Usando a ferramenta Ponto ( $\boxed{\bullet^A}$ ), marque os pontos *A*, *B* e *C*;
- 3. Trace, utilizando a ferramenta Polígono ( $\Box$ ), o triângulo de vértices A, B e *C*. Com isso, automaticamente, serão criados os segmentos *a, b* e *c* que são os lados do triângulo;
- 4. Nas "Propriedades" de cada um dos segmentos *a, b* e *c*, desmarcar a caixa de seleção "Exibir Rótulo".
- 5. Com a ferramenta Ponto Médio ou Centro ( $\boxed{\cdot \cdot}$ ), criar:
	- (a) o ponto *D*, ponto médio do segmento *BC*;
	- (b) o ponto *E*, ponto médio do segmento *AC*;
	- (c) o ponto *F*, ponto médio do segmento *AB*;
- 6. Com a ferramenta Segmento ( $\boxed{\geq}$ ), traçar:
	- (a) o segmento "a\_1", selecionando os pontos B e D;
	- (b) o segmento "a\_2", selecionando os pontos C e D;
	- (c) o segmento "b\_1", selecionando os pontos  $A \in E$ ;
	- (d) o segmento "b  $2$ ", selecionando os pontos C e E;
	- (e) o segmento "c\_1", selecionando os pontos  $A e F$ ;
	- (f) o segmento "c\_2", selecionando os pontos B e F;
- 7. Nas "Propriedades" dos segmentos a\_1 e a\_2 desmarcar a caixa de seleção "Exibir Rótulo". Na aba "Estilo", na opção "Decoração", mudar para exibir cada um dos segmentos com um traço vertical, de modo a destacar que os segmentos a\_1 e a\_2 têm a mesma medida, isto é, *D* é ponto médio do segmento *BC*;
- 8. Nas "Propriedades" dos segmentos b\_1 e b\_2 desmarcar a caixa de seleção "Exibir Rótulo". Na aba "Estilo", na opção "Decoração", mudar para exibir cada um dos segmentos com dois traços verticais, de modo a destacar que os segmentos b\_1 e b\_2 têm a mesma medida, isto é, *E* é ponto médio do segmento *AC*;
- 9. Nas "Propriedades" dos segmentos c\_1 e c\_2 desmarcar a caixa de seleção "Exibir Rótulo". Na aba "Estilo", na opção "Decoração", mudar para exibir cada um dos segmentos com três traços verticais, de modo a destacar que os segmentos c\_1 e c\_2 têm a mesma medida, isto é, *F* é ponto médio do segmento *AB*;
- 10. Com a ferramenta Segmento ( $\boxed{\geq}$ ), traçar:
	- (a) a mediana "m", selecionando os pontos A e D;
	- (b) a mediana "n", selecionando os pontos B e E;
- 11. Com a ferramenta Interseção de Dois Objetos ( $\boxed{\boxtimes}$ ), criar o ponto G (baricentro), interseção das medianas "m" e "n";
- 12. Com a ferramenta Segmento ( $\boxed{\boxed{\angle}}$ ), traçar:
	- (a) o segmento "m\_1", selecionando os pontos  $A \in G$ ;
	- (b) o segmento "m\_2", selecionando os pontos D e G;
	- (c) o segmento "n\_1", selecionando os pontos B e G;
	- (d) o segmento "n\_2", selecionando os pontos E e G;
	- (e) o segmento "o\_1", selecionando os pontos C e G;
	- (f) o segmento "o\_2", selecionando os pontos  $F \in G$ ;
- 13. Nas "Propriedades" de cada uma das medianas *m* e *n*, desmarcar a caixa de seleção "Exibir Objeto".
- 14. Nas "Propriedades" de cada um dos segmentos *m*\_1*, m*\_2*, n*\_1*, n*\_2*, o*\_1 e *o*\_2, na caixa "Exibir Rótulo", mudar para exibir apenas o "Valor".
- 15. Com a ferramenta Ponto Médio ou Centro ( $\boxed{\cdot \cdot}$ ), criar:
	- (a) o ponto *H*, ponto médio do segmento *AG*;
	- (b) o ponto *I*, ponto médio do segmento *BG*;
	- (c) o ponto *J*, ponto médio do segmento *CG*;
- 16. Nas "Propriedades" de cada um dos pontos *H, I* e *J* , desmarcar a caixa de seleção "Exibir Rótulo".
- 17. No campo "Entrada", para definir os resultados das razões entre os segmentos determinados pelo baricentro, digitar:
	- (a)  $AG\_DG = m\_1/m\_2;$
	- (b)  $BG$   $EG = n \frac{1}{n} \cdot 2;$

(c)  $CG \tFG = o \t1/o \t2;$ 

- 18. Com a ferramenta Texto ( $\sqrt{\frac{ABC}{}}$ ), selecionando a opção "Fórmula LaTeX", crie:
	- (a) o "texto2" digitando:  $BD = DC$  \qquad  $AE = EC$  \qquad  $AF = FB$ .
	- (b) o "texto3" digitando:  $AG = m_1 \qquad BG = n_1 \qquad CG = o_1$ . As variáveis *m*\_1, *n*\_1 e *o*\_1 devem ser inseridas no texto usando a aba "Objetos";
	- (c) o "texto4" digitando:  $DG = m-2 \quad EG = n-2 \quad FG = o-2$ . As variáveis *m*\_2, *n*\_2 e *o*\_2 devem ser inseridas no texto usando a aba "Objetos";
	- (d) o "texto5" digitando:  $\frac{AG}{DG}$ ;
	- (e) o "texto6" digitando: \frac{m\_1}{m\_2}=AG\_{DG} \quad \Rightarrow. As variáveis *m*\_1, *m*\_2 e *AG*\_*DG* devem ser inseridas no texto usando a aba "Objetos";
	- (f) o "texto7" digitando: ?;
	- (g) o "texto8" digitando:  $AG=\frac{2}{3}AD$ =;
	- (h) o "texto9" digitando: \frac{BG}{EG}=;
	- (i) o "texto10" digitando: \frac{n\_1}{n\_2}=BG\_{EG} \quad \Rightarrow. As variáveis *n*\_1, *n* 2 e *BG EG* devem ser inseridas no texto usando a aba "Objetos";
	- (j) o "texto11" digitando: ?;
	- (k) o "texto12" digitando:  $BG=\frac{2}{3}BE=$ ;
	- (1) o "texto13" digitando:  $\frac{CG}{FG}=$ ;
	- (m) o "texto14" digitando: \frac{o\_1}{o\_2}=CG\_{FG} \quad \Rightarrow. As variáveis *o*\_1, *o*\_2 e *CG*\_*F G* devem ser inseridas no texto usando a aba "Objetos";
	- (n) o "texto15" digitando: ?;
	- (o) o "texto16" digitando: CG=\frac{2}{3}CF=;
- 19. Organize os textos de modo que:
	- (a) os textos 5, 6, 7 e 8 fiquem alinhados e o texto 7 sobreponha o texto 6;
	- (b) os textos 9, 10, 11 e 12 fiquem alinhados e o texto 11 sobreponha o texto 10;
	- (c) os textos 13, 14, 15 e 16 fiquem alinhados e o texto 15 sobreponha o texto 14;
- 20. Usando a ferramenta Caixa para Exibir/Esconder Objetos ( $\boxed{\boxtimes}$ ), criar:
	- (a) a variável booleana com legenda "*d*" e selecionar o objeto "texto5". Posicionar a caixa de seleção antes do "texto5";
	- (b) a variável booleana com legenda "*e*" e selecionar o objeto "texto9". Posicionar a caixa de seleção antes do "texto9";
	- (c) a variável booleana com legenda "*f*" e selecionar o objeto "texto13". Posicionar a caixa de seleção antes do "texto13";
	- (d) a variável booleana com legenda "*g*" sem selecionar objetos. Posicionar a caixa de seleção embaixo do sinal de igualdade do "texto5";
	- (e) a variável booleana com legenda "*h*" sem selecionar objetos. Posicionar a caixa de seleção embaixo do sinal de igualdade do "texto9";
	- (f) a variável booleana com legenda "*i*"sem selecionar objetos. Posicionar a caixa de seleção embaixo do sinal de igualdade do "texto13";
	- (g) a variável booleana com legenda "*j*" e selecionar o objeto "texto8". Posicionar a caixa de seleção embaixo do simbolo "⇒" do "texto6";
	- (h) a variável booleana com legenda "*k*" e selecionar o objeto "texto12". Posicionar a caixa de seleção embaixo do simbolo "⇒" do "texto10";
	- (i) a variável booleana com legenda "*l*" e selecionar o objeto "texto16". Posicionar a caixa de seleção embaixo do simbolo "⇒" do "texto14";
- 21. Nas "Propriedades" de cada um dos Valores Booleanos com legendas *d, e* e *f*, desmarcar a caixa de seleção "Exibir Rótulo" e verificar se o "Nome" está igual à "Legenda" (caso não estejam iguais, você deverá mudar o "Nome" para ficar igual à "Legenda"). Na aba "Programação" em "Ao Atualizar" acrescentar, respectivamente, as condições (duas condições para cada valor booleano):  $g = false e j = false, h = false e k = false, i = false e l = false;$
- 22. Nas "Propriedades" de cada um dos Valores Booleanos com legendas *g, h* e *i*, desmarcar a caixa de seleção "Exibir Rótulo" e verificar se o "Nome" está igual à "Legenda" (caso não estejam iguais, você deverá mudar o "Nome" para ficar igual à "Legenda"). Na aba "Avançado" em "Condição para Exibir Objeto(s)" acrescentar, respectivamente, as condições (uma condição para cada valor booleano): *d, e* e *f*. Na aba "Programação" em "Ao Atualizar" acrescentar, respectivamente, as condições (uma condição para cada valor booleano):  $i = false$ ,  $k = false$  e  $l = false$ ;
- 23. Nas "Propriedades" de cada um dos Valores Booleanos com legendas *j, k* e *l*, desmarcar a caixa de seleção "Exibir Rótulo" e verificar se o "Nome" está igual à "Legenda" (caso não estejam iguais, você deverá mudar o "Nome" para ficar igual à "Legenda"). Na aba "Avançado" em "Condição para Exibir

Objeto(s)" acrescentar, respectivamente, as condições (uma condição para cada valor booleano): d  $\frac{?}{=}$  g  $\frac{?}{=}$  true, e  $\frac{?}{=}$  h  $\frac{?}{=}$  true e f  $\frac{?}{=}$  i  $\frac{?}{=}$  true;

- 24. Nas "Propriedades" do "texto6", na aba "Avançado" em "Condição para Exibir Objeto(s)" acrescentar a condição: d  $\stackrel{?}{=}$  g  $\stackrel{?}{=}$  true;
- 25. Nas "Propriedades" do "texto7", na aba "Avançado" em "Condição para Exibir Objeto(s)" acrescentar a condição: d  $\frac{2}{3}$  true  $\wedge$  g  $\frac{2}{3}$  false;
- 26. Nas "Propriedades" do "texto10", na aba "Avançado" em "Condição para Exibir Objeto(s)" acrescentar a condição: e  $\frac{2}{n}$  h  $\frac{2}{n}$  true;
- 27. Nas "Propriedades" do "texto11", na aba "Avançado" em "Condição para Exibir Objeto(s)" acrescentar a condição: e  $\frac{2}{3}$  true  $\wedge$  h  $\frac{2}{3}$  false;
- 28. Nas "Propriedades" do "texto14", na aba "Avançado" em "Condição para Exibir Objeto(s)" acrescentar a condição: f  $\frac{2}{3}$  i  $\frac{2}{3}$  true;
- 29. Nas "Propriedades" do "texto15", na aba "Avançado" em "Condição para Exibir Objeto(s)" acrescentar a condição: f ≟ true  $\wedge$  i ≟ false;
- 30. Nas "Propriedades" de cada um dos segmentos *m*\_1 e *m*\_2, na aba "Avançado" em "Condição para Exibir Objeto(s)" acrescentar a condição: d∨d ≟  $e \stackrel{?}{=} f \stackrel{?}{=} false;$
- 31. Nas "Propriedades" de cada um dos segmentos *n*\_1 e *n*\_2, na aba "Avançado" em "Condição para Exibir Objeto(s)" acrescentar a condição: e ∨ d ≟ e ≟ f ≟ false;
- 32. Nas "Propriedades" de cada um dos segmentos *o*\_1 e *o*\_2, na aba "Avançado" em "Condição para Exibir Objeto(s)" acrescentar a condição: f∨d ≟ e ≟ f ≟ false;
- 33. Nas "Propriedades" de cada um dos pontos *H, I* e *J*, na aba "Avançado" em "Condição para Exibir Objeto(s)" acrescentar, respectivamente, as condições (uma condição para cada ponto): *j, k* e *l*;
- 34. Para que os valores obtidos sejam mais precisos, no menu "Opções", mudar o item "Arredondamento" de "0 Casa Decimais" para "2 Casas Decimais";
- 35. No menu "Arquivo", selecionar o item "Exportar" e em seguida selecionar "Planilha Dinâmica como Página WEB (html)". Escolher um título, clicar no botão "Upload" e seguir as instruções do site "GeoGebra".

# **9 Segmentos Proporcionais no Triângulo**

# **9.1 Descrição do Aplicativo**

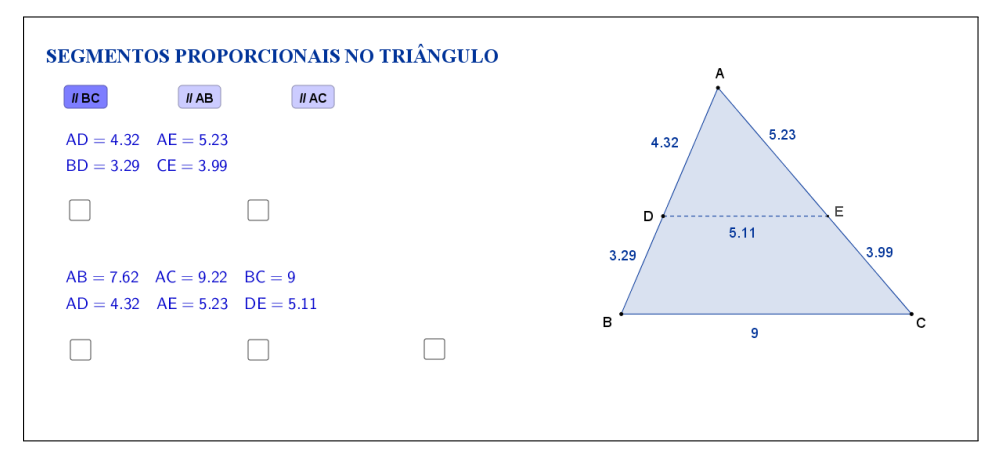

<span id="page-92-0"></span>Figura 59: Interface do aplicativo Segmentos Proporcionais no Triângulo.

O aplicativo "SEGMENTOS PROPORCIONAIS NO TRIÂNGULO" (disponível em <https://www.geogebra.org/m/s4kWry4y>) exibe um triângulo ABC qualquer, um segmento DE paralelo ao lado BC, bem como as medidas dos seus lados e dos segmentos determinados pela paralela. Abaixo do título, os botões "//BC", "//AB" e "//AC" se referem a qual lado o segmento será paralelo, sendo que o botão "//BC" está selecionado inicialmente (Figura [59\)](#page-92-0).

Tanto os vértices A, B e C, quanto o ponto D, podem ser movidos, formando novos triângulos. Ao alterarmos os vértices ou o ponto D, as medidas dos lados e dos segmentos determinados pela paralela são automaticamente atualizadas. O ponto E não pode ser movido, pois fica automaticamente determinado pela paralela ao lado BC, passando pelo ponto D.

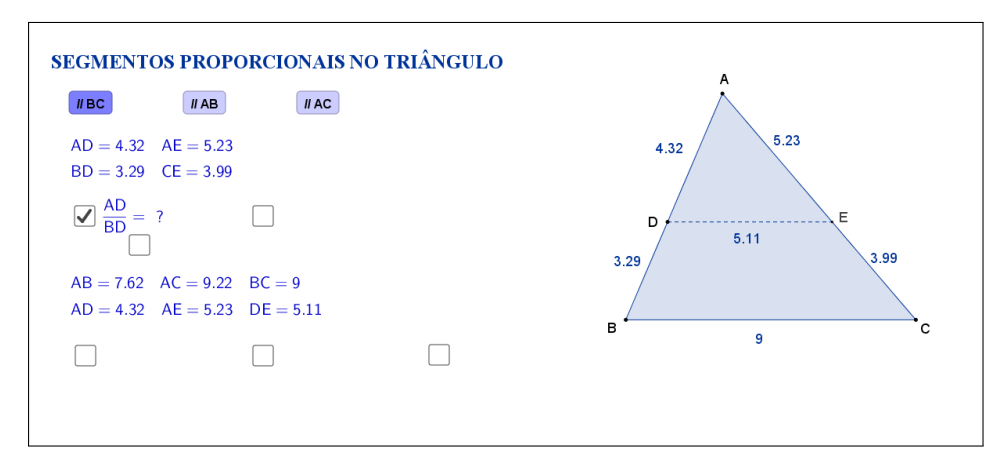

<span id="page-92-1"></span>Figura 60: Interface do aplicativo Segmentos Proporcionais no Triângulo.

Clicando na primeira caixa de seleção, que fica no lado esquerdo do aplicativo, sugere-se que o aluno calcule a razão entre a medida do segmento *AD* e o segmento *BD* (Figura [60\)](#page-92-1).

Os cálculos e o resultado da razão são exibidos ao clicar em uma nova caixa de seleção que aparece embaixo do sinal de igualdade, conforme a Figura [61:](#page-93-0)

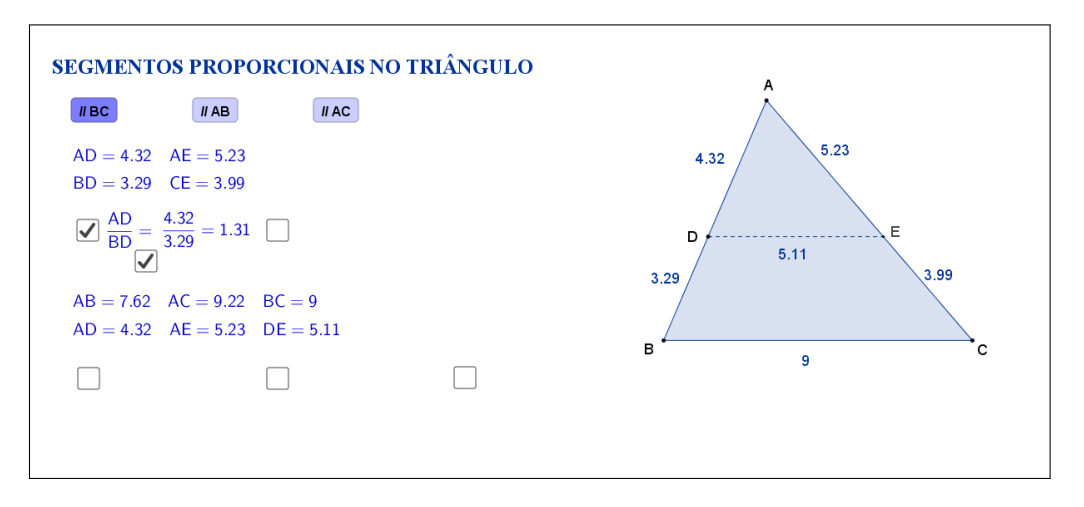

<span id="page-93-0"></span>Figura 61: Interface do aplicativo Segmentos Proporcionais no Triângulo.

Clicando na segunda caixa de seleção, que fica à direita da anterior, sugerese que o aluno calcule a razão entre a medida do segmento *AE* e o segmento *CE* (Figura [62\)](#page-93-1).

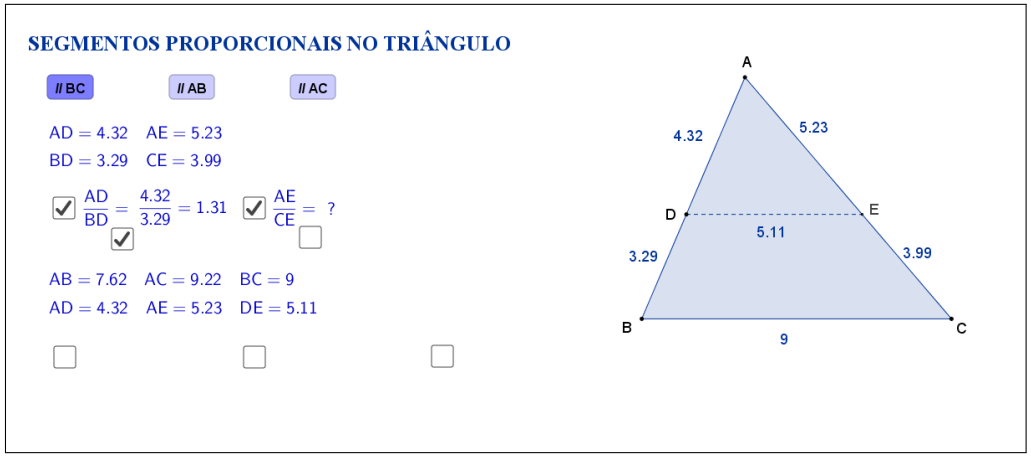

<span id="page-93-1"></span>Figura 62: Interface do aplicativo Segmentos Proporcionais no Triângulo.

Os cálculos e o resultado da razão são exibidos ao clicar em uma nova caixa de seleção que aparece embaixo do sinal de igualdade, conforme a Figura [63:](#page-94-0)

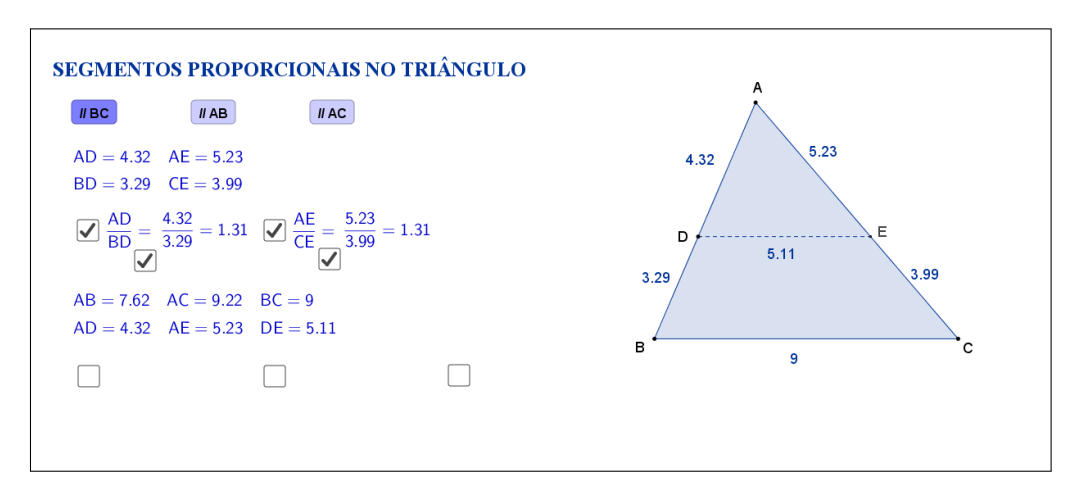

<span id="page-94-0"></span>Figura 63: Interface do aplicativo Segmentos Proporcionais no Triângulo.

Clicando na terceira caixa de seleção, que fica no lado esquerdo do aplicativo, sugere-se que o aluno calcule a razão entre a medida do lado *AB* e o segmento *AD* (Figura [64\)](#page-94-1).

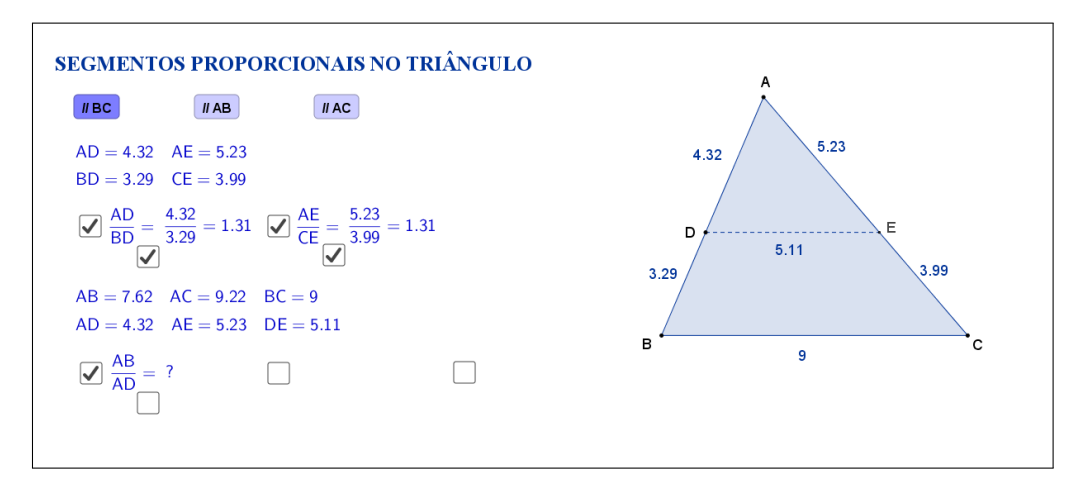

<span id="page-94-1"></span>Figura 64: Interface do aplicativo Segmentos Proporcionais no Triângulo.

Os cálculos e o resultado da razão são exibidos ao clicar em uma nova caixa de seleção que aparece embaixo do sinal de igualdade, conforme a Figura [65:](#page-95-0)

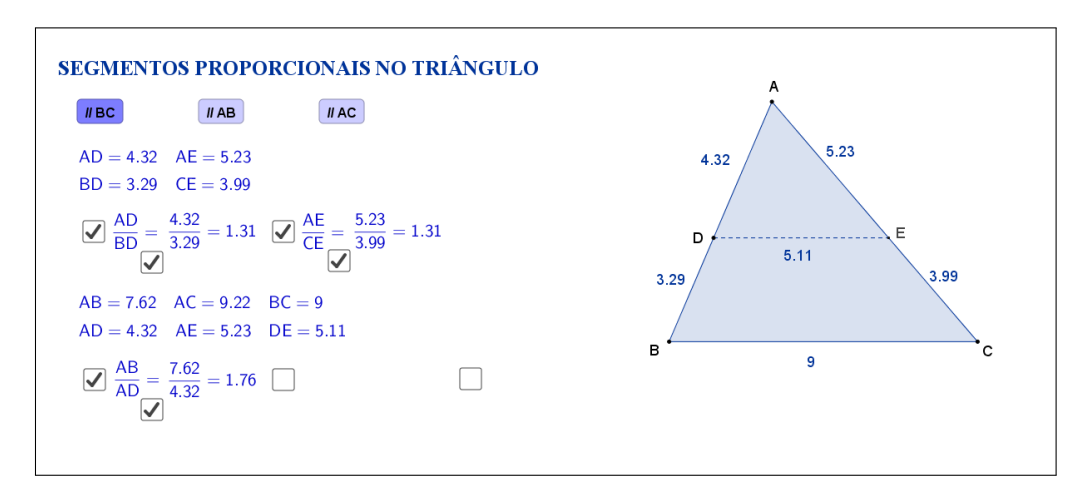

<span id="page-95-0"></span>Figura 65: Interface do aplicativo Segmentos Proporcionais no Triângulo.

Clicando na quarta caixa de seleção, que fica à direita da anterior, sugerese que o aluno calcule a razão entre a medida do lado *AC* e o segmento *AE* (Figura [66\)](#page-95-1).

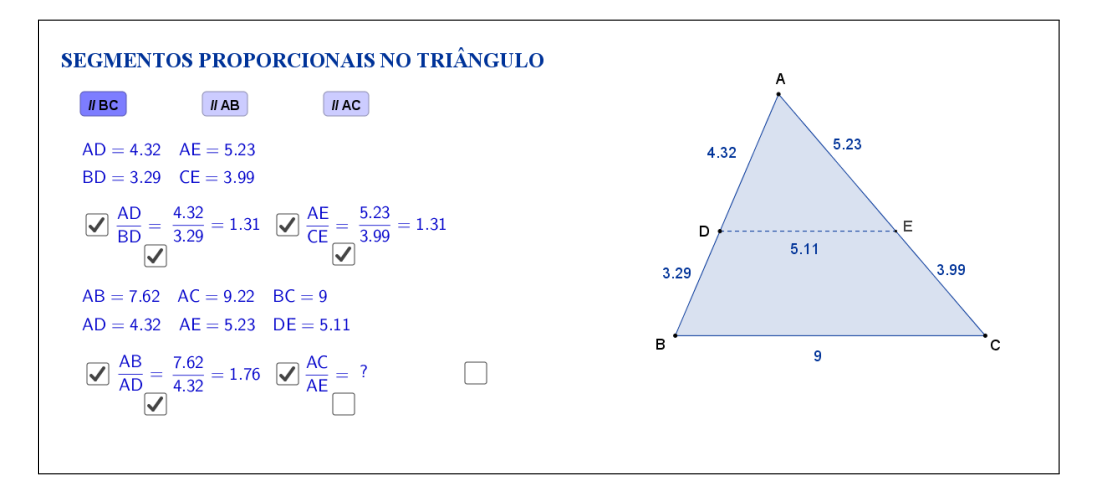

<span id="page-95-1"></span>Figura 66: Interface do aplicativo Segmentos Proporcionais no Triângulo.

Os cálculos e o resultado da razão são exibidos ao clicar em uma nova caixa de seleção que aparece embaixo do sinal de igualdade, conforme a Figura [67:](#page-96-0)

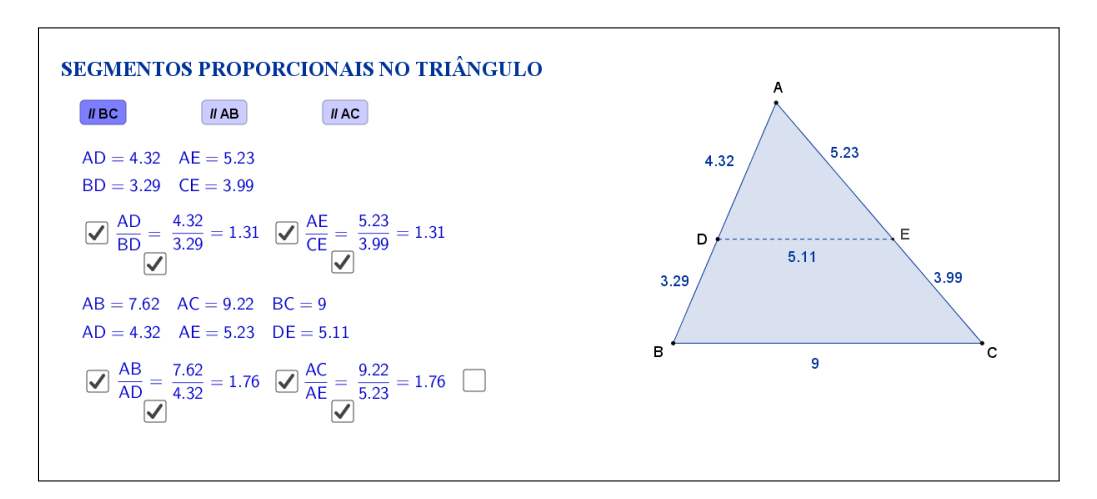

<span id="page-96-0"></span>Figura 67: Interface do aplicativo Segmentos Proporcionais no Triângulo.

Clicando na quinta caixa de seleção, que fica à direita da anterior, sugere-se que o aluno calcule a razão entre a medida do lado *BC* e o segmento *DE* (Figura [68\)](#page-96-1).

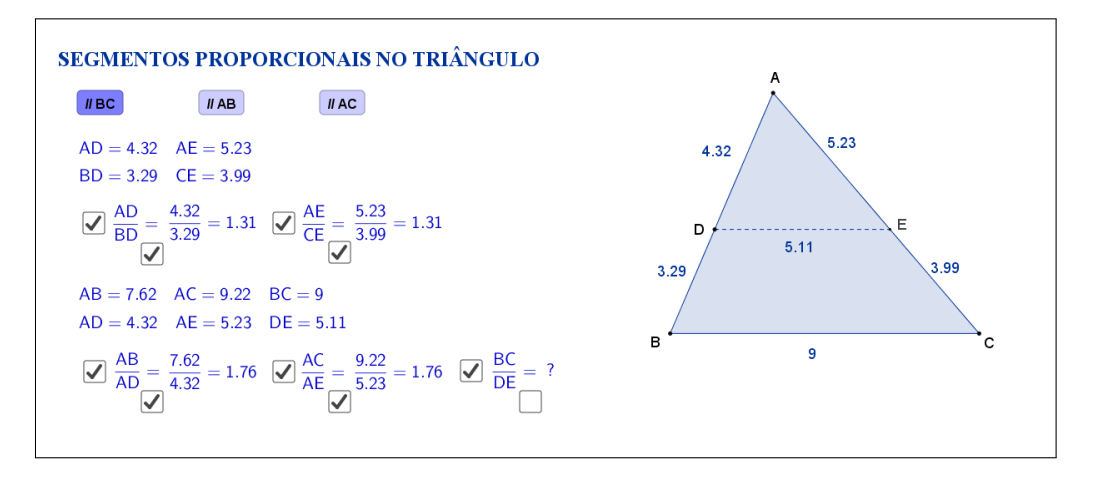

<span id="page-96-1"></span>Figura 68: Interface do aplicativo Segmentos Proporcionais no Triângulo.

Os cálculos e o resultado da razão são exibidos ao clicar em uma nova caixa de seleção que aparece embaixo do sinal de igualdade, conforme a Figura [69:](#page-97-0)

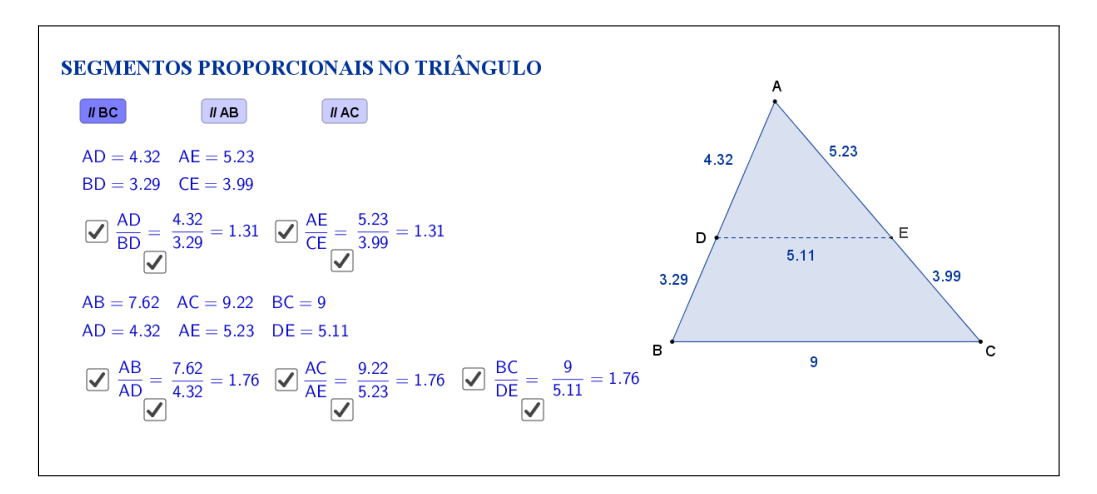

<span id="page-97-0"></span>Figura 69: Interface do aplicativo Segmentos Proporcionais no Triângulo.

Clicando no botão "//AB", o aplicativo exibe um triângulo ABC qualquer, um segmento FG paralelo ao lado AB, bem como as medidas dos seus lados e dos segmentos determinados pela paralela. Tanto os vértices A, B e C, quanto o ponto F, podem ser movidos, formando novos triângulos. O ponto G não pode ser movido, pois fica automaticamente determinado pela paralela ao lado AB, passando pelo ponto F (Figura [70\)](#page-97-1).

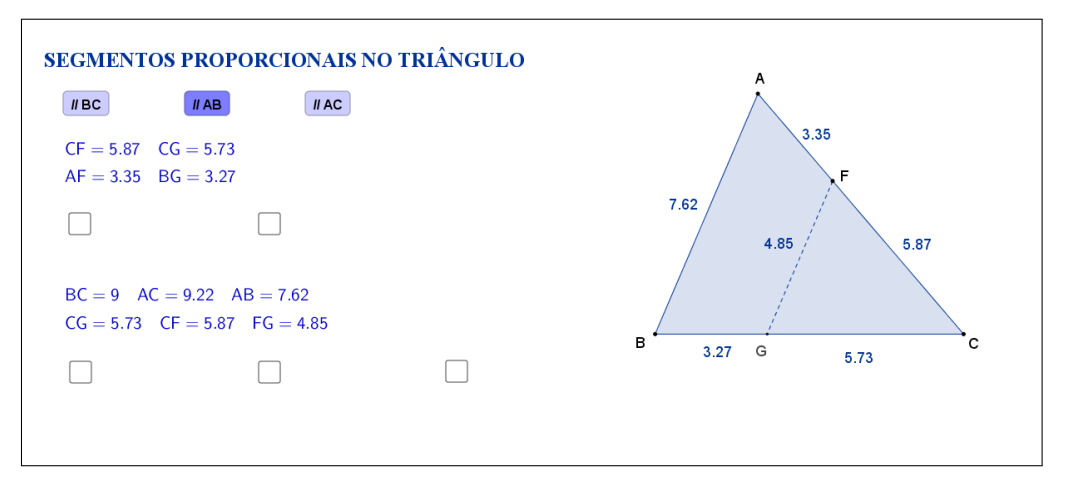

<span id="page-97-1"></span>Figura 70: Interface do aplicativo Segmentos Proporcionais no Triângulo.

As etapas descritas anteriormente também estarão disponíveis neste caso do segmento paralelo ao lado AB, conforme mostra a Figura [71:](#page-98-0)

![](_page_98_Figure_0.jpeg)

<span id="page-98-0"></span>Figura 71: Interface do aplicativo Segmentos Proporcionais no Triângulo.

Clicando no botão "//AC", o aplicativo exibe um triângulo ABC qualquer, um segmento HI paralelo ao lado AC, bem como as medidas dos seus lados e dos segmentos determinados pela paralela. Tanto os vértices A, B e C, quanto o ponto H, podem ser movidos, formando novos triângulos. O ponto I não pode ser movido, pois fica automaticamente determinado pela paralela ao lado AC, passando pelo ponto H (Figura [72\)](#page-98-1).

![](_page_98_Figure_3.jpeg)

<span id="page-98-1"></span>Figura 72: Interface do aplicativo Segmentos Proporcionais no Triângulo.

As etapas descritas anteriormente também estarão disponíveis neste caso do segmento paralelo ao lado AC, conforme mostra a Figura [73:](#page-99-0)

![](_page_99_Figure_0.jpeg)

<span id="page-99-0"></span>Figura 73: Interface do aplicativo Segmentos Proporcionais no Triângulo.

Espera-se que, através das atividades que serão propostas nos planos de aula, o aluno investigue e tente descobrir por si só que, independente das alterações feitas nos vértices ou lados do triângulo, uma propriedade se mantém: quando uma reta paralela a um lado de um triângulo intercepta os outros dois lados em dois pontos distintos, ela determina sobre esses lados segmentos proporcionais.

A seguir temos uma sugestão de plano de aula com algumas atividades que podem ser utilizadas juntamente com esse aplicativo.

### **9.2 Plano de Aula**

### **9.2.1 Orientações ao Professor**

Esta atividade permite visualizar e constatar uma aplicação do teorema de Tales. Por meio do aplicativo será possível determinar um segmento paralelo a qualquer lado do triângulo e alterar a forma do triângulo. À medida que as modificações no formato do triângulo são efetuadas, será possível observar as alterações das medidas de cada um dos segmentos formados no triângulo, tanto na figura quanto no canto superior esquerdo do aplicativo. A constatação da aplicação do teorema será concretizada no momento em que o aluno perceber que, quando uma reta paralela a um lado de um triângulo intercepta os outros dois lados em dois pontos distintos, ela determina sobre esses lados segmentos proporcionais, razões que também poderão ser exibidas no aplicativo (na proposta original cada razão está oculta e poderá ser exibida por meio de clique na marcação à esquerda das razões entre os segmentos apresentados. Ao clicar, aparecerá a resultado). A atividade deverá ser registrada por meio do instrumento de avaliação sugerido após a metodologia. O professor deverá orientar cada aluno para o preenchimento correto do formulário. Como pode ser escolhido um segmento de reta paralelo a quaisquer lados do triângulo, a atividade apresenta as três opções que possam surgir.

### **9.2.2 Objetivos**

Tornar a aula mais dinâmica por meio de uma interação entre o aluno e o aplicativo, na qual ele pode:

- Relembrar conceitos anteriores;
- Exercitar visualização geométrica plana;
- Identificar a forma geométrica fora do âmbito escolar;
- Estimular a relação entre geometria, álgebra e aritmética;
- Instigar o aluno a constatar a aplicação do teorema de tales no triângulo.

### **9.2.3 Aplicação**

Essa atividade deverá ser utilizada após a apresentação do teorema de Tales (recomenda-se a utilização a partir do 9<sup>*o*</sup> ano do ensino fundamental - 9 anos).

### **9.2.4 Metodologia**

Devido à necessidade da utilização de recursos tecnológicos, alguns fatores devem ser considerados:

- Quantidade de alunos na turma;
- Disponibilidade de um laboratório de informática;
- Acesso à internet;
- Tempo disponível para a atividade (aproximadamente quarenta minutos).

Em virtude disso, duas metodologias poderão ser utilizadas:

### **Em sala de aula**

Para aplicar essa atividade, a sala de aula deverá equipada com um projetor ou um computador ligado na televisão. A manipulação do triângulo por meio do aplicativo poderá ser feita pelo professor, por um aluno ou por um grupo de alunos. Em todo momento os alunos deverão ser instigados a "investigarem" o que está acontecendo fazendo com que observem a variação das medidas lados do triângulo e dos segmentos formados em cada um dos lados.

*Vantagem*: o professor poderá conduzir a aula conforme sua necessidade.

*Desvantagem*: dispersão de algum aluno que não estiver participando ativamente da manipulação do triângulo.

### **No laboratório de informática**

Para aplicar essa atividade, o professor deverá observar se a quantidade de computadores é suficiente para cada aluno. Caso não seja separá-los em grupos. A manipulação do triângulo por meio do aplicativo deverá ser apresentada pelo professor. Após esse momento, os alunos deverão ser instigados a "investigarem" o que está acontecendo fazendo com que observem a variação das medidas lados do triângulo e dos segmentos formados em cada um dos lados.

*Vantagem*: o professor poderá acompanhar como os alunos estão "investigando" de uma forma mais personalizada.

*Desvantagem*: a supervisão do professor é constante.

### **9.2.5 Situações que podem surgir na aplicação da atividade proposta**

Na atividade proposta, segmentos proporcionais no triângulo, as razões entre as medidas dos segmentos formados no triângulo estão ocultas e poderão ser exibidas por meio de um clique na marcação à esquerda das razões entre os segmentos. Ao clicar, aparecerá a resposta. A recomendação é que permaneça oculta até o momento em que o(s) aluno(s) perceba(m) que a as razões entre os segmentos indicados são constantes (para isso é necessário orientar o aluno para não modificar qual o lado terá um segmento paralelo). Caso isso não aconteça, a estratégia adotada deverá ser a de exibir as razões entre os segmentos no triângulo, instigando o(s) aluno(s) na percepção da aplicação do teorema de Tales. As razões poderão ser exibidas ao mesmo tempo ou individualmente. Ao perceber que, alterando o formato do triângulo, as razões entre os segmentos no triângulo são constantes, é possível que o(s) aluno(s) procure(m) uma forma de que isso não aconteça. Uma possível situação que poderá ocorrer é a tentativa de modificar o triângulo de tal forma que os três vértices coincidam. O momento é propício para retomar as características de um triângulo sendo que, a situação descrita faz com que o triângulo deixe de existir.

### **9.2.6 Avaliação**

A avaliação se dará de forma contínua por meio da participação dos alunos durante a aula. Após a aplicação da atividade e o preenchimento do formulário indica-se uma discussão com os alunos e entre eles. É um momento oportuno para troca de experiências, expectativas antes da atividade, conclusões após a atividade e informações suplementares. Para que seja possível avaliar as competências e habilidades adquiridas por meio dessa atividade é recomendável o registro da experiência de cada aluno no formulário abaixo.

## Atividade: **Segmentos Proporcionais no Triângulo**

Aluno(a): N*<sup>o</sup>* Turma:

 $\sim$ 

✫

Na atividade de hoje (disponível em <https://www.geogebra.org/m/s4kWry4y>) você investigará a proporcionalidade entre os segmentos formados em um triângulo, conforme a Figura [74:](#page-102-0) **Opção: //BC**

![](_page_102_Picture_125.jpeg)

<span id="page-102-0"></span>Figura 74: Interface do aplicativo Segmentos Proporcionais no Triângulo.

Na Tabela [11,](#page-102-1) registre as medidas de cada segmento indicado à medida que as manipulações forem acontecendo.

| SEGMENTOS                  | $AB $ AD $BD $ AC $AE $ CE $BC $ DE |  |  |  |  |  |  |
|----------------------------|-------------------------------------|--|--|--|--|--|--|
| SITUAÇÃO<br>$\mathbf{1}$   |                                     |  |  |  |  |  |  |
| SITUAÇÃO<br>$\,2\,$        |                                     |  |  |  |  |  |  |
| SITUAÇÃO<br>$\sqrt{3}$     |                                     |  |  |  |  |  |  |
| SITUAÇÃO<br>$\overline{4}$ |                                     |  |  |  |  |  |  |
| SITUAÇÃO<br>$\overline{5}$ |                                     |  |  |  |  |  |  |

<span id="page-102-1"></span>Tabela 11: Medidas do triângulo.

![](_page_102_Picture_9.jpeg)

Com a atividade de hoje e o registro na Tabela [11](#page-102-1) é possível responder os dois questionamentos abaixo:

1. Compare as situações registradas. Você percebe alguma relação entre as cinco situações?

2. Escreva "RAZÃO  $\frac{AD}{BD}$ ", "RAZÃO  $\frac{AE}{CE}$ ", "RAZÃO  $\frac{AB}{AD}$ ", "RAZÃO  $\frac{AC}{AE}$ " e "RAZÃO  $\frac{BC}{DE}$ ", respectivamente, nas últimas colunas da Tabela [11](#page-102-1) e preencha as demais lacunas. O que você pode concluir sobre as razões entre os segmentos do triângulo, determinados pela paralela DE?

**Opção: //AB**

✫

 $\sim$ 

![](_page_103_Picture_112.jpeg)

Figura 75: Interface do aplicativo Segmentos Proporcionais no Triângulo.

![](_page_103_Picture_7.jpeg)

![](_page_104_Picture_166.jpeg)

Na Tabela [12,](#page-104-0) registre as medidas de cada segmento indicado à medida que as manipulações forem acontecendo.

 $\sim$ 

✫

<span id="page-104-0"></span>![](_page_104_Figure_2.jpeg)

Com a atividade de hoje e o registro na Tabela [12](#page-104-0) é possível responder os dois questionamentos abaixo:

1. Compare as situações registradas. Você percebe alguma relação entre as cinco situações?

2. Escreva "RAZÃO  $\frac{CF}{AF}$ ", "RAZÃO  $\frac{CG}{BG}$ ", "RAZÃO  $\frac{AC}{CF}$ ", "RAZÃO  $\frac{BC}{CG}$ " e "RAZÃO  $\frac{AB}{FG}$ ", respectivamente, nas últimas colunas da Tabela [12](#page-104-0) e preencha as demais lacunas. O que você pode concluir sobre as razões entre os segmentos do triângulo, determinados pela paralela FG?

![](_page_104_Picture_7.jpeg)

![](_page_105_Figure_0.jpeg)

Figura 76: Interface do aplicativo Segmentos Proporcionais no Triângulo.

Na Tabela [13,](#page-105-0) registre as medidas de cada segmento indicado à medida que as manipulações forem acontecendo.

![](_page_105_Picture_115.jpeg)

<span id="page-105-0"></span>Tabela 13: Medidas do triângulo.

Esta atividade está licenciada com uma Licença [Creative Commons](https://creativecommons.org/licenses/by/4.0/deed.pt_BR) [Atribuição 4.0 Internacional.](https://creativecommons.org/licenses/by/4.0/deed.pt_BR)

✫

![](_page_105_Picture_6.jpeg)

Com a atividade de hoje e o registro na Tabela [13](#page-105-0) é possível responder os dois questionamentos abaixo:

 $\sim$ 

✫

1. Compare as situações registradas. Você percebe alguma relação entre as cinco situações?

2. Escreva "RAZÃO  $\frac{BI}{AI}$ ", "RAZÃO  $\frac{BH}{CH}$ ", "RAZÃO  $\frac{AB}{BI}$ ", "RAZÃO  $\frac{BC}{BI}$ " e "RAZÃO  $\frac{AC}{HI}$ ", respectivamente, nas últimas colunas da Tabela [13](#page-105-0) e preencha as demais lacunas. O que você pode concluir sobre as razões entre os segmentos do triângulo, determinados pela paralela HI?

![](_page_106_Picture_3.jpeg)

![](_page_106_Picture_4.jpeg)

## **9.3 Abordagem Tradicional**

A seguir será apresentada uma abordagem tradicional do assunto. A Figura [77](#page-107-0) traz uma proposta por demonstração algébrica. Tal demonstração é possível, pois a proposta é para alunos do 9*<sup>o</sup>* ano que, nessa fase acadêmica já devem ter adquirido conhecimentos sobre o teorema de Tales.

![](_page_107_Figure_2.jpeg)

<span id="page-107-0"></span>Figura 77: Aplicação do teorema de Tales. Fonte: "Projeto Araribá: matemática 9", Editora Moderna, São Paulo, 2010, p.105. [\[10\]](#page-118-0)
## **9.4 Construção do Aplicativo no Geogebra**

A sequência a seguir pode ser utilizada para a construção do aplicativo Segmentos Proporcionais no Triângulo:

- 1. Com a ferramenta Texto ( $\boxed{\phantom{\big|}^{\text{ABC}}\,}$ ), criar o "texto1": Segmentos Proporcionais no Triângulo;
- 2. Usando a ferramenta Ponto ( $\boxed{\bullet}$ ), marque os pontos *A*, *B* e *C*;
- 3. Trace, utilizando a ferramenta Polígono ( $\Box$ ), o triângulo de vértices A, B e *C*. Com isso, automaticamente, serão criados os segmentos *a, b* e *c* que são os lados do triângulo;
- 4. Nas "Propriedades" de cada um dos segmentos *a, b* e *c*, na caixa "Exibir Rótulo", mudar para exibir apenas o "Valor".
- 5. Com a ferramenta Ponto em Objeto ( $\Box$ ), criar:
	- (a) o ponto *D* sobre o segmento *c*;
	- (b) o ponto *F* sobre o segmento *b*;
	- (c) o ponto *H* sobre o segmento *a*;
- 6. Com a ferramenta Reta Paralela ( $\Xi$ ), criar:
	- (a) a reta *r*\_1 que passa pelo ponto *D* e é paralela ao segmento *a*;
	- (b) a reta *r*\_2 que passa pelo ponto *F* e é paralela ao segmento *c*;
	- (c) a reta *r*\_3 que passa pelo ponto *H* e é paralela ao segmento *b*;
- 7. Com a ferramenta Interseção de Dois Objetos ( $\boxtimes$ ), criar:
	- (a) o ponto *E* de interseção da reta *r*\_1 com o segmento *b*;
	- (b) o ponto *G* de interseção da reta *r*\_2 com o segmento *a*;
	- (c) o ponto *I* de interseção da reta *r*\_3 com o segmento *c*;
- 8. Nas "Propriedades" de cada uma das retas *r*\_1, *r*\_2 e *r*\_3, desmarcar a caixa de seleção "Exibir Objeto".
- 9. Com a ferramenta Segmento ( $\boxed{\boxed{\angle}}$ ), traçar:
	- (a) o segmento "p\_a", selecionando os pontos D e E;
	- (b) o segmento "p\_b", selecionando os pontos H e I;
	- (c) o segmento "p\_c", selecionando os pontos  $F \in G$ ;
- (d) o segmento "a\_1", selecionando os pontos B e G;
- (e) o segmento "a\_2", selecionando os pontos C e G;
- (f) o segmento "a\_3", selecionando os pontos B e H;
- (g) o segmento "a\_4", selecionando os pontos C e H;
- (h) o segmento "b\_1", selecionando os pontos  $A \in E$ ;
- (i) o segmento "b\_2", selecionando os pontos  $C e E$ ;
- (j) o segmento "b\_3", selecionando os pontos C e F;
- (k) o segmento "b\_4", selecionando os pontos  $A \in F$ ;
- (l) o segmento "c\_1", selecionando os pontos A e D;
- (m) o segmento "c\_2", selecionando os pontos B e D;
- (n) o segmento "c\_3", selecionando os pontos B e I;
- (o) o segmento "c\_4", selecionando os pontos A e I;
- 10. Nas "Propriedades" de cada um dos segmentos *p*\_*a, p*\_*b* e *p*\_*c*, na caixa "Exibir Rótulo", mudar para exibir apenas o "Valor". Na aba "Estilo", mudar para exibir os segmentos em estilo tracejado;
- 11. Nas "Propriedades" dos segmentos a\_1, a\_2, a\_3, a\_4, b\_1, b\_2, b\_3, b\_4, c\_1, c\_2, c\_3 e c\_4, na caixa "Exibir Rótulo", mudar para exibir apenas o "Valor".
- 12. No campo "Entrada", para definir os resultados das razões entre os segmentos determinados pelas paralelas, digitar:
	- (a)  $AB\_AD = AB/AD$ ;
	- (b)  $AB\_BI = AB/BI;$
	- (c)  $AB$ <sup> $FG = AB/FG$ ;</sup>
	- (d)  $AC$   $AE = AC/AE$ ;
	- (e)  $AC\_CF = AC/CF$ ;
	- (f)  $AC$   $HI = AC/HI$ ;
	- (g) *AD*\_*BD* = *AD/BD*;
	- (h)  $AE\_CE = AE/CE;$
	- (i)  $BC\_BH = BC/BH$ ;
	- (j)  $BC\_CG = BC/CG;$
	- (k)  $BC$   $DE = BC/DE$ ;
	- (1)  $BH\_CH = BH/CH;$
	- $(m)$  *BI*  $AI = BI/AI$ ;
- (n)  $CF$   $AF = CF/AF$ ;
- (o)  $CG\_BG = CG/BG;$
- 13. Com a ferramenta Texto ( $\sqrt{\frac{\text{ABC}}{n}}$ ), selecionando a opção "Fórmula LaTeX", crie:
	- o "texto2" digitando:  $AD = c_1 \quad \text{quad } AE = b_1$ . As variáveis  $c_1$  e *b*\_1 devem ser inseridas no texto usando a aba "Objetos";
	- o "texto2\_1" digitando:  $CF = b_3 \quad \text{quad } CG = a_2$ . As variáveis *b*\_3 e *a*\_2 devem ser inseridas no texto usando a aba "Objetos";
	- o "texto2 2" digitando:  $BI = c$  3 \quad  $BH = a$  3. As variáveis *c*\_3 e *a*\_3 devem ser inseridas no texto usando a aba "Objetos";
	- o "texto3" digitando:  $BD = c_2 \quad \text{quad } CE = b_2$ . As variáveis  $c_2$  e *b*\_2 devem ser inseridas no texto usando a aba "Objetos";
	- o "texto3 1" digitando:  $AF = b$  4 \quad  $BG = a$  1. As variáveis *b*\_4 e *a*\_1 devem ser inseridas no texto usando a aba "Objetos";
	- o "texto3 2" digitando:  $AI = c$  4 \quad  $CH = a$  4. As variáveis  $c$  4 e *a*\_4 devem ser inseridas no texto usando a aba "Objetos";
	- o "texto4" digitando: \frac{AD}{BD}=;
	- o "texto4  $1$ " digitando:  $\frac{CF}{AF}=$ ;
	- $\bullet$  o "texto4\_2" digitando: \frac{BI}{AI}=;
	- o "texto5" digitando: \frac{c\_1}{c\_2}=AD\_{BD}. As variáveis *c*\_1, *c*\_2 e *AD*\_*BD* devem ser inseridas no texto usando a aba "Objetos";
	- o "texto5\_1" digitando: \frac{b\_3}{b\_4}=CF\_{AF}. As variáveis *b*\_3, *b*\_4 e *CF*\_*AF* devem ser inseridas no texto usando a aba "Objetos";
	- o "texto5\_2" digitando: \frac{c\_3}{c\_4}=BI\_{AI}. As variáveis *c*\_3, *c*\_4 e *BI*\_*AI* devem ser inseridas no texto usando a aba "Objetos";
	- o "texto6" digitando: ?;
	- o "texto7" digitando: \frac{AE}{CE}=;
	- o "texto7\_1" digitando:  $\frac{CG}{BB}$ =;
	- o "texto7\_2" digitando: \frac{BH}{CH}=;
	- o "texto8" digitando: \frac{b\_1}{b\_2}=AE\_{CE}. As variáveis *b*\_1, *b*\_2 e *AE*\_*CE* devem ser inseridas no texto usando a aba "Objetos";
	- o "texto8\_1" digitando: \frac{a\_2}{a\_1}=CG\_{BG}. As variáveis *a*\_2, *a*\_1 e *CG*\_*BG* devem ser inseridas no texto usando a aba "Objetos";
	- o "texto8\_2" digitando: \frac{a\_3}{a\_4}=BH\_{CH}. As variáveis *a*\_3, *a*\_4 e *BH*\_*CH* devem ser inseridas no texto usando a aba "Objetos";
- o "texto9" digitando: ?;
- o "texto10" digitando:  $AB = c$  \quad  $AC = b$  \quad  $BC = a$ . As variáveis *a*, *b* e *c* devem ser inseridas no texto usando a aba "Objetos";
- o "texto10\_1" digitando:  $BC = a \quad AC = b \quad A$ guad  $AB = c$ . As variáveis *a*, *b* e *c* devem ser inseridas no texto usando a aba "Objetos";
- o "texto10\_2" digitando:  $AB = c \quad \text{quad } BC = a \quad \text{quad } AC = b$ . As variáveis *a*, *b* e *c* devem ser inseridas no texto usando a aba "Objetos";
- o "texto11" digitando:  $AD = c_1 \quad AE = b_1 \quad DE = p_a$ . As variáveis *c*\_1, *b*\_1 e *p*\_*a* devem ser inseridas no texto usando a aba "Objetos";
- o "texto11\_1" digitando:  $CG = a_2 \quad CF = b_3 \quad FG =$ *p*\_*c*. As variáveis *a*\_2, *b*\_3 e *p*\_*c* devem ser inseridas no texto usando a aba "Objetos";
- o "texto11 2" digitando:  $BI = c$  3 \quad  $BH = a$  3 \quad  $HI =$ *p*\_*b*. As variáveis *c*\_3, *a*\_3 e *p*\_*b* devem ser inseridas no texto usando a aba "Objetos";
- o "texto12" digitando: \$\frac{AB}{AD}=\$;
- o "texto $12\_1$ " digitando: \frac{BC}{CG}=;
- o "texto $12\_\_2$ " digitando: \frac{AB}{BI}=;
- o "texto13" digitando: \frac{c}{c\_1}=AB\_{AD}. As variáveis *c*, *c*\_1 e *AB*\_*AD* devem ser inseridas no texto usando a aba "Objetos";
- o "texto13\_1" digitando: \frac{a}{a\_2}=BC\_{CG}. As variáveis *a*, *a*\_2 e *BC*\_*CG* devem ser inseridas no texto usando a aba "Objetos";
- o "texto13\_2" digitando: \frac{c}{c\_3}=AB\_{BI}. As variáveis *c*, *c*\_3 e *AB*\_*BI* devem ser inseridas no texto usando a aba "Objetos";
- o "texto14" digitando: ?;
- o "texto15" digitando: \frac{AC}{AE}=;
- o "texto15\_1" digitando:  $\frac{AC}{CF}$ ;
- o "texto15\_2" digitando: \frac{BC}{BH}=;
- o "texto16" digitando: \frac{b}{b\_1}=AC\_{AE}. As variáveis *b*, *b*\_1 e *AC*\_*AE* devem ser inseridas no texto usando a aba "Objetos";
- o "texto16\_1" digitando: \frac{b}{b\_3}=AC\_{CF}. As variáveis *b*, *b*\_3 e *AC*\_*CF* devem ser inseridas no texto usando a aba "Objetos";
- o "texto16\_2" digitando: \frac{a}{a\_3}=BC\_{BH}. As variáveis *a*, *a*\_3 e *BC*\_*BH* devem ser inseridas no texto usando a aba "Objetos";
- o "texto17" digitando: ?;
- o "texto18" digitando: \frac{BC}{DE}=;
- o "texto18\_1" digitando: \frac{AB}{FG}=;
- o "texto18\_2" digitando: \frac{AC}{HI}=;
- o "texto19" digitando: \frac{a}{p\_a}=BC\_{DE}. As variáveis *a*, *p*\_*a* e *BC*\_*DE* devem ser inseridas no texto usando a aba "Objetos";
- o "texto19\_1" digitando: \frac{c}{p\_c}=AB\_{FG}. As variáveis *c*, *p*\_*c* e *AB*\_*F G* devem ser inseridas no texto usando a aba "Objetos";
- o "texto19\_2" digitando: \frac{b}{p\_b}=AC\_{HI}. As variáveis *b*, *p*\_*b* e *AC*\_*HI* devem ser inseridas no texto usando a aba "Objetos";
- o "texto20" digitando: ?;
- 14. Organize os textos de modo que:
	- (a) os textos 2, 2  $1 e 2 2$  figuem sobrepostos;
	- (b) os textos 3, 3  $1 \text{ e } 3$   $2 \text{ fiquem sobrepostos};$
	- (c) os textos  $4 \text{ e } 5$  figuem alinhados, os textos  $4 \text{ 1 e } 4 \text{ 2 sobreponham o}$ texto 4 e os textos  $5\_\,1$ ,  $5\_\,2$  e 6 sobreponham o texto 5;
	- (d) os textos 7 e 8 figuem alinhados, os textos 7  $1 \text{ e } 7$   $2$  sobreponham o texto 7 e os textos  $8\_\_1$ ,  $8\_\_2$  e 9 sobreponham o texto 8;
	- (e) os textos 10,  $10\_1$  e  $10\_2$  fiquem sobrepostos;
	- (f) os textos 11, 11<sup>\_1</sup> e 11<sup>\_2</sup> fiquem sobrepostos;
	- $(g)$  os textos 12 e 13 figuem alinhados, os textos 12  $\pm$  1 e 12 $\pm$ 2 sobreponham o texto 12 e os textos 13 $\_1$ , 13 $\_2$  e 14 sobreponham o texto 13;
	- (h) os textos 15 e 16 fiquem alinhados, os textos 15\_1 e 15\_2 sobreponham o texto 15 e os textos 16\_1 , 16\_2 e 17 sobreponham o texto 16;
	- (i) os textos 18 e 19 fiquem alinhados, os textos 18\_1 e 18\_2 sobreponham o texto 18 e os textos 19\_1 , 19\_2 e 20 sobreponham o texto 16;
- 15. No campo "Entrada", criar uma a uma as variáveis booleanas, digitando: d  $=$  true,  $e =$  false  $e$  f  $=$  false;
- 16. Nas "Propriedades" de cada um dos textos "texto2", "texto3", "texto10" e "texto11", na aba "Avançado" em "Condição para Exibir Objeto(s)" acrescentar a condição: d;
- 17. Nas "Propriedades" de cada um dos textos "texto2\_1", "texto3\_1", "texto10\_1" e "texto11\_1", na aba "Avançado" em "Condição para Exibir Objeto(s)" acrescentar a condição: e;
- 18. Nas "Propriedades" de cada um dos textos "texto2\_2", "texto3\_2", "texto10\_2" e "texto11\_2", na aba "Avançado" em "Condição para Exibir Objeto(s)" acrescentar a condição: f;
- 19. Nas "Propriedades" de cada um dos pontos "D" e "E", na aba "Avançado" em "Condição para Exibir Objeto(s)" acrescentar a condição: d;
- 20. Nas "Propriedades" de cada um dos pontos "F" e "G", na aba "Avançado" em "Condição para Exibir Objeto(s)" acrescentar a condição: e;
- 21. Nas "Propriedades" de cada um dos pontos "H" e "I", na aba "Avançado" em "Condição para Exibir Objeto(s)" acrescentar a condição: f;
- 22. Nas "Propriedades" de cada um dos segmentos  $a, p\_a, b\_1, b\_2, c\_1$  e  $c\_2$ , na aba "Avançado" em "Condição para Exibir Objeto(s)" acrescentar a condição: d;
- 23. Nas "Propriedades" de cada um dos segmentos  $a_{1}, a_{2}, b_{3}, b_{4}, c$  e  $p_{c}$ , na aba "Avançado" em "Condição para Exibir Objeto(s)" acrescentar a condição: e;
- 24. Nas "Propriedades" de cada um dos segmentos *a*\_3*, a*\_4*, b, p*\_*b, c*\_3 e *c*\_4, na aba "Avançado" em "Condição para Exibir Objeto(s)" acrescentar a condição: f;
- 25. Usando a ferramenta Caixa para Exibir/Esconder Objetos ( $\boxed{\boxtimes}$ ), criar, sem selecionar objetos:
	- (a) a variável booleana com legenda "g", posicionando a caixa de seleção antes do "texto4";
	- (b) a variável booleana com legenda "h", posicionando a caixa de seleção embaixo do sinal de igualdade do "texto4";
	- (c) a variável booleana com legenda "i", posicionando a caixa de seleção antes do "texto7";
	- (d) a variável booleana com legenda "j", posicionando a caixa de seleção embaixo do sinal de igualdade do "texto7".
	- (e) a variável booleana com legenda "k", posicionando a caixa de seleção antes do "texto12";
	- (f) a variável booleana com legenda "l", posicionando a caixa de seleção embaixo do sinal de igualdade do "texto12".
	- (g) a variável booleana com legenda "m", posicionando a caixa de seleção antes do "texto15";
- (h) a variável booleana com legenda "n", posicionando a caixa de seleção embaixo do sinal de igualdade do "texto15".
- (i) a variável booleana com legenda "o", posicionando a caixa de seleção antes do "texto18";
- (j) a variável booleana com legenda "p", posicionando a caixa de seleção embaixo do sinal de igualdade do "texto18".
- 26. Nas "Propriedades" de cada um dos Valores Booleanos com legendas "g", "i", "k", "m" e "o", desmarcar a caixa de seleção "Exibir Rótulo" e verificar se o "Nome" está igual à "Legenda" (caso não estejam iguais, você deverá mudar o "Nome" para ficar igual à "Legenda"). Na aba "Programação" em "Ao Atualizar" acrescentar, respectivamente, as condições (uma condição para cada valor booleano):  $h = false$ ,  $j = false$ ,  $l = false$ ,  $n = false$  e  $p = false$ ;
- 27. Nas "Propriedades" de cada um dos Valores Booleanos com legendas "h", "j", "l", "n" e "p", desmarcar a caixa de seleção "Exibir Rótulo" e verificar se o "Nome" está igual à "Legenda" (caso não estejam iguais, você deverá mudar o "Nome" para ficar igual à "Legenda"). Na aba "Avançado" em "Condição para Exibir Objeto(s)" acrescentar, respectivamente, as condições (uma condição para cada valor booleano): *g, i, k, m* e *o*;
- 28. Nas "Propriedades" de cada um dos textos "texto4", "texto4\_1" e "texto4\_2", na aba "Avançado" em "Condição para Exibir Objeto(s)" acrescentar, respectivamente as condições (uma condição para cada texto): d  $\frac{2}{3}$  g  $\frac{2}{3}$  true, e  $\frac{2}{3}$  $g \stackrel{?}{=} \text{true}$  e  $f \stackrel{?}{=} g \stackrel{?}{=} \text{true};$
- 29. Nas "Propriedades" de cada um dos textos "texto5", "texto5\_1" e "texto5\_2", na aba "Avançado" em "Condição para Exibir Objeto(s)" acrescentar, respectivamente as condições (uma condição para cada texto): d  $\frac{2}{3}$  h  $\frac{2}{3}$  true, e  $\frac{2}{3}$  $h \stackrel{?}{=} true e f \stackrel{?}{=} h \stackrel{?}{=} true;$
- 30. Nas "Propriedades" de cada um dos textos "texto7", "texto7\_1" e "texto7\_2", na aba "Avançado" em "Condição para Exibir Objeto(s)" acrescentar, respectivamente as condições (uma condição para cada texto): d  $\frac{2}{3}$  i  $\frac{2}{3}$  true, e  $\frac{2}{3}$  $i \stackrel{\text{\tiny ?}}{=} \text{true}$  e  $f \stackrel{\text{\tiny ?}}{=} i \stackrel{\text{\tiny ?}}{=} \text{true};$
- 31. Nas "Propriedades" de cada um dos textos "texto8", "texto8\_1" e "texto8\_2", na aba "Avançado" em "Condição para Exibir Objeto(s)" acrescentar, respectivamente as condições (uma condição para cada texto): d  $\frac{2}{3}$  j  $\frac{2}{3}$  true, e  $\frac{2}{3}$  $j \stackrel{\text{\tiny ?}}{=} \text{true}$  e  $f \stackrel{\text{\tiny ?}}{=} j \stackrel{\text{\tiny ?}}{=} \text{true};$
- 32. Nas "Propriedades" de cada um dos textos "texto12", "texto12\_1" e "texto12\_2", na aba "Avançado" em "Condição para Exibir Objeto(s)" acrescentar, respectivamente as condições (uma condição para cada texto): d  $\frac{2}{3}$  k  $\frac{2}{3}$  true, e  $\frac{2}{3}$  $k \stackrel{?}{=} true e f \stackrel{?}{=} k \stackrel{?}{=} true;$
- 33. Nas "Propriedades" de cada um dos textos "texto13", "texto13\_1" e "texto13\_2", na aba "Avançado" em "Condição para Exibir Objeto(s)" acrescentar, respectivamente as condições (uma condição para cada texto): d  $\frac{2}{3}$  l  $\frac{2}{3}$  true, e  $\frac{2}{3}$  $l \stackrel{?}{=}$  true e f  $\stackrel{?}{=}$   $l \stackrel{?}{=}$  true;
- 34. Nas "Propriedades" de cada um dos textos "texto15", "texto15\_1" e "texto15\_2", na aba "Avançado" em "Condição para Exibir Objeto(s)" acrescentar, respectivamente as condições (uma condição para cada texto): d  $\frac{2}{3}$  m  $\frac{2}{3}$  true, e  $\frac{?}{=}$  m  $\frac{?}{=}$  true e f  $\frac{?}{=}$  m  $\frac{?}{=}$  true;
- 35. Nas "Propriedades" de cada um dos textos "texto16", "texto16\_1" e "texto16\_2", na aba "Avançado" em "Condição para Exibir Objeto(s)" acrescentar, respectivamente as condições (uma condição para cada texto): d  $\frac{2}{3}$  n  $\frac{2}{3}$  true, e  $\frac{2}{3}$  $n \stackrel{?}{=} true e f \stackrel{?}{=} n \stackrel{?}{=} true;$
- 36. Nas "Propriedades" de cada um dos textos "texto18", "texto18\_1" e "texto18\_2", na aba "Avançado" em "Condição para Exibir Objeto(s)" acrescentar, respectivamente as condições (uma condição para cada texto): d  $\frac{2}{3}$  o  $\frac{2}{3}$  true, e  $\frac{2}{3}$  $o \stackrel{?}{=} true e f \stackrel{?}{=} o \stackrel{?}{=} true;$
- 37. Nas "Propriedades" de cada um dos textos "texto19", "texto19\_1" e "texto19\_2", na aba "Avançado" em "Condição para Exibir Objeto(s)" acrescentar, respectivamente as condições (uma condição para cada texto): d  $\frac{2}{3}$  p  $\frac{2}{3}$  true, e  $\frac{2}{3}$  $p \stackrel{?}{=} \text{true}$  e  $f \stackrel{?}{=} p \stackrel{?}{=} \text{true};$
- 38. Nas "Propriedades" de cada um dos textos "texto6", "texto9", "texto14", "texto17" e "texto20", na aba "Avançado" em "Condição para Exibir Objeto(s)" acrescentar, respectivamente as condições (uma condição para cada texto):  $g \stackrel{?}{=} \text{true} \wedge h \stackrel{?}{=} \text{false}, i \stackrel{?}{=} \text{true} \wedge j \stackrel{?}{=} \text{false}, k \stackrel{?}{=} \text{true} \wedge l \stackrel{?}{=} \text{false}, m \stackrel{?}{=} \text{true}$  $\wedge$  n  $\stackrel{?}{=}$  false e o  $\stackrel{?}{=}$  true  $\wedge$  p  $\stackrel{?}{=}$  false;
- 39. Usando a ferramenta Botão ( $\boxed{\boxtimes}$ ), criar, posicionando embaixo do texto1:
	- (a) o "bot1", com "Legenda"  $\| BC \cdot C'$ código Geogebra": d = true, e = false,  $f = false$ ,  $g = false$ ,  $i = false$ ,  $k = false$ ,  $m = false$  e o = false;
	- (b) o "bot2", com "Legenda"  $AB e$  "Código Geogebra": d = false, e = true, f = false, g = false, i = false, k = false, m = false e  $o = false$ ;
	- (c) o "bot3", com "Legenda"  $A\subset e$  "Código Geogebra": d = false, e = false,  $f = true$ ,  $g = false$ ,  $i = false$ ,  $k = false$ ,  $m = false$  e  $o = false$ ;
- 40. Para que o botão selecionado mude de cor, nas "Propriedades" de cada um dos Valores Booleanos "d", "e" e "f", na aba "Programação" em "Ao Atualizar" acrescentar, respectivamente, as condições (uma condição para cada Valor Booleano):

Se[ d, DefinirCorDeFundo[bt1,125/255,125/255,255/255], DefinirCorDeFundo[bt1,204/255,204/255,255/255]],

Se[ e, DefinirCorDeFundo[bt2,125/255,125/255,255/255], DefinirCorDeFundo[bt2,204/255,204/255,255/255]] e

Se[ f, DefinirCorDeFundo[bt3,125/255,125/255,255/255], DefinirCorDeFundo[bt3,204/255,204/255,255/255]];

- 41. Para que os valores dos ângulos sejam mais precisos, no menu "Opções", mudar o item "Arredondamento" de "0 Casa Decimais" para "2 Casas Decimais";
- 42. No menu "Arquivo", selecionar o item "Exportar" e em seguida selecionar "Planilha Dinâmica como Página WEB (html)". Escolher um título, clicar no botão "Upload" e seguir as instruções do site "GeoGebra".

## **10 Conclusão**

O objetivo principal deste trabalho era ofertar aos docentes uma ferramenta que pudesse atribuir qualidade e dinamismo às aulas, sem sobrecarga de trabalho. Objetivo alcançado. Mesmo havendo diversos trabalhos na área, ainda sentíamos falta de um que contemplasse, além dos miniaplicativos, os planos de aulas detalhados que propiciassem algo mais direcionado, inclusive funcionando de modelo para a criação de outros. Se, para nós, conhecedores do GeoGebra, o trabalho foi árduo e em algumas situações desanimador, para o professor que se vê sobrecarregado de aulas e tarefas e pouco mexe no software, estes foram um diferencial.

O tempo dispendido para criação de cada um dos arquivos foi, em média, de 6 horas, o que corroborou nossa tese inicial: o fator tempo é um impedimento ao professor em relação ao uso da ferramenta. Nossa percepção em relação ao trabalho de outros também foi afetada, deixando-nos mais sensíveis às dificuldades alheias.

Além disso, ao experimentar os aplicativos para validar sua funcionalidade em nossas próprias aulas, percebemos o quão interessante se mostram, aos alunos, atividades que envolvem tecnologia. Um ponto interessante, que se mostrou recorrente, era a tentativa de desconstrução do que se provou pelo aplicativo, fazendo-nos perceber – e reconhecer – que a construção do conhecimento se dá por diferentes processos. Mesmo diante da comprovação, por exemplo, da soma dos ângulos internos de um triângulo ser sempre 180◦ , muitos tentaram desconstruir isso, mostrar um possível erro ou falha do conceito tentando, inclusive, alinhar os três vértices, embora isso descaracterizasse o triângulo, afinal, esta forma geométrica pressupõe três pontos não alinhados em um plano. Assim, convenciam-se de que a informação era válida e consolidaram conhecimento.

Sem dúvida essas e outras experiências validaram o acerto em relação ao tema escolhido e à forma de conduzir o trabalho. Além disso, esta experiência nos possibilitou crescimento acadêmico, profissional e pessoal. Acadêmico, por ser este o término de um processo de estudo intenso. Profissional, por nos proporcionar dividir, compartilhar com outros companheiros de docência matemática ideias e os próprios miniaplicativos e, por fim, pessoal, por expor nossas próprias limitações e nos empurrar a superá-las, a partir da constatação de que há outros que, como nós, precisam de apoio e buscam por novos métodos, atividades e recursos para fazer, a cada dia, o seu melhor.

## **Referências**

- [1] PONTE, J. P. da; BROCARDO, J.; OLIVEIRA, H. *Investigações matemáticas na sala de aula*. Belo Horizonte: Autêntica Editora, 2003. Citado na página [4.](#page-4-0)
- [2] MONEREO, C.; POZO, J. I. O aluno em ambientes virtuais: condições, perfil e competências. *Psicologia da educação virtual: aprender e ensinar com as tecnologias da informação e da comunicação (N. Freitas, trad., pp. 97-117). Porto Alegre: Artmed.(Trabalho original publicado em 2008)*, 2010. Citado na página [4.](#page-4-0)
- [3] OCDE. *Resumo de resultados nacionais do PISA 2015*. 2016. INEP. Disponível em: *<*[http://download.inep.gov.br/acoes\\_internacionais/pisa/](http://download.inep.gov.br/acoes_internacionais/pisa/resultados/2015/pisa_2015_brazil_prt.pdf) [resultados/2015/pisa\\_2015\\_brazil\\_prt.pdf](http://download.inep.gov.br/acoes_internacionais/pisa/resultados/2015/pisa_2015_brazil_prt.pdf)*>*. Acesso em: 19 dez 2016. Citado na página [5.](#page-5-0)
- [4] ESTEVE, J. M. *El malestar docente*. Barcelona: Piados, 1994. Citado na página [5.](#page-5-0)
- [5] BOCK, M. *Dilema de mestre: atenção do aluno dura só 20 minutos*. 2011. Blog Educação deficiente. Disponível em: *<*[http://educacaodeficiente.blogspot.](http://educacaodeficiente.blogspot.com.br/2011/07/dilema-de-mestre-atencao-do-aluno-dura.html) [com.br/2011/07/dilema-de-mestre-atencao-do-aluno-dura.html](http://educacaodeficiente.blogspot.com.br/2011/07/dilema-de-mestre-atencao-do-aluno-dura.html)*>*. Acesso em: 19 dez 2016. Citado na página [5.](#page-5-0)
- [6] GIRALDO, V.; CAETANO, P. A. S.; MATTOS, F. R. P. *Recursos computacionais no ensino de Matemática*. Rio de Janeiro: SBM, 2013. Citado na página [5.](#page-5-0)
- [7] GRAVINA, M. A. Geometria dinâmica: uma nova abordagem para o aprendizado da geometria. *Anais do VII Simpósio Brasileiro de Informática na Educação*, v. 1, p. 1–13, 1996. Citado na página [6.](#page-6-0)
- [8] IEZZI, G. et al. *Matemática: Volume único*. São Paulo: Atual, 2011. Citado na página [29.](#page-29-0)
- [9] GIOVANNI, J. R. et al. *A conquista da Matemática ensino fundamental*. São Paulo: FTD, 2012. Citado 3 vezes nas páginas [46,](#page-46-0) [56](#page-56-0) e [69.](#page-69-0)
- [10] BARROSO, J. M. *Projeto Araribá: Matemática ensino fundamental*. São Paulo: Moderna, 2010. Citado 3 vezes nas páginas [47,](#page-47-0) [70](#page-70-0) e [107.](#page-107-0)

## **Apêndice**

Listam-se, a seguir, os aplicativos e seus respectivos *links*:

- 1. Área do Triângulo: <https://www.geogebra.org/m/Rhd4MKH2>
- 2. Ângulos Internos de um Triângulo: <https://www.geogebra.org/m/GJmh9gGz>
- 3. Ângulos Externos de um Triângulo: <http://www.geogebra.org/m/GhA52bsK>
- 4. Ângulo Externo/Ângulos Internos não adjacentes: <https://www.geogebra.org/m/um6GQrSQ>
- 5. Medianas-Baricentro: <https://www.geogebra.org/m/ZfEdZqVZ>
- 6. Segmentos Proporcionais no Triângulo: <https://www.geogebra.org/m/s4kWry4y>
- 7. Teorema da Bissetriz Interna: <https://www.geogebra.org/m/yqtVBxQn>
- 8. Teorema de Pitágoras: <https://www.geogebra.org/m/qC6BHq5V>
- 9. Relações Métricas no Triângulo Retângulo: <https://www.geogebra.org/m/C7WxVh8j>
- 10. Razões Trigonométricas no Triângulo Retângulo: <https://www.geogebra.org/m/bp5uzapN>
- 11. Lei dos Senos: <https://www.geogebra.org/m/fsB28nPM>
- 12. Lei dos Cossenos: <https://www.geogebra.org/m/eSn8C7m6>

Todos os aplicativos juntos (formato GeoGebraBook) podem ser acessados pelo *link*:

<https://www.geogebra.org/book/title/id/G7aTrGpY>